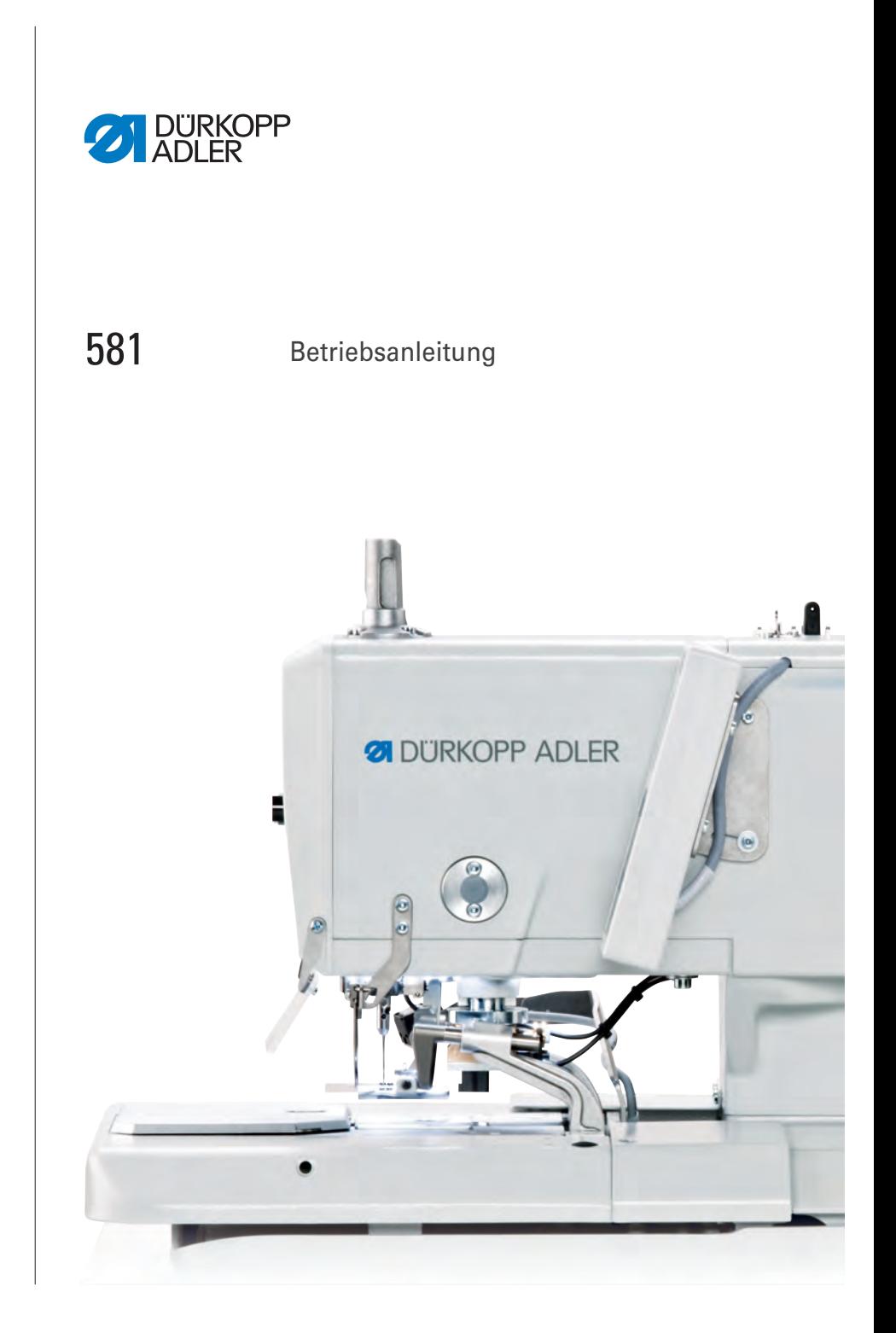

# **WICHTIG**

# **VOR GEBRAUCH SORGFÄLTIG LESEN AUFBEWAHREN FÜR SPÄTERES NACHSCHLAGEN**

Alle Rechte vorbehalten.

Eigentum der Dürkopp Adler GmbH und urheberrechtlich geschützt. Jede, auch auszugsweise, Wiederverwendung dieser Inhalte ist ohne vorheriges schriftliches Einverständnis der Dürkopp Adler GmbH verboten.

Copyright © Dürkopp Adler GmbH 2021

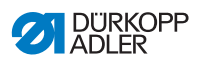

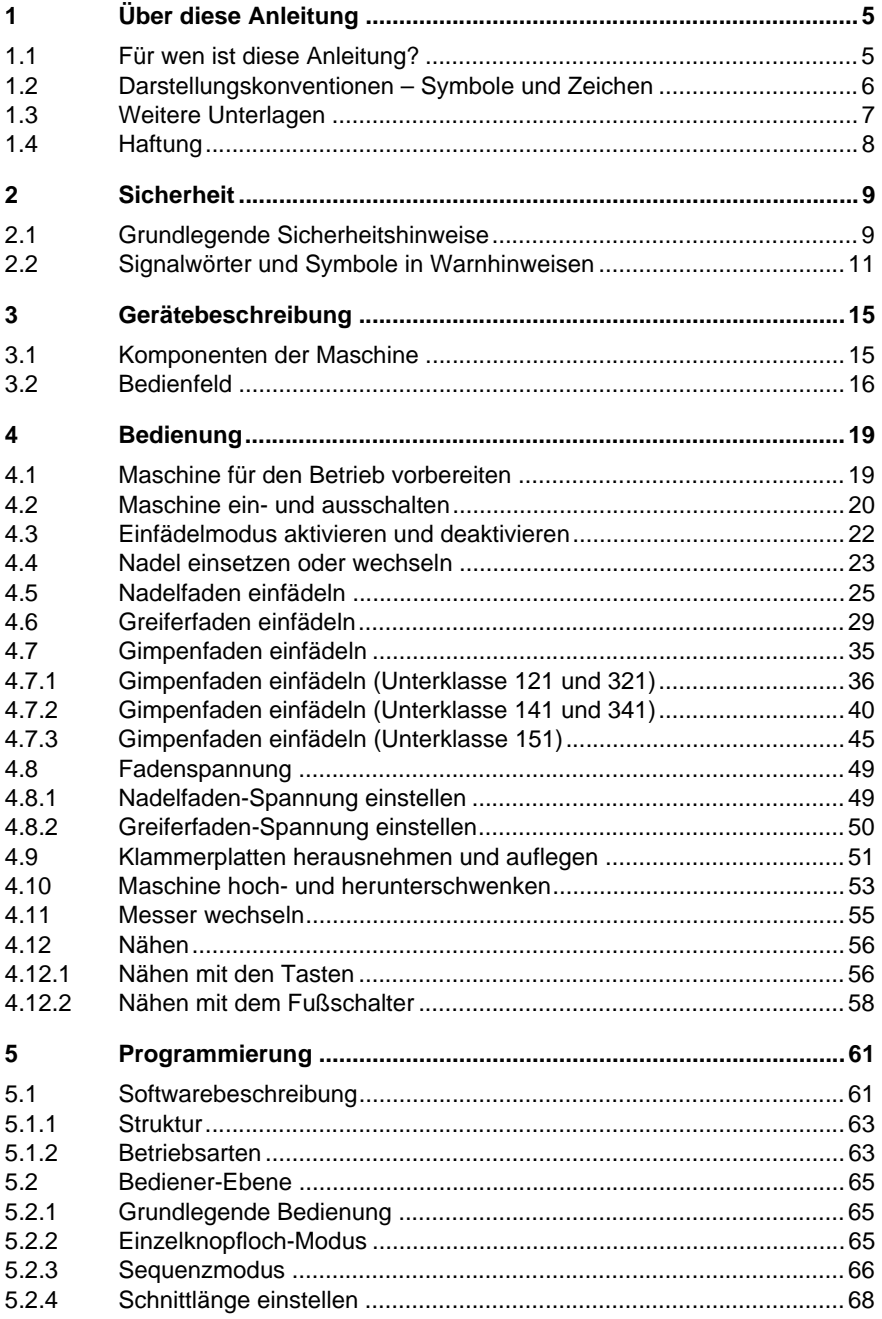

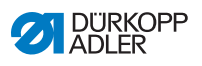

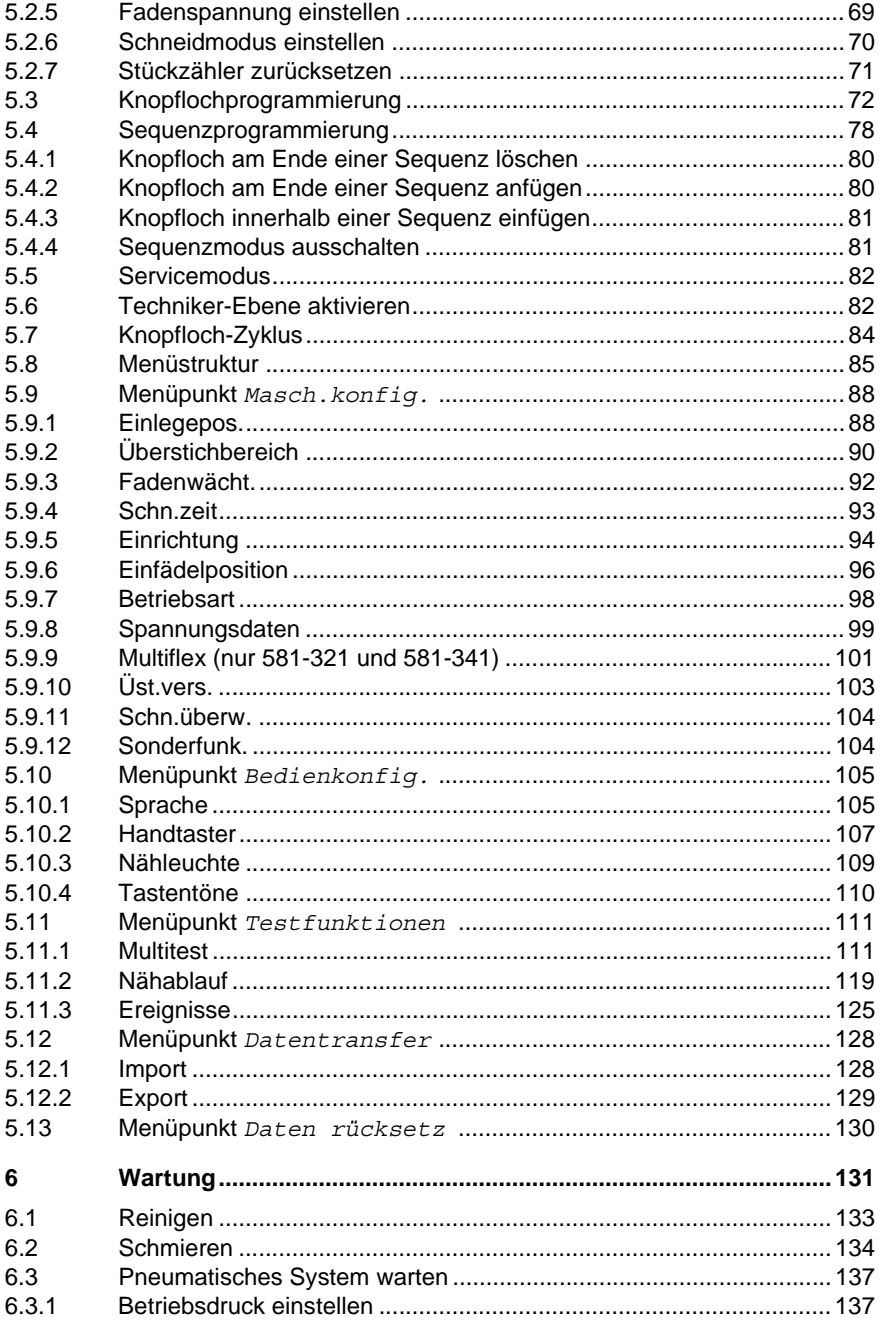

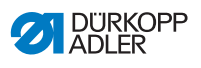

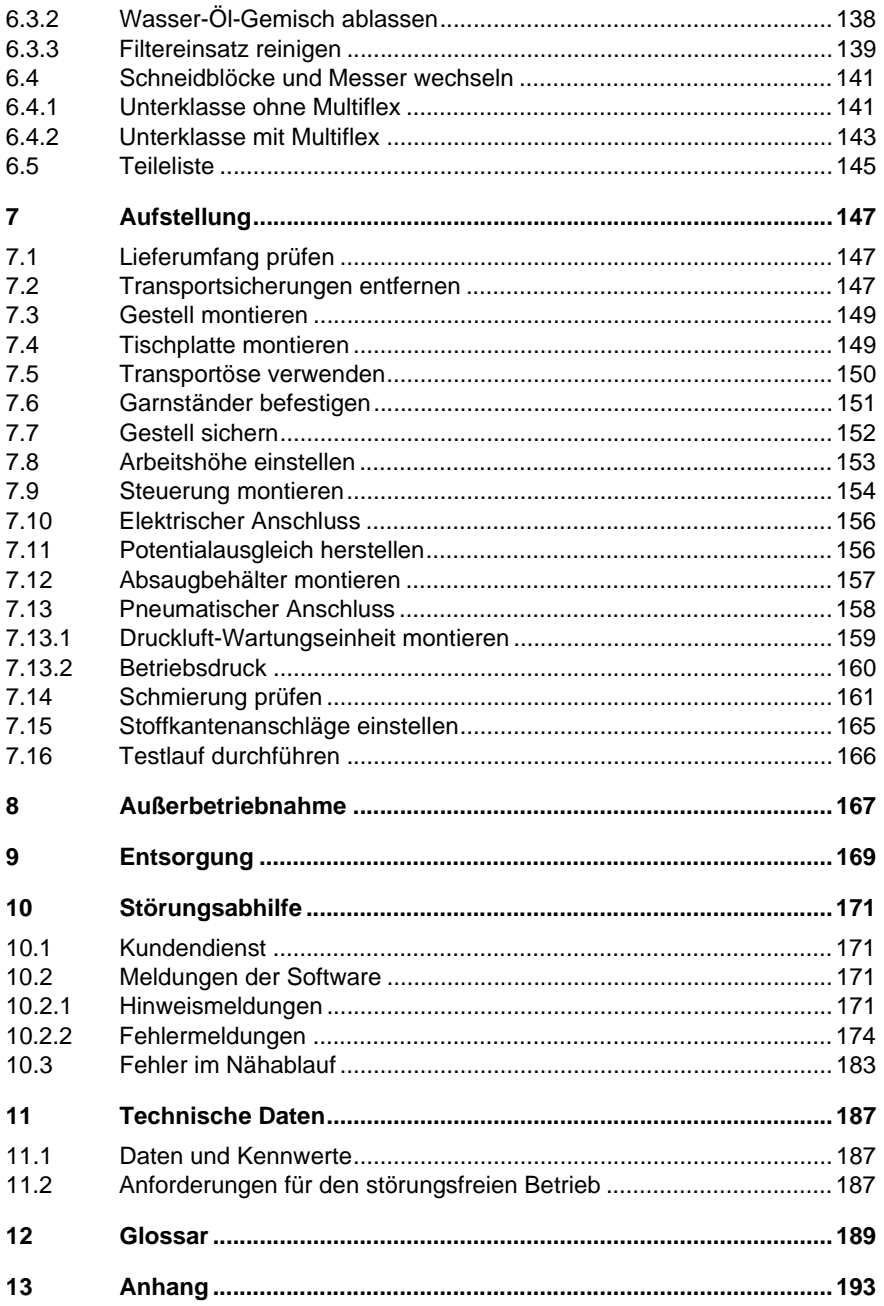

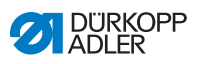

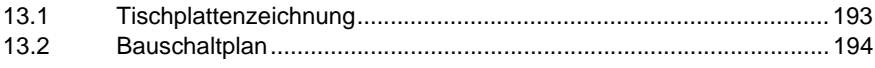

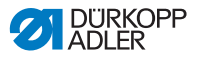

# <span id="page-6-0"></span>**1 Über diese Anleitung**

Diese Anleitung wurde mit größter Sorgfalt erstellt. Sie enthält Informationen und Hinweise, um einen sicheren und langjährigen Betrieb zu ermöglichen.

Sollten Sie Unstimmigkeiten feststellen oder Verbesserungswünsche haben, bitten wir um Ihre Rückmeldung über den **Kundendienst** ( *[S. 171](#page-172-4)*).

Betrachten Sie die Anleitung als Teil des Produkts und bewahren Sie diese gut erreichbar auf.

# <span id="page-6-1"></span>**1.1 Für wen ist diese Anleitung?**

Diese Anleitung richtet sich an:

• Bedienungspersonal:

Die Personengruppe ist an der Maschine eingewiesen und hat Zugriff auf die Anleitung. Speziell das Kapitel **Bedienung** ( *[S. 19](#page-20-2)*) ist für das Bedienungspersonal wichtig.

• Fachpersonal: Die Personengruppe besitzt eine entsprechende fachliche Ausbildung, die sie zur Wartung oder zur Behebung von Fehlern befähigt. Speziell das Kapitel **Aufstellung** ( *[S. 147](#page-148-3)*) ist für das Fachpersonal wichtig.

Eine Serviceanleitung wird gesondert ausgeliefert.

Beachten Sie in Bezug auf die Mindestqualifikationen und weitere Voraussetzungen des Personals auch das Kapitel **Sicherheit** ( *[S. 9](#page-10-2)*).

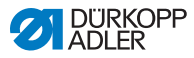

### <span id="page-7-0"></span>**1.2 Darstellungskonventionen – Symbole und Zeichen**

Zum einfachen und schnellen Verständnis werden unterschiedliche Informationen in dieser Anleitung durch folgende Zeichen dargestellt oder hervorgehoben:

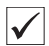

#### **Richtige Einstellung**

Gibt an, wie die richtige Einstellung aussieht.

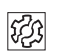

### **Störungen**

Gibt Störungen an, die bei falscher Einstellung auftreten können.

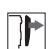

### **Abdeckung**

Gibt an, welche Abdeckungen Sie demontieren müssen, um an die einzustellenden Bauteile zu gelangen.

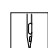

**Handlungsschritte beim Bedienen (Nähen und Rüsten)**

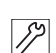

**Handlungsschritte bei Service, Wartung und Montage**

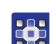

### **Handlungsschritte über das Bedienfeld der Software**

### **Die einzelnen Handlungsschritte sind nummeriert:**

- Erster Handlungsschritt 1.
- Zweiter Handlungsschritt 2.
- Die Reihenfolge der Schritte müssen Sie unbedingt einhalten.
- Aufzählungen sind mit einem Punkt gekennzeichnet. •

#### **Resultat einer Handlung**  $\phi$

Veränderung an der Maschine oder auf Anzeige/Bedienfeld.

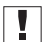

#### **Wichtig**

Hierauf müssen Sie bei einem Handlungsschritt besonders achten.

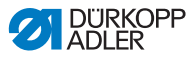

#### **Information**

Zusätzliche Informationen, z. B. über alternative Bedienmöglichkeiten.

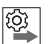

 $\lvert i \rvert$ 

### **Reihenfolge**

Gibt an, welche Arbeiten Sie vor oder nach einer Einstellung durchführen müssen.

#### **Verweise**

- **Es folgt ein Verweis auf eine andere Textstelle.**
- **Sicherheit** Wichtige Warnhinweise für die Benutzer der Maschine werden speziell gekennzeichnet. Da die Sicherheit einen besonderen Stellenwert einnimmt, werden Gefahrensymbole, Gefahrenstufen und deren Signalwörter im Kapitel **Sicherheit** ( *[S. 9](#page-10-2)*) gesondert beschrieben.
- **Ortsangaben** Wenn aus einer Abbildung keine andere klare Ortsbestimmung hervorgeht, sind Ortsangaben durch die Begriffe **rechts** oder **links** stets vom Standpunkt des Bedieners aus zu sehen.

### <span id="page-8-0"></span>**1.3 Weitere Unterlagen**

Die Maschine enthält eingebaute Komponenten anderer Hersteller. Für diese Zukaufteile haben die jeweiligen Hersteller eine Risikobeurteilung durchgeführt und die Übereinstimmung der Konstruktion mit den geltenden europäischen und nationalen Vorschriften erklärt. Die bestimmungsgemäße Verwendung der eingebauten Komponenten ist in den jeweiligen Anleitungen der Hersteller beschrieben.

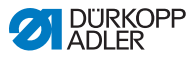

# <span id="page-9-0"></span>**1.4 Haftung**

Alle Angaben und Hinweise in dieser Anleitung wurden unter Berücksichtigung des Stands der Technik und der geltenden Normen und Vorschriften zusammengestellt.

Dürkopp Adler übernimmt keine Haftung für Schäden aufgrund von:

- Bruch- und Transportschäden
- Nichtbeachtung der Anleitung
- nicht bestimmungsgemäßer Verwendung
- nicht autorisierten Veränderungen an der Maschine
- Einsatz von nicht ausgebildetem Personal
- Verwendung von nicht freigegebenen Ersatzteilen

### **Transport**

Dürkopp Adler haftet nicht für Bruch- und Transportschäden. Kontrollieren Sie die Lieferung direkt nach dem Erhalt. Reklamieren Sie Schäden beim letzten Transportführer. Dies gilt auch, wenn die Verpackung nicht beschädigt ist.

Lassen Sie Maschinen, Geräte und Verpackungsmaterial in dem Zustand, in dem sie waren, als der Schaden festgestellt wurde. So sichern Sie Ihre Ansprüche gegenüber dem Transportunternehmen.

Melden Sie alle anderen Beanstandungen unverzüglich nach dem Erhalt der Lieferung bei Dürkopp Adler.

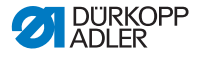

# <span id="page-10-2"></span><span id="page-10-0"></span>**2 Sicherheit**

Dieses Kapitel enthält grundlegende Hinweise zu Ihrer Sicherheit. Lesen Sie die Hinweise sorgfältig, bevor Sie die Maschine aufstellen oder bedienen. Befolgen Sie unbedingt die Angaben in den Sicherheitshinweisen. Nichtbeachtung kann zu schweren Verletzungen und Sachschäden führen.

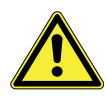

# <span id="page-10-1"></span>**2.1 Grundlegende Sicherheitshinweise**

Die Maschine nur so benutzen, wie in dieser Anleitung beschrieben.

Die Anleitung muss ständig am Einsatzort der Maschine verfügbar sein.

Arbeiten an unter Spannung stehenden Teilen und Einrichtungen sind verboten. Ausnahmen regelt die DIN VDE 0105.

Bei folgenden Arbeiten die Maschine am Hauptschalter ausschalten oder den Netzstecker ziehen:

- Austauschen der Nadel oder anderer Nähwerkzeuge
- Verlassen des Arbeitsplatzes
- Durchführen von Wartungsarbeiten und Reparaturen
- Einfädeln

Falsche oder fehlerhafte Ersatzteile können die Sicherheit beeinträchtigen und die Maschine beschädigen. Nur Original-Ersatzteile des Herstellers verwenden.

- **Transport** Beim Transport der Maschine einen Hubwagen oder Stapler benutzen. Maschine maximal 20 mm anheben und gegen Verrutschen sichern.
- **Aufstellung** Die Anschlussleitung muss einen landesspezifisch zugelassenen Netzstecker haben. Nur qualifiziertes Fachpersonal darf den Netzstecker an der Anschlussleitung montieren.

#### **Pflichten des Betreibers** Landesspezifische Sicherheits- und Unfallverhütungsvorschriften und die gesetzlichen Regelungen zum Arbeits- und Umweltschutz beachten.

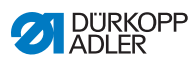

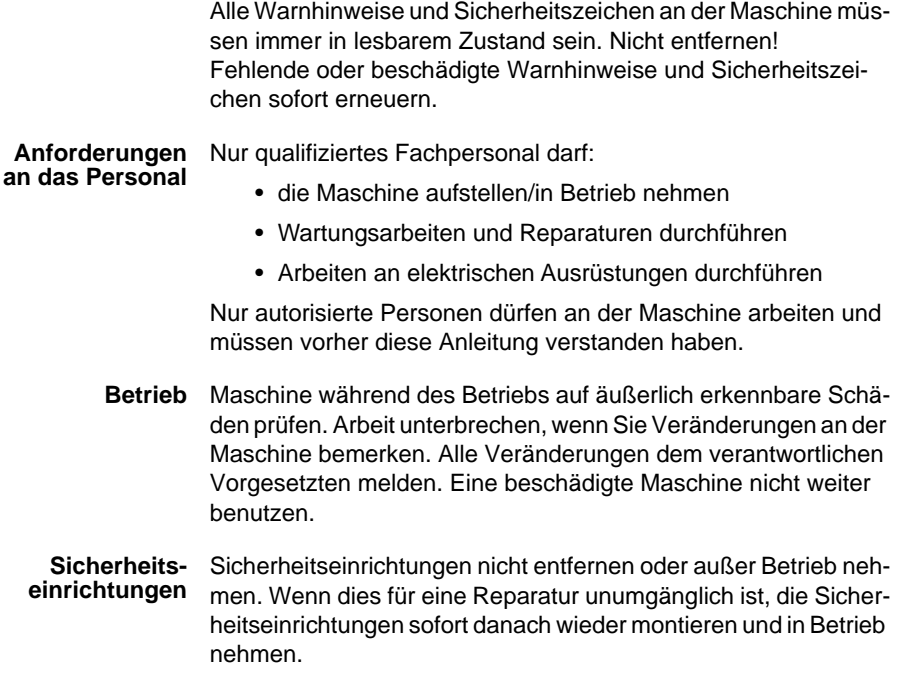

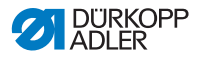

### <span id="page-12-0"></span>**2.2 Signalwörter und Symbole in Warnhinweisen**

Warnhinweise im Text sind durch farbige Balken abgegrenzt. Die Farbgebung orientiert sich an der Schwere der Gefahr. Signalwörter nennen die Schwere der Gefahr.

**Signalwörter** Signalwörter und die Gefährdung, die sie beschreiben:

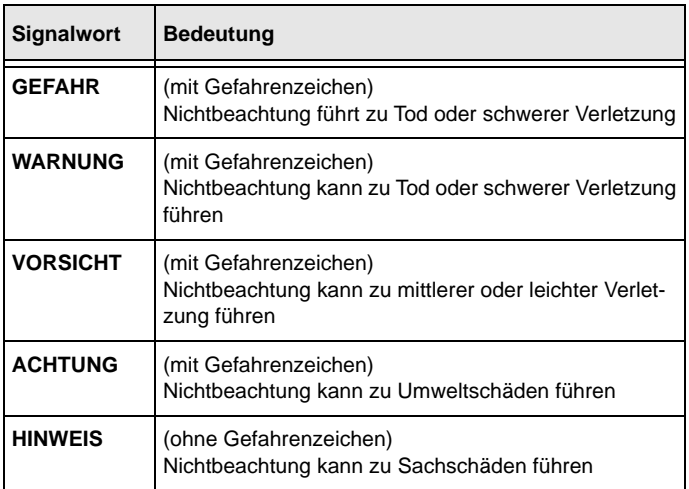

**Symbole** Bei Gefahren für Personen zeigen diese Symbole die Art der Gefahr an:

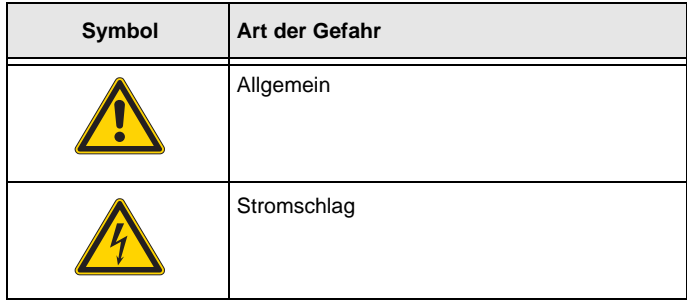

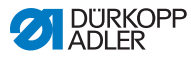

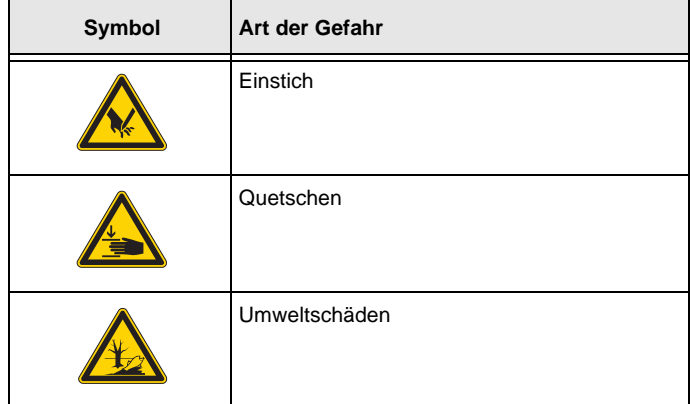

**Beispiele** Beispiele für die Gestaltung der Warnhinweise im Text:

### **GEFAHR**

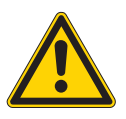

**Art und Quelle der Gefahr!**

Folgen bei Nichtbeachtung.

Maßnahmen zur Abwehr der Gefahr.

 So sieht ein Warnhinweis aus, dessen Nichtbeachtung zu Tod oder schwerer Verletzung führt.

#### **WARNUNG**

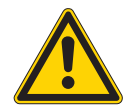

**Art und Quelle der Gefahr!**

Folgen bei Nichtbeachtung.

Maßnahmen zur Abwehr der Gefahr.

 So sieht ein Warnhinweis aus, dessen Nichtbeachtung zu Tod oder schwerer Verletzung führen kann.

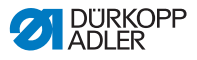

#### **VORSICHT**

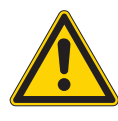

**Art und Quelle der Gefahr!** Folgen bei Nichtbeachtung. Maßnahmen zur Abwehr der Gefahr.

 So sieht ein Warnhinweis aus, dessen Nichtbeachtung zu mittelschwerer oder leichter Verletzung führen kann.

#### *HINWEIS*

**Art und Quelle der Gefahr!**

Folgen bei Nichtbeachtung.

Maßnahmen zur Abwehr der Gefahr.

 So sieht ein Warnhinweis aus, dessen Nichtbeachtung zu Sachschäden führen kann.

#### **ACHTUNG**

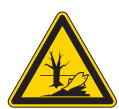

**Art und Quelle der Gefahr!** Folgen bei Nichtbeachtung.

Maßnahmen zur Abwehr der Gefahr.

 So sieht ein Warnhinweis aus, dessen Nichtbeachtung zu Umweltschäden führen kann.

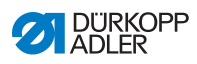

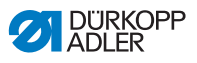

# <span id="page-16-0"></span>**3 Gerätebeschreibung**

### <span id="page-16-1"></span>**3.1 Komponenten der Maschine**

*Abb. 1: Komponenten der Maschine*

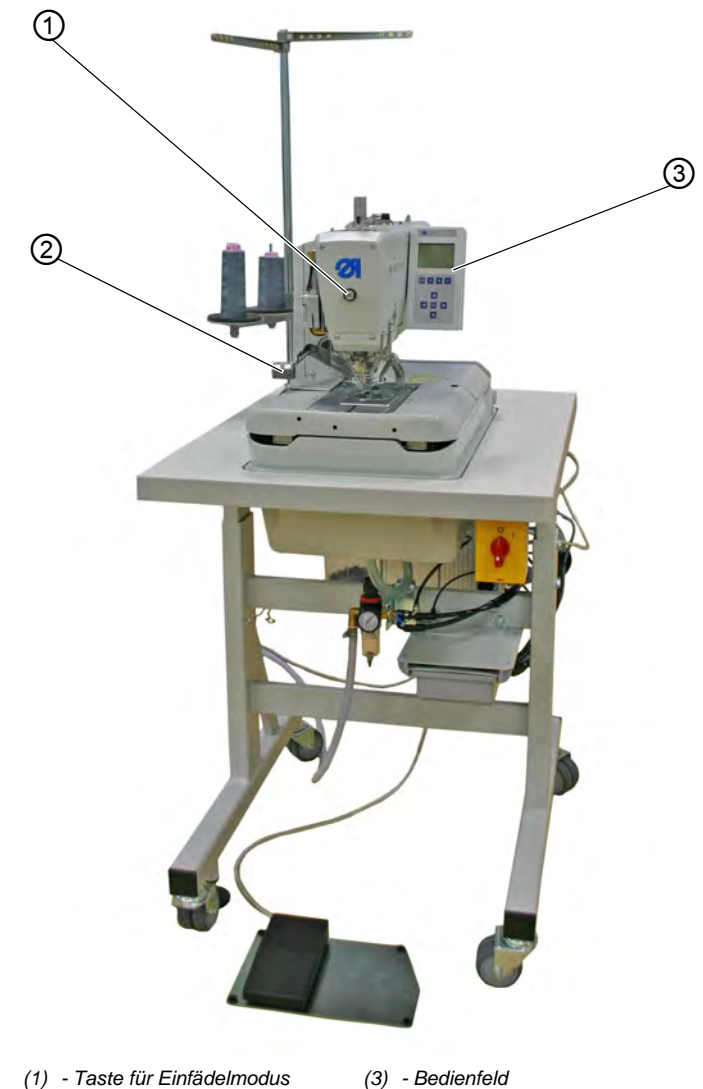

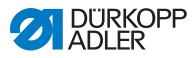

Die Maschine ist mit einer programmierbaren Steuerung und einem Bedienfeld ausgestattet.

Sie können bis zu 50 unterschiedliche Knopflöcher definieren.

Die Knopflöcher können in bis zu 25 Sequenzen programmiert werden ( *[S. 78](#page-79-1)*).

Eine Sequenz kann maximal 9 verschiedene Knopflöcher enthalten, jedes einzelne Knopfloch innerhalb der Sequenz kann maximal 9 Mal hintereinander wiederholt werden.

Beim Nähen kann wahlweise automatisch oder manuell zwischen den programmierten Knopflöchern gewechselt werden ( *[S. 72](#page-73-1)*).

# <span id="page-17-0"></span>**3.2 Bedienfeld**

Das Bedienfeld **OP5000** befindet sich an der Seite der Maschine und ist mit der Steuerung verbunden. Mit dem Bedienfeld können Sie die Funktionen für das jeweilige Knopfloch einstellen.

Das Bedienfeld besteht aus:

- Anzeige
- Tasten

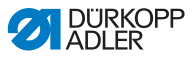

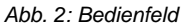

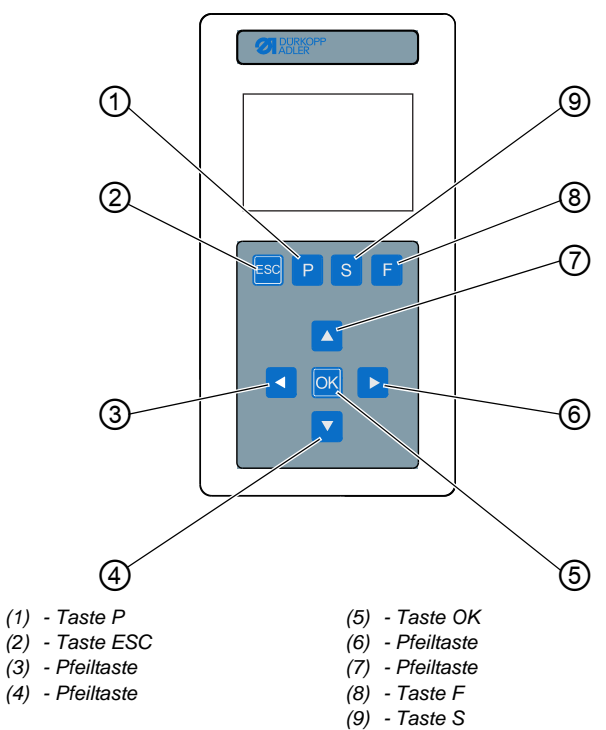

#### **Tasten und Funktionen des Bedienfelds**

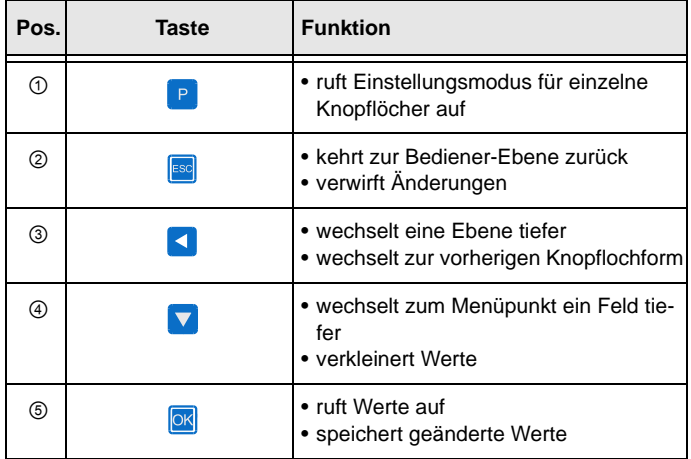

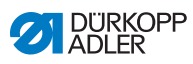

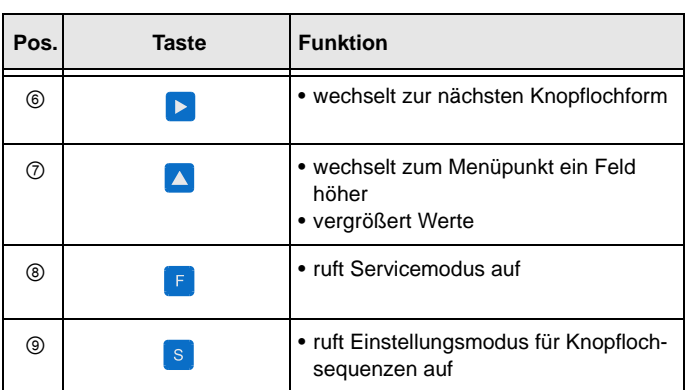

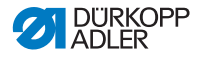

# <span id="page-20-2"></span><span id="page-20-0"></span>**4 Bedienung**

Der Arbeitsablauf setzt sich aus verschiedenen Ablaufschritten zusammen. Um ein gutes Nähergebnis zu erhalten, ist eine fehlerfreie Bedienung notwendig.

# <span id="page-20-1"></span>**4.1 Maschine für den Betrieb vorbereiten**

#### **WARNUNG**

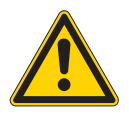

**Verletzungsgefahr durch sich bewegende, schneidende und spitze Teile!**

Quetschen, Schneiden und Einstich möglich.

Vorbereitungen möglichst nur bei ausgeschalteter Maschine vornehmen.

Treffen Sie vor dem Nähen mit der Maschine folgende Vorbereitungen:

- Nadel einsetzen oder wechseln
- Nadelfaden einfädeln
- Greiferfaden einfädeln oder aufspulen
- Fadenspannung einstellen

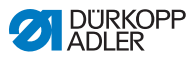

## <span id="page-21-0"></span>**4.2 Maschine ein- und ausschalten**

*Abb. 3: Maschine ein- und ausschalten*

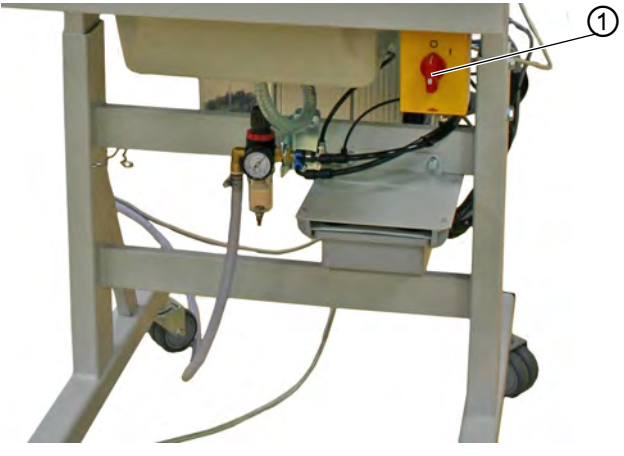

*(1) - Hauptschalter*

#### **Stromversorgung einschalten**

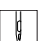

So schalten Sie die Stromversorgung ein:

- 1. Hauptschalter (1) in die Stellung **I** drehen.
- Auf der Anzeige erscheint der Begrüßungsbildschirm, wobei YYYY-MM-DD für das aktuelle Datum steht:

*Abb. 4: Stromversorgung einschalten*

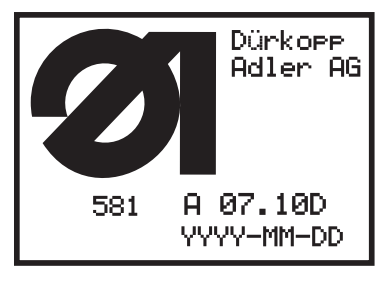

 Die Maschine fährt in Einlegeposition und ist nähbereit, wenn das Hauptmenü ( *[S. 61](#page-62-2)*) erscheint.

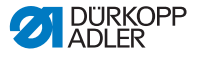

#### **Stromversorgung ausschalten**

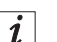

#### **Information**

 $\overline{\mathcal{L}}$  Der Hauptschalter ist gleichzeitig der NOT-HALT-Schalter. Wenn der Hauptschalter ausgeschaltet wird, ist die Maschine von der Stromversorgung getrennt.

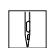

So schalten Sie die Stromversorgung aus:

- 1. Hauptschalter (1) in die Stellung **0** drehen.
- Alle Antriebe und die Steuerung werden vom Stromnetz getrennt. Auf der Anzeige erscheint:

*Abb. 5: Stromversorgung ausschalten*

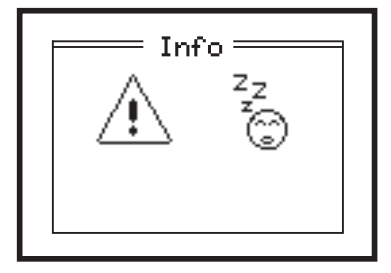

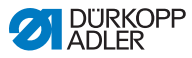

# <span id="page-23-0"></span>**4.3 Einfädelmodus aktivieren und deaktivieren**

Der Einfädelmodus kann zum Einfädeln von Nadelfaden, Greiferfaden und Gimpenfaden benutzt werden.

*Abb. 6: Einfädelmodus aktivieren und deaktivieren*

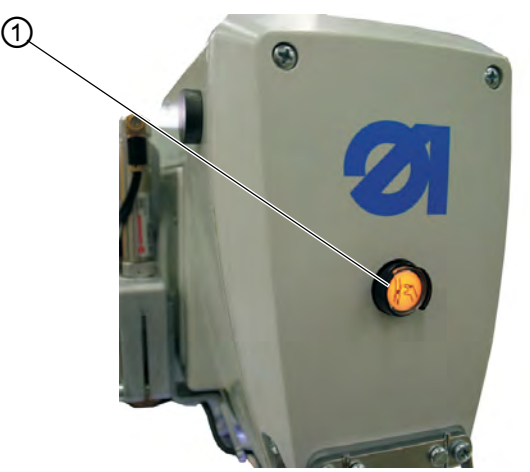

*(1) - Taste für Einfädelmodus*

#### **Einfädelmodus aktivieren**

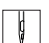

So aktivieren Sie den Einfädelmodus:

- 1. Taste (1) am Kopfdeckel drücken. Die Taste muss einrasten.
- Die Maschine befindet sich im Einfädelmodus. Die Taste leuchtet. Die Stofftrageplatte fährt in die zum Einfädeln beste Position. Die Stoffklemmen bleiben in der Position, in der sie beim Einschalten des Einfädelmodus waren. Der Nähantrieb ist vom Netz getrennt. Das Aufschneidmesser ist ausgeschaltet. **\**Sie können nun:
	- die Nadel einsetzen
	- den Greiferfaden einfädeln
	- den Nadelfaden einfädeln
	- den Gimpenfaden einfädeln

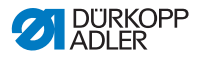

#### **Einfädelmodus deaktivieren**

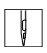

So deaktivieren Sie den Einfädelmodus:

- 1. Taste (1) erneut drücken. Die Taste muss ausrasten.
- Nach einer kurzen Pause ist die Maschine wieder nähbereit. Der Nähvorgang wird an der Stelle fortgesetzt, an der der Einfädelmodus aktiviert wurde.

### <span id="page-24-0"></span>**4.4 Nadel einsetzen oder wechseln**

#### **WARNUNG**

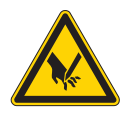

**Verletzungsgefahr durch spitze Gegenstände!** Einstich möglich.

Nadel nur bei ausgeschalteter Maschine wechseln.

*Abb. 7: Nadel einsetzen oder wechseln (1)*

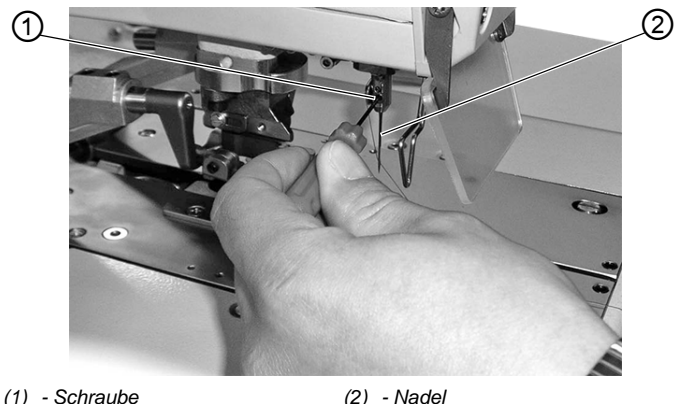

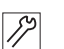

So setzen Sie die Nadel ein oder wechseln die Nadel:

- 1. Schraube (1) lösen.
- 2. Nadel (2) aus der Nadelstange ziehen.
- 3. Neue Nadel bis zum Anschlag in die Bohrung der Nadelstange einschieben.

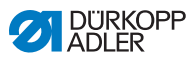

*Abb. 8: Nadel einsetzen oder wechseln (2)*

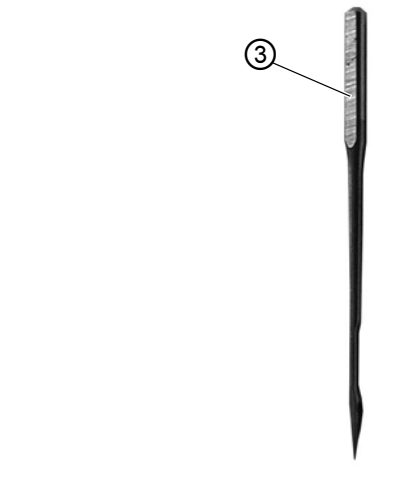

- *(3) Nadelkolben*
- $\vert \vert$
- 4. Nadel (2) so ausrichten, dass die Hohlkehle nach vorne und die Fläche (nur bei Nadelsystem 579) am Nadelkolben (3) nach links in Richtung der Schraube (1) zeigt.
	- 5. Schraube (1) festschrauben.

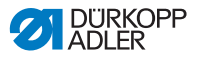

## <span id="page-26-0"></span>**4.5 Nadelfaden einfädeln**

#### **WARNUNG**

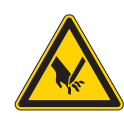

**Verletzungsgefahr durch spitze Gegenstände!** Einstich möglich.

Maschine ausschalten oder Taste Einfädelmodus drücken, bevor Sie den Nadelfaden einfädeln.

*Abb. 9: Nadelfaden einfädeln (1)*

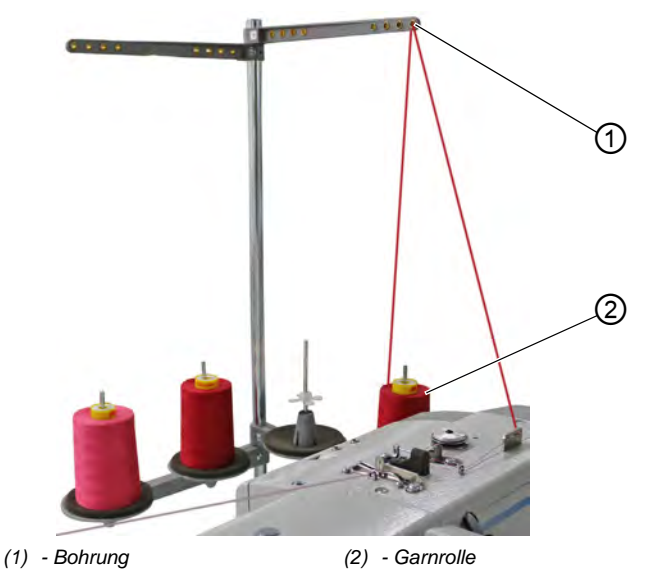

 $\overline{\mathbf{r}}$ 

So fädeln Sie den Nadelfaden ein:

- 1. Taste Einfädelmodus drücken. **ODER** Maschine ausschalten.
- 2. Garnrolle (2) auf den Garnrollenhalter stecken.
- 3. Nadelfaden durch die Bohrung (1) im Abwickelarm führen.

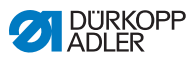

 $|\boldsymbol{i}|$ 

### **Information**

*Abb. 10: Nadelfaden einfädeln (2)*

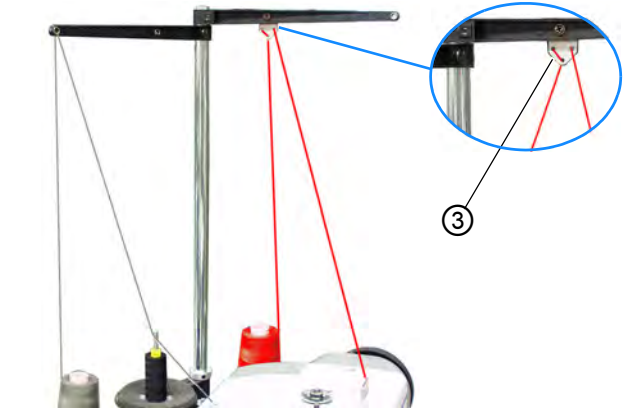

*(3) - Führung*

Bei sehr glatten Fäden können Sie zusätzlich die Führung (3) am Abwickelarm montieren und den Nadelfaden wie oben abgebildet durch die Führung (3) fädeln.

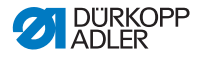

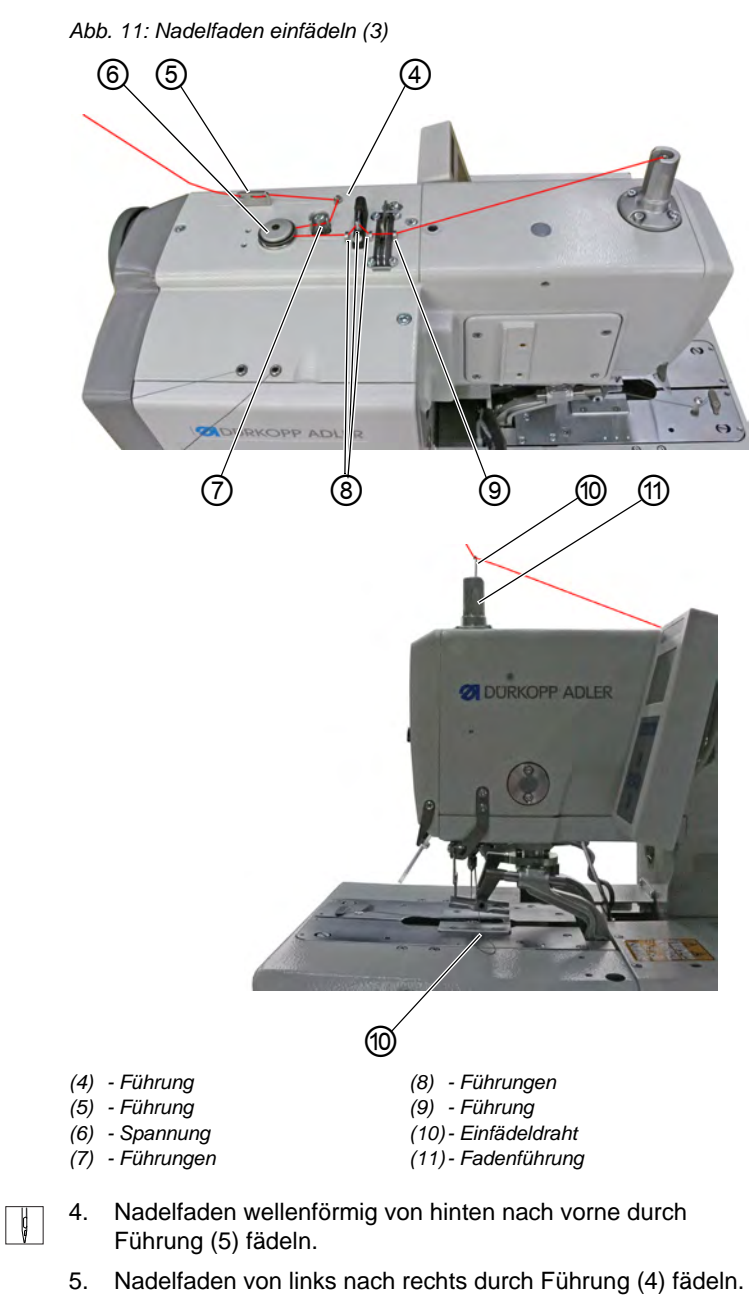

6. Nadelfaden von rechts nach links durch Führungen (7) fädeln.

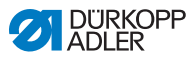

- 7. Nadelfaden gegen den Uhrzeigersinn um Spannung (6) führen.
- 8. Nadelfaden von links nach rechts durch Führungen (8) und (9) fädeln.
- 9. Einfädeldraht (10) von unten durch die hohle Nadelstange führen und Nadelfaden durch Fadenführung (11) nach unten ziehen.

**ODER**

Nadelfaden mit Druckluft von oben nach unten durch Fadenführung (11) pusten.

*Abb. 12: Nadelfaden einfädeln (4)*

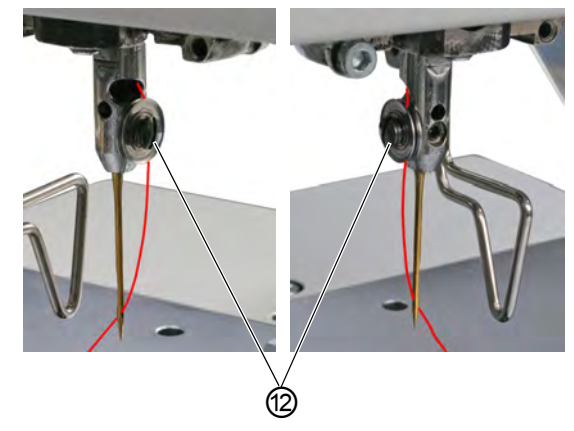

*(12)- Spannung*

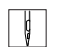

10. Nadelfaden seitlich in Spannung (12) führen.

11. Nadelfaden von hinten nach vorne durch das Nadelöhr fädeln.

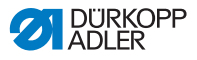

# <span id="page-30-0"></span>**4.6 Greiferfaden einfädeln**

#### **WARNUNG**

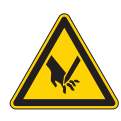

**Verletzungsgefahr durch spitze Gegenstände!** Einstich möglich.

Maschine ausschalten oder Taste Einfädelmodus drücken, bevor Sie den Greiferfaden einfädeln.

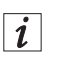

### **Information**

*Abb. 13: Greiferfaden einfädeln (1), Weberknoten*

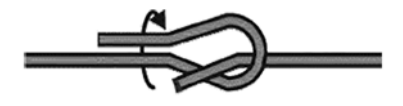

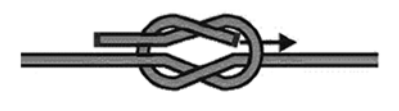

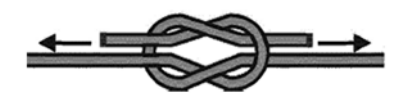

Falls Sie den Greiferfaden nicht komplett neu einfädeln wollen, können Sie einen neuen Faden mit einem Weberknoten an den alten Faden knoten.

Anschließend können Sie den neuen Faden vorsichtig durchziehen.

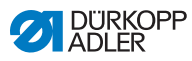

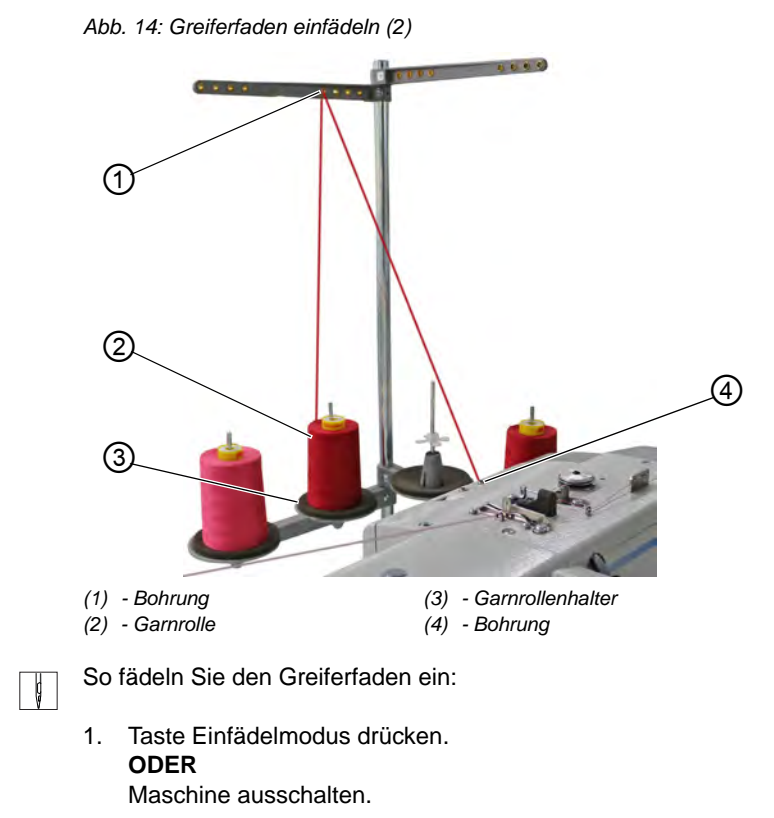

- Der Greifer dreht sich in die Einfädelposition.
- 2. Garnrolle (2) auf den Garnrollenhalter (3) stecken.
- 3. Greiferfaden durch die Bohrung (1) im Abwickelarm führen.

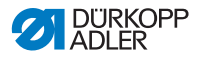

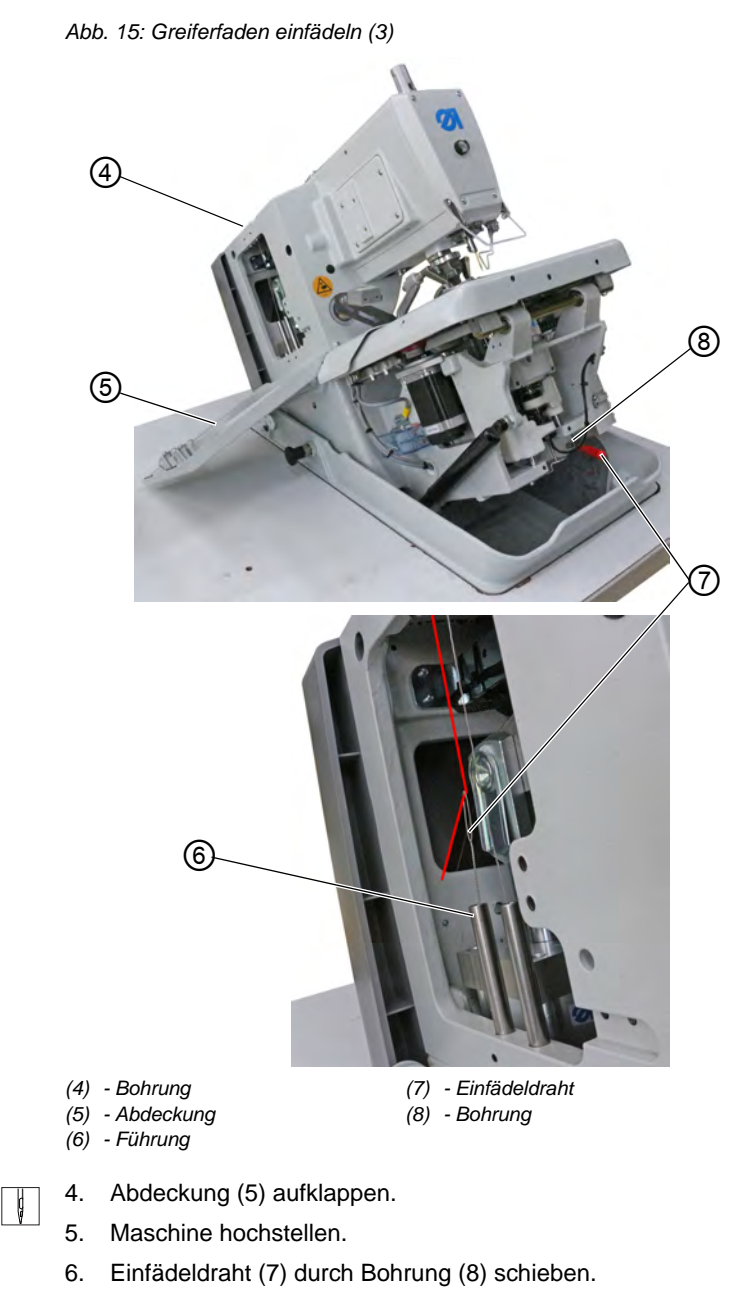

Der Einfädeldraht (7) kommt aus Führung (6) heraus.

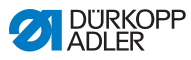

- 7. Greiferfaden durch Bohrung (4) fädeln und in die Schlinge des Einfädeldrahts (7) einlegen.
- 8. Einfädeldraht (7) mit Greiferfaden aus Bohrung (8) herausziehen. **ODER**

Greiferfaden mit Druckluft durch Führung (6) pusten.

9. Klammerplatten abnehmen.

*Abb. 16: Greiferfaden einfädeln (4)*

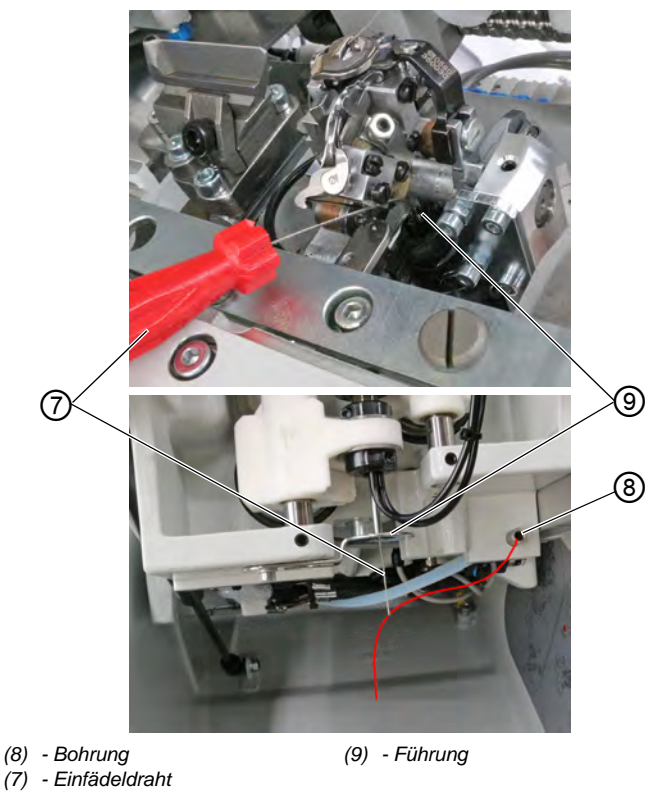

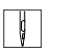

10. Einfädeldraht (7) durch Führung (9) schieben.

11. Greiferfaden aus Bohrung (8) in die Schlinge des Einfädeldrahts (7) legen.

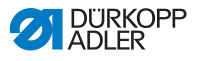

12. Einfädeldraht (7) mit Greiferfaden nach oben aus Führung (9) herausziehen. **ODER**

Greiferfaden von unten mit Druckluft durch Führung (9) pusten.

*Abb. 17: Greiferfaden einfädeln (5)*

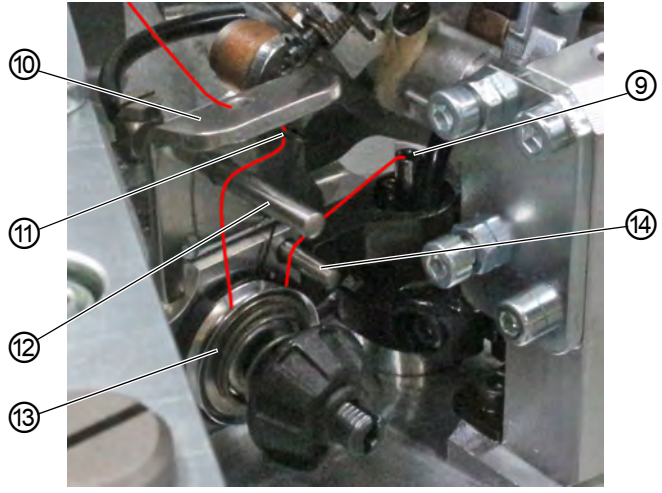

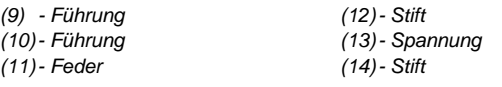

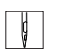

- 13. Greiferfaden aus Führung (9) über Stift (14) führen.
- 14. Greiferfaden im Uhrzeigersinn um Spannung (13) führen.
- 15. Greiferfaden über Stift (12) führen.
- 16. Greiferfaden von unten durch Feder (11) führen.
- 17. Greiferfaden von unten durch Führung (10) führen.

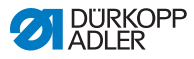

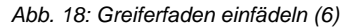

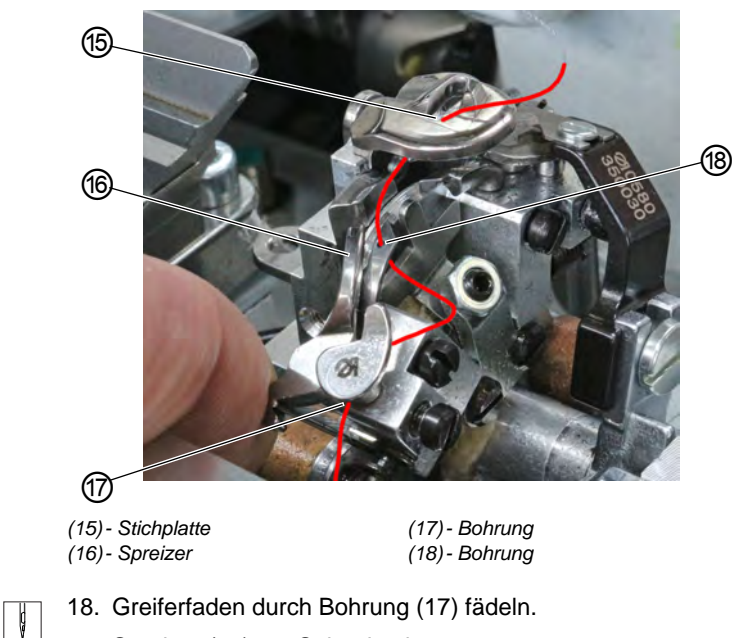

- 
- 19. Spreizer (16) zur Seite drücken.
- 20. Greiferfaden von unten durch Bohrung (18) fädeln.
- 21. Greiferfaden von unten durch Stichplatte (15) fädeln.
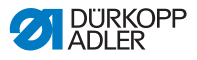

# **4.7 Gimpenfaden einfädeln**

#### **WARNUNG**

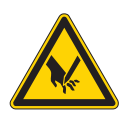

**Verletzungsgefahr durch spitze Gegenstände!** Einstich möglich.

Maschine ausschalten oder Taste Einfädelmodus drücken, bevor Sie den Gimpenfaden einfädeln.

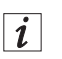

# **Information**

*Abb. 19: Gimpenfaden einfädeln, Weberknoten*

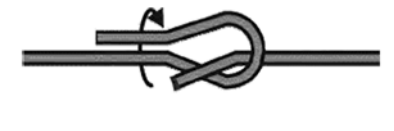

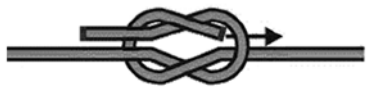

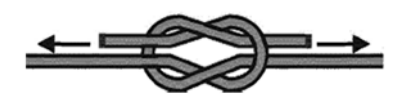

Falls Sie den Gimpenfaden nicht komplett neu einfädeln wollen, können Sie einen neuen Faden mit einem Weberknoten an den alten Faden knoten.

Anschließend können Sie den neuen Faden vorsichtig durchziehen.

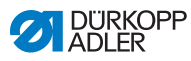

# **4.7.1 Gimpenfaden einfädeln (Unterklasse 121 und 321)**

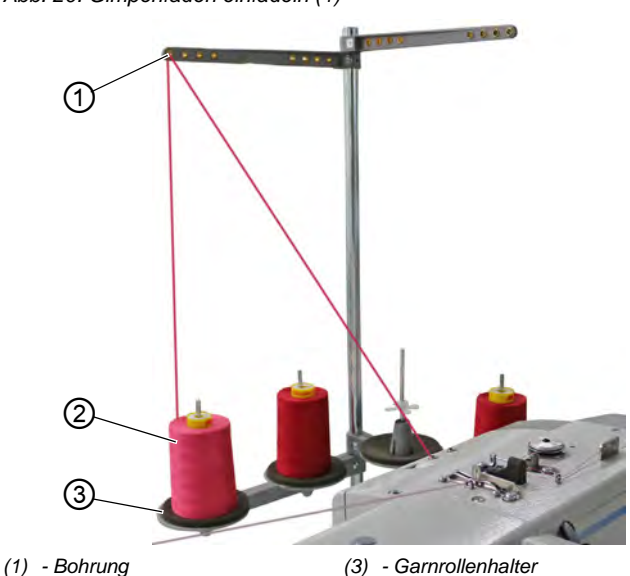

*Abb. 20: Gimpenfaden einfädeln (1)*

*(2) - Garnrolle*

 $\blacksquare$ 

So fädeln Sie den Gimpenfaden ein:

- 1. Taste Einfädelmodus drücken. **ODER** Maschine ausschalten.
- Der Greifer dreht sich in die Einfädelposition.
- 2. Klammerplatten abnehmen.
- 3. Garnrolle (2) auf den Garnrollenhalter (3) stecken.
- 4. Gimpenfaden durch die Bohrung (1) im Abwickelarm führen.

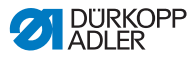

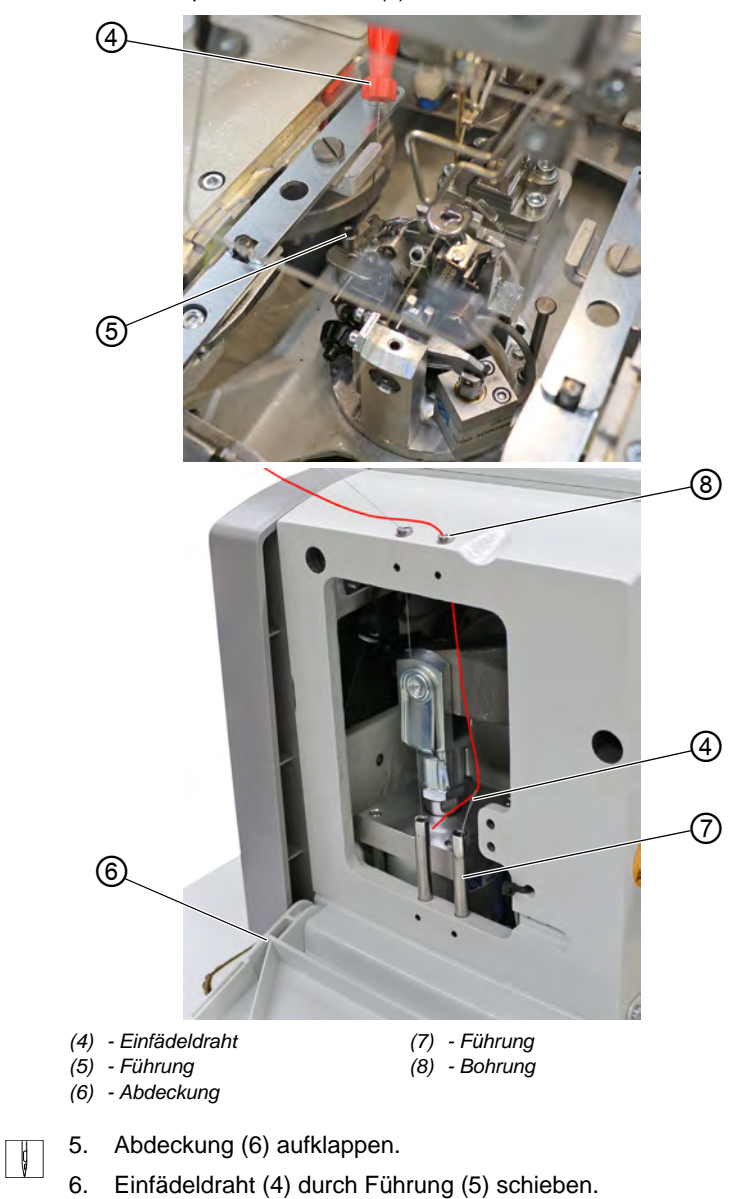

Der Einfädeldraht (4) kommt aus Führung (7) heraus.

*Abb. 21: Gimpenfaden einfädeln (2)*

Betriebsanleitung 581 - 04.0 - 09/2021 37

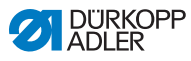

- 7. Gimpenfaden durch Bohrung (8) fädeln und in die Schlinge des Einfädeldrahts (4) einlegen.
- 8. Einfädeldraht (4) mit Gimpenfaden durch Führung (7) ziehen. **ODER**

Gimpenfaden mit Druckluft durch Führung (7) pusten.

*Abb. 22: Gimpenfaden einfädeln (3)* 

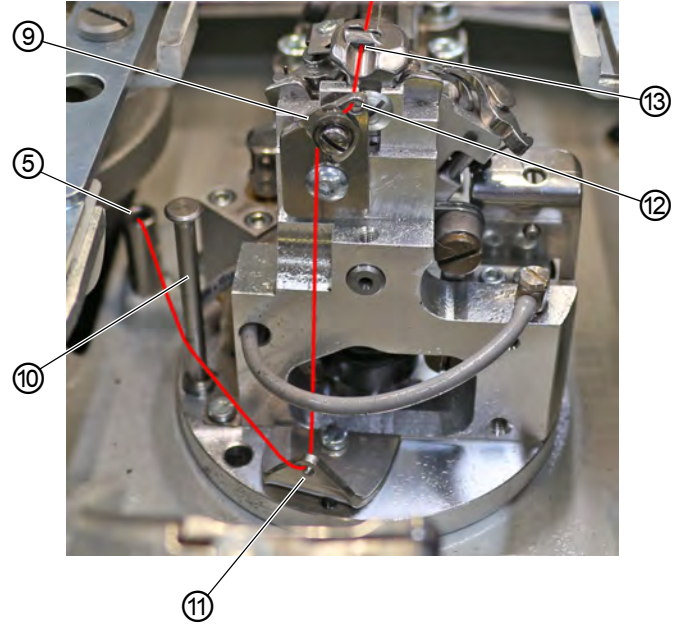

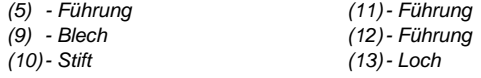

- $\parallel$
- 9. Nähwerk von Hand um 180° drehen.
- 10. Gimpenfaden aus Führung (5) außen an Stift (10) vorbeiführen.
- 11. Gimpenfaden von vorne durch Führung (11) fädeln.
- 12. Gimpenfaden von unten nach oben hinter Blech (9) herführen.
- 13. Gimpenfaden von vorne durch Führung (12) fädeln.
- 14. Gimpenfaden durch Loch (13) fädeln.

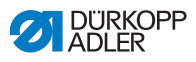

*Abb. 23: Gimpenfaden einfädeln (4)* 

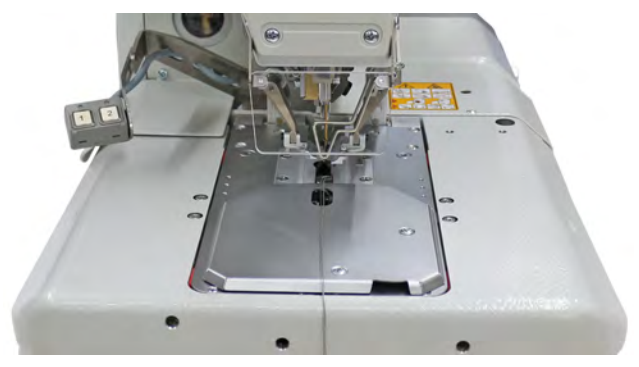

15. Klammerplatten aufsetzen.

 $\sqrt{2}$ 

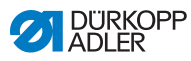

# **4.7.2 Gimpenfaden einfädeln (Unterklasse 141 und 341)**

**CONTRACTOR** ① ② ③

*Abb. 24: Gimpenfaden einfädeln (1)*

*(1) - Bohrung*

 $\blacksquare$ 

*(3) - Garnrollenhalter*

*(2) - Garnrolle*

So fädeln Sie den Gimpenfaden ein:

- 1. Taste Einfädelmodus drücken. **ODER** Maschine ausschalten.
- Der Greifer dreht sich in die Einfädelposition.
- 2. Klammerplatten abnehmen.
- 3. Garnrolle (2) auf den Garnrollenhalter (3) stecken.
- 4. Gimpenfaden durch die Bohrung (1) im Abwickelarm führen.

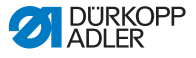

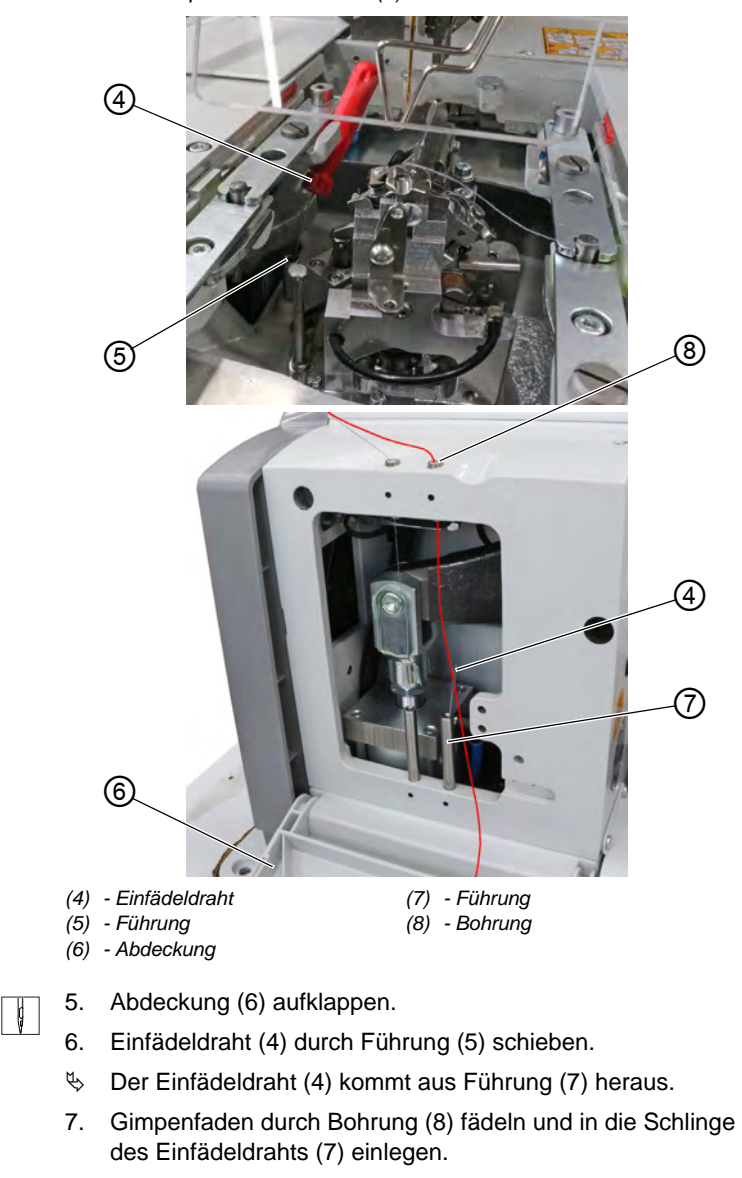

*Abb. 25: Gimpenfaden einfädeln (2)*

8. Einfädeldraht (7) mit Gimpenfaden durch Führung (5) ziehen. **ODER**

Gimpenfaden mit Druckluft durch Führung (7) pusten.

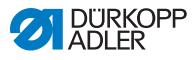

*Abb. 26: Gimpenfaden einfädeln (3)*

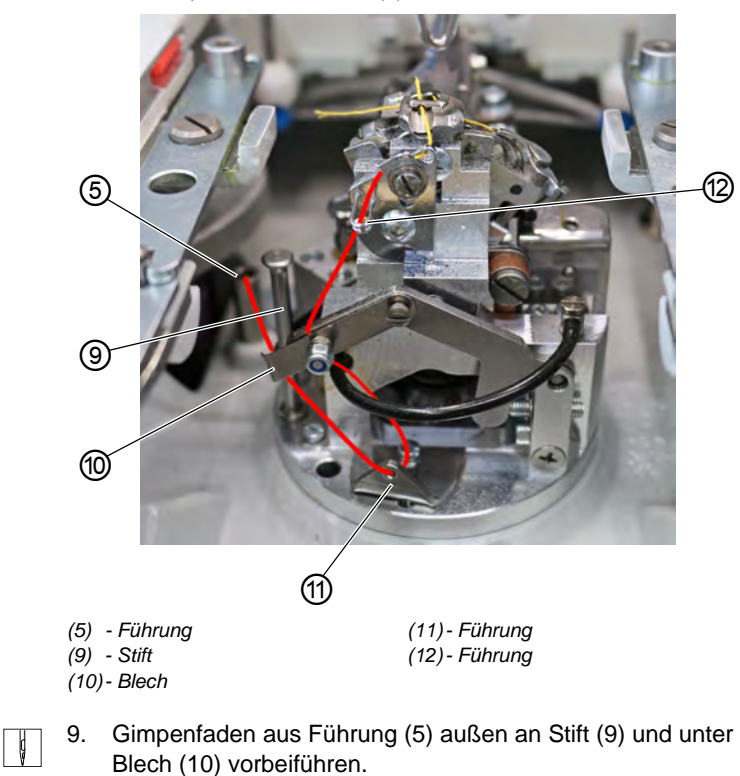

- 10. Gimpenfaden von vorne durch Führung (11) fädeln.
- 11. Gimpenfaden von unten nach oben hinter Blech (10) herführen.
- 12. Gimpenfaden von unten nach oben durch Führung (12) fädeln.

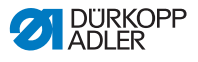

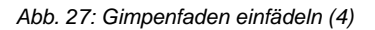

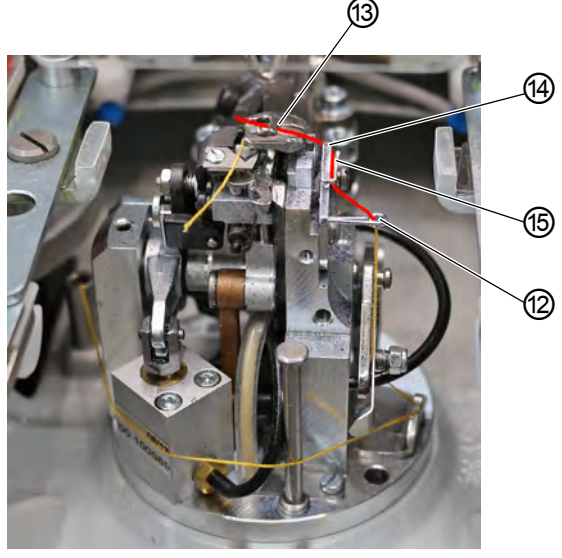

*(12)- Führung (13)- Loch*

*(14)- Führung (15)- Blech*

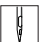

- 13. Gimpenfaden von unten nach oben hinter Blech (15) herführen.
- 14. Gimpenfaden von vorne nach hinten durch Führung (14) fädeln.
- 15. Gimpenfaden durch Loch (13) fädeln.

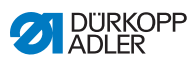

*Abb. 28: Gimpenfaden einfädeln (5)*

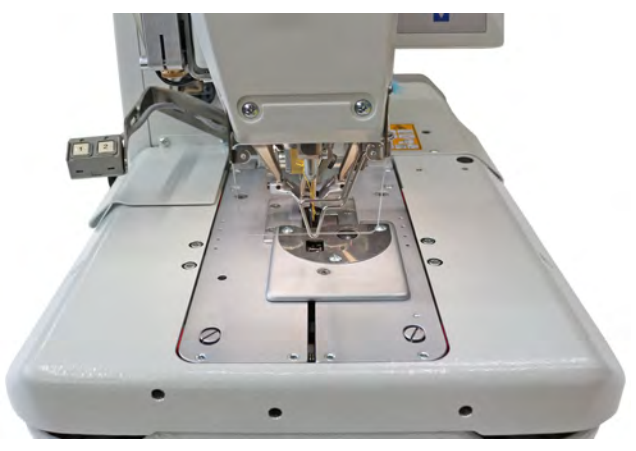

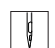

16. Klammerplatten aufsetzen.

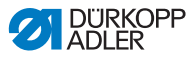

# **4.7.3 Gimpenfaden einfädeln (Unterklasse 151)**

*Abb. 29: Gimpenfaden einfädeln (1)*

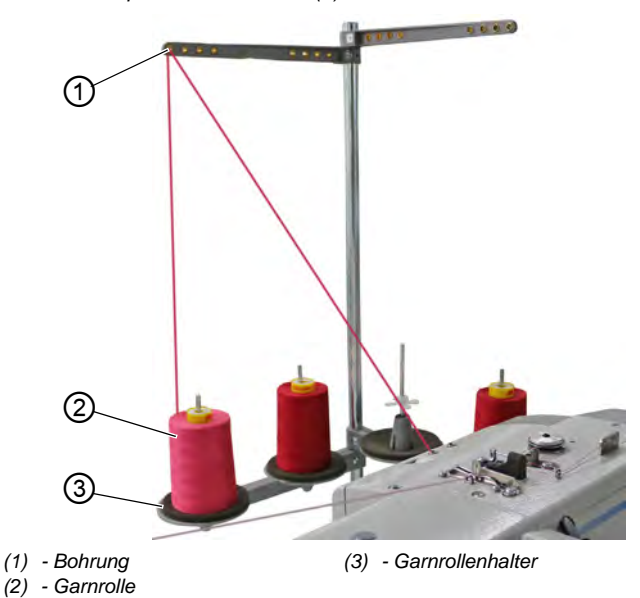

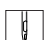

So fädeln Sie den Gimpenfaden ein:

- 1. Taste Einfädelmodus drücken. **ODER** Maschine ausschalten.
- Der Greifer dreht sich in die Einfädelposition.
- 2. Klammerplatten abnehmen.
- 3. Garnrolle (2) auf den Garnrollenhalter (3) stecken.
- 4. Gimpenfaden durch die Bohrung (1) im Abwickelarm führen.

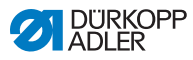

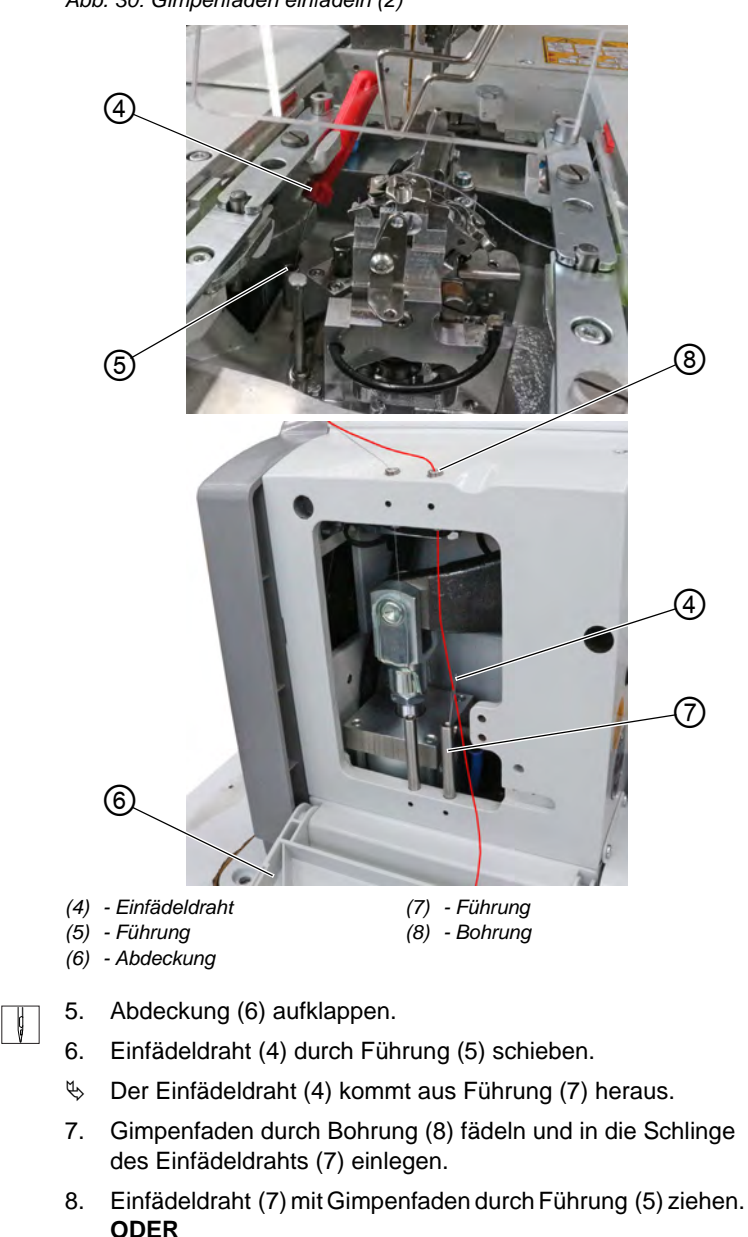

Gimpenfaden mit Druckluft durch Führung (7) pusten.

*Abb. 30: Gimpenfaden einfädeln (2)*

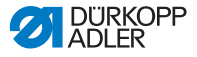

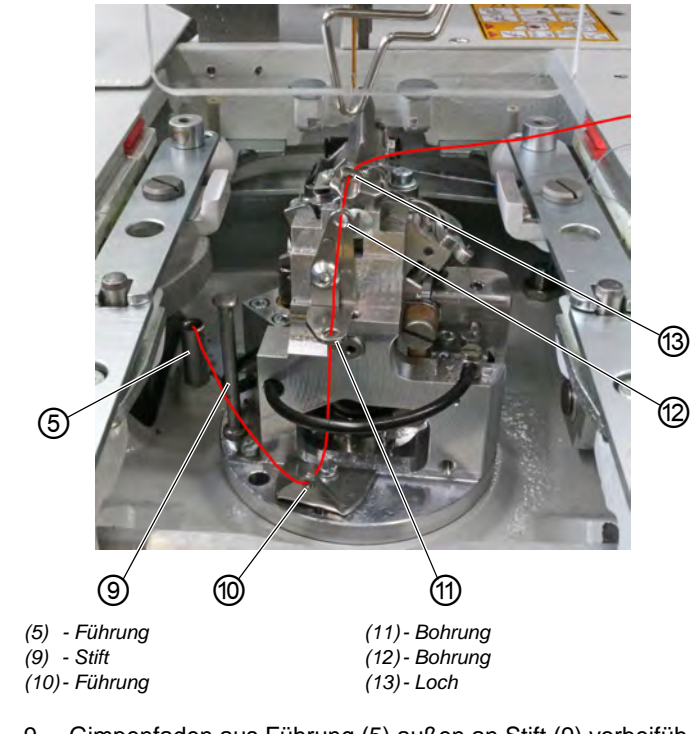

*Abb. 31: Gimpenfaden einfädeln (3)*

- $\sqrt{2}$
- 9. Gimpenfaden aus Führung (5) außen an Stift (9) vorbeiführen.
- 10. Gimpenfaden von vorne durch Führung (10) fädeln.
- 11. Gimpenfaden von unten durch Bohrung (11) fädeln.
- 12. Gimpenfaden von vorne durch Bohrung (12) fädeln.
- 13. Gimpenfaden durch Loch (13) fädeln.

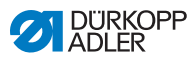

*Abb. 32: Gimpenfaden einfädeln (4)*

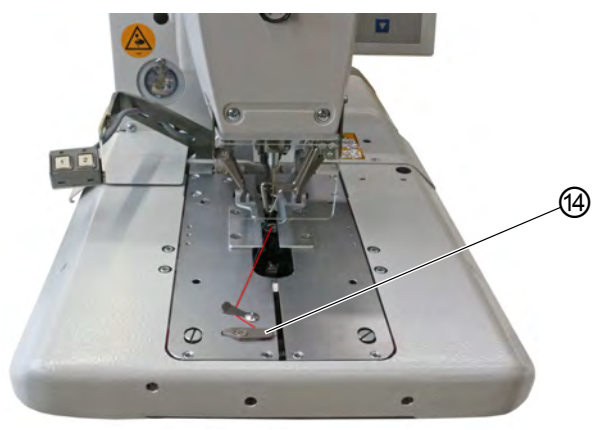

*(14)- Messer*

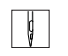

- 14. Klammerplatten aufsetzen.
- 15. Gimpenfaden am Messer (14) abschneiden.

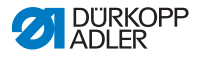

# **4.8 Fadenspannung**

Die Fadenspannungen richten sich nach Art und Qualität des Garns sowie des Nähguts. Mit einer möglichst geringen Fadenspannung soll das gute Aussehen des Knopflochs erreicht werden.

Zu feste Fadenspannungen können bei dünnem Nähgut zu unerwünschtem Kräuseln und Fadenriss führen.

# **4.8.1 Nadelfaden-Spannung einstellen**

Die Nadelfaden-Spannung muss im Allgemeinen fester als die Greiferfaden-Spannung eingestellt werden. Die Fadenspannung ist als elektronische Spannung ausgeführt. Sie besteht aus der Hauptspannung für den Nähvorgang und einer verbleibenden Restspannung (Abschneidspannung) zur Straffung des Nadelfadens während des Schneidvorgangs unter der Stichplatte.

Regulieren Sie die Restspannung (Abschneidspannung) je nach Dehnbarkeit des verwendeten Nadelfadens, sodass das aus der Nadel heraushängende Fadenende lang genug ist, um sicheres Annähen zu gewährleisten.

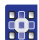

So stellen Sie die Nadelfaden-Spannung ein:

- 1. Hauptspannung für den Nähvorgang über das Bedienfeld einstellen ( *[S. 69](#page-70-0)*).
- 2. Restspannung (Abschneidspannung) über das Bedienfeld einstellen.

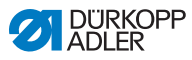

# **4.8.2 Greiferfaden-Spannung einstellen**

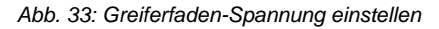

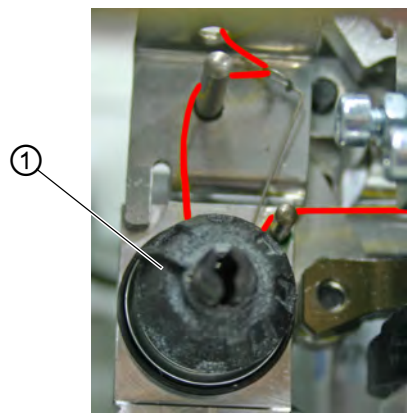

*(1) - Greiferfaden-Spannungselement*

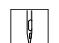

So stellen Sie die Greiferfaden-Spannung ein:

- 1. Maschinenoberteil hochschwenken.
- 2. Greiferfaden-Spannung mit dem Greiferfaden-Spannungselement (1) einstellen:
	- Greiferfaden-Spannung erhöhen: im Uhrzeigersinn drehen
	- Greiferfaden-Spannung verringern: gegen den Uhrzeigersinn drehen
- 3. Maschinenoberteil herunterschwenken.

Die Länge des eingelegten Anfangsfadens kann durch die Annähspannung eingestellt werden.

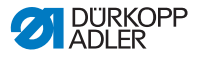

# **4.9 Klammerplatten herausnehmen und auflegen**

#### **WARNUNG**

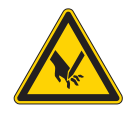

**Verletzungsgefahr durch spitze Gegenstände!** Einstich möglich.

Klammerplatten bei ausgeschalteter Maschine oder im Einfädelmodus herausnehmen und auflegen.

#### **Klammerplatten herausnehmen**

*Abb. 34: Klammerplatten herausnehmen*

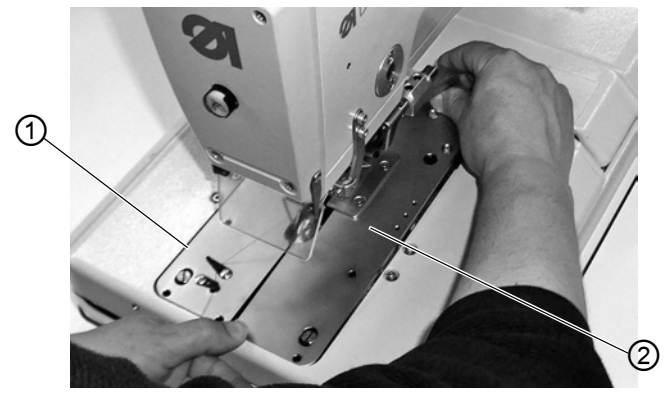

*(1) - Klammerplatte links (2) - Klammerplatte rechts*

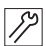

So nehmen Sie die Klammerplatten heraus:

- 1. Die rechte Klammerplatte (2) hinten leicht anheben und nach hinten ziehen.
- 2. Die Klammerplatte (2) seitlich nach rechts herausnehmen.
- 3. Die linke Klammerplatte (1) hinten leicht anheben und nach hinten ziehen.
- 4. Die Klammerplatte (1) seitlich nach links herausnehmen.

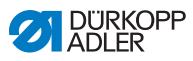

### **Klammerplatten auflegen**

### *HINWEIS*

### **Sachschäden möglich!**

Bei falsch aufgelegten Klammerplatten kann es zu Sachschäden kommen.

Klammerplatten wie beschrieben auflegen.

*Abb. 35: Klammerplatten auflegen*

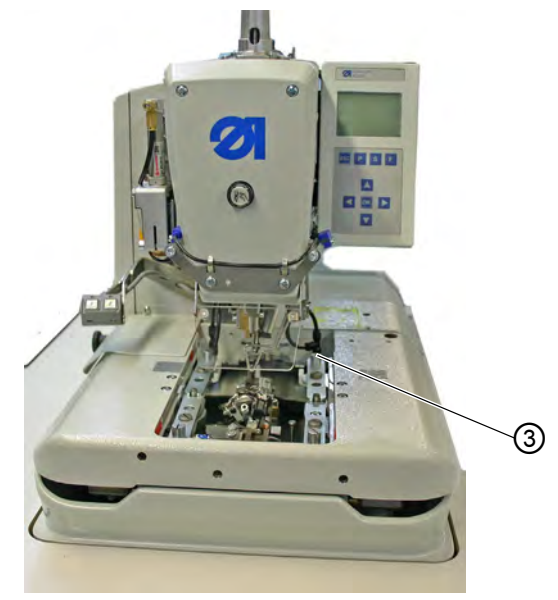

*(3) - Stift*

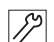

So legen Sie die Klammerplatten auf:

- 1. Schieben Sie die Klammerplatte nach vorn in die Aufnahme.
- 2. Klammerplatte hinten in Stift (3) einrasten lassen.

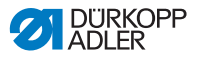

# **4.10 Maschine hoch- und herunterschwenken**

#### **WARNUNG**

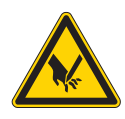

**Verletzungsgefahr durch spitze Gegenstände!** Einstich möglich.

Maschine nur im ausgeschalteten Zustand oder im Einfädelmodus hochschwenken.

#### **WARNUNG**

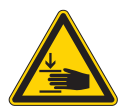

**Verletzungsgefahr durch sich bewegende Teile!**

Quetschen möglich.

Maschine beim Herunterschwenken festhalten.

#### *HINWEIS*

**Sachschäden möglich!** Betrieb mit hochgeschwenkter Maschine kann zu Sachschäden führen.

Maschine vor dem Nähvorgang immer herunterschwenken.

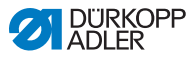

#### **Hochschwenken**

Für diverse Tätigkeiten (z. B. zum Einfädeln des Greiferfadens oder des Gimpenfadens) müssen Sie die Maschine hochschwenken.

*Abb. 36: Maschine hochschwenken*

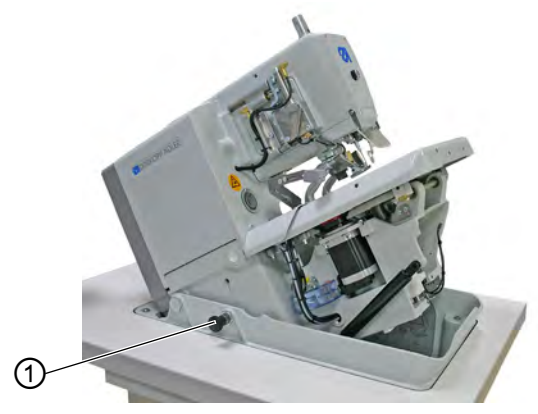

*(1) - Rastbolzen*

So schwenken Sie die Maschine hoch:

- 1. Rastbolzen (1) ziehen.
- 2. Maschine vorn anheben.
- 3. Rastbolzen (1) wieder loslassen und in eine Bohrung einrasten.

Dazu eventuell die Maschine noch ein wenig hoch- oder herunterschwenken.

4. Erst wenn der Rastbolzen (1) eingerastet ist, die Maschine loslassen.

Wenn Sie die gewünschten Tätigkeiten erledigt haben, schwenken Sie die Maschine wieder herunter.

#### **Herunterschwenken**

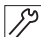

So schwenken Sie die Maschine herunter:

- 1. Maschine festhalten.
- 2. Rastbolzen (1) ziehen.
- 3. Maschine langsam herunterschwenken.

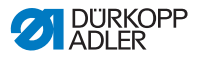

### **4.11 Messer wechseln**

#### *Abb. 37: Messer wechseln,*

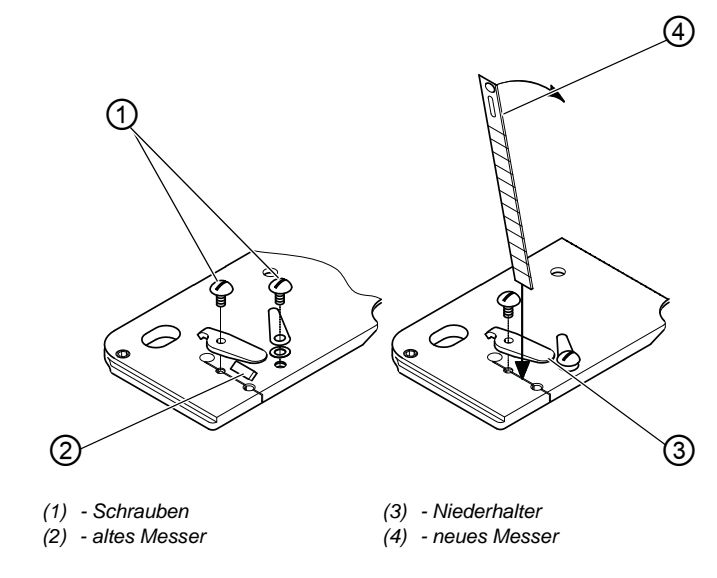

 $\mathscr{S}$ 

So wechseln Sie das Messer:

- 1. Schrauben (1) lösen und den Niederhalter (3) entfernen.
- 2. Altes Messer (2) entnehmen.
- 3. Neues Messer (4) bis auf den Grund der Nut stecken und in Pfeilrichtung abknicken.
- 4. Schrauben (1) wieder festschrauben.
- 5. Niederhalter mit Schraube (1) festschrauben.

#### **Wichtig** H

Das Messer darf nicht außerhalb des Niederhalters stehen!

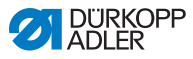

# **4.12 Nähen**

Der Nähvorgang kann entweder mit den Tasten an der Maschine oder mit dem Fußschalter gesteuert werden.

# <span id="page-57-0"></span>**4.12.1 Nähen mit den Tasten**

Mit den Tasten an der Maschine können die Klammern gesteuert und der Nähvorgang gestartet werden. Je nach Einstellung im Servicemenü ( *Serviceanleitung*) ist die Funktion unterschiedlich.

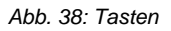

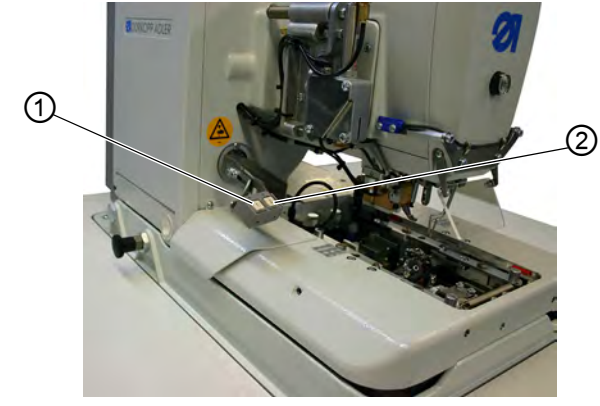

*(1) - Taste 1 (2) - Taste 2*

- 1. Einstellung (Standard):
	- Taste 1: Klammern werden geöffnet bzw. geschlossen.
	- Taste 2: Der Nähvorgang startet, wenn die Klammern geschlossen sind.
- 2. Einstellung:
	- Taste 1: Klammern werden geöffnet bzw. geschlossen.
	- Taste 2: Falls die Klammern nicht abgesenkt sind, werden sie abgesenkt. Der Nähvorgang startet.

Die Tasten unterstützen die Schnellabschaltung während des Nähens.

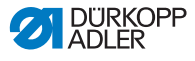

 $\Box$ 

So aktivieren Sie die Schnellabschaltung:

- 1. Taste 1 oder 2 drücken.
- Der Nähvorgang stoppt.

Sie haben nun folgende Möglichkeiten:

- Nähvorgang abbrechen
- Nähvorgang fortsetzen

#### **Nähvorgang abbrechen**

So brechen Sie den Nähvorgang ab:

1. Taste 1 drücken.

#### **Nähvorgang fortsetzen**

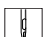

 $\mathbf{g}$ 

So setzen Sie den Nähvorgang fort:

1. Taste 2 drücken.

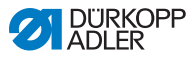

# **4.12.2 Nähen mit dem Fußschalter**

Der Fußschalter ist ein 2-Stufen-Pedal ohne Rücktritt:

- Beim Treten der 1. Stufe werden die Klammern geschlossen. Wenn die Klammern sich wieder öffnen sollen, lassen Sie die 1. Stufe los.
- Beim Treten der 2. Stufe startet der Nähvorgang. Wenn der Nähvorgang läuft, können Sie den Fußschalter loslassen.

Der Fußschalter unterstützt die Schnellabschaltung während des Nähvorgangs. Sie können mit dem Fußschalter den Nähvorgang nicht fortsetzen.

### **Schnellabschaltung aktivieren**

 $\overline{\mathbb{F}}$ 

So aktivieren Sie die Schnellabschaltung:

- 1. Fußschalter treten.
- Der Nähvorgang stoppt.

Sie haben nun folgende Möglichkeiten:

- Nähvorgang abbrechen
- Nähvorgang fortsetzen

### **Nähvorgang abbrechen**

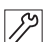

So brechen Sie den Nähvorgang ab:

- 1. Fußschalter treten.
- **b** Der Nähvorgang wird abgebrochen.

### **Nähvorgang fortsetzen**

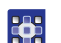

So setzen Sie den Nähvorgang fort:

1. Taste <sup>OK</sup> am Bedienfeld drücken

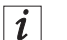

# **Information**

Sie können für die Schnellabschaltung auch die Tasten an der Maschine benutzen (**al [S. 56](#page-57-0)**).

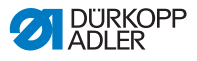

#### **Nähgut entnehmen bei Unterklasse 151**

*Abb. 39: Nähgut entnehmen bei Unterklasse 151*

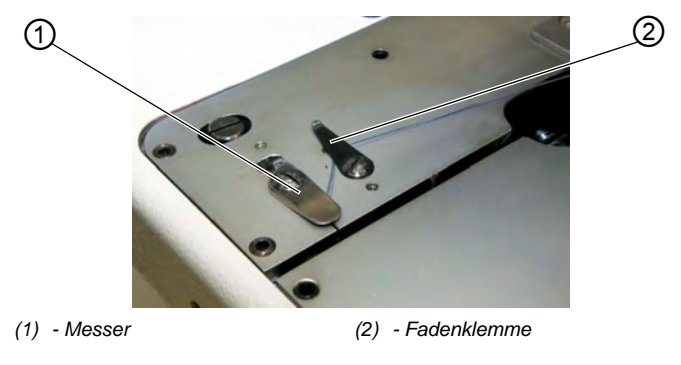

 $\vert \vert$ 

So entnehmen Sie das fertige Nähgut:

- 1. Greiferfaden und die Gimpe unter die Fadenklemme (2) führen.
- 2. Beide Fäden von rechts nach links am Messer (1) entlang ziehen.
- $\%$  Die Fäden werden geschnitten.

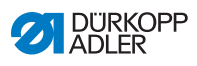

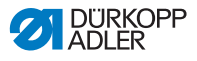

# **5 Programmierung**

# **5.1 Softwarebeschreibung**

Es gibt in der Bediener-Ebene 2 Modi:

- Sequenzmodus
- Einzelknopfloch-Modus

Das Hauptmenü besteht je nach Modus aus folgenden Feldern:

- Sequenznummer (1) oder Knopflochnummer (8)
- Knopflochsequenz (2) oder Leerzeile
- Fadenspannung (7)
- Schnittlänge bzw. Schnürlochdurchmesser (6)
- Schneidmodus (5)
- Stückzähler (4)

*Abb. 40: Sequenzmodus*

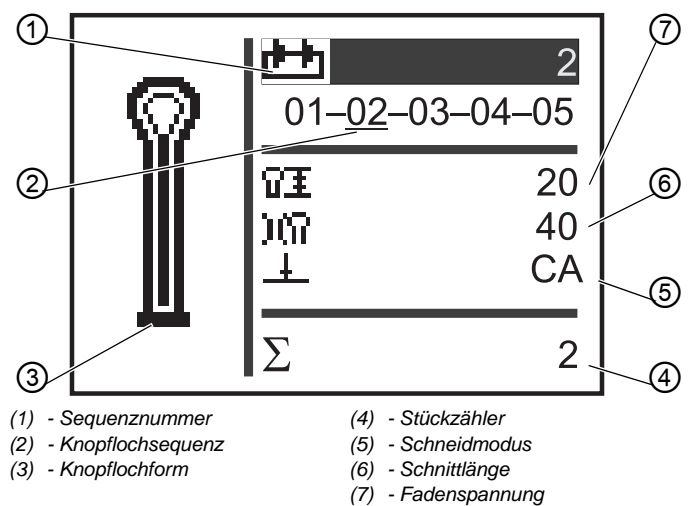

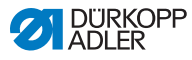

*Abb. 41: Einzelknopfloch-Modus*

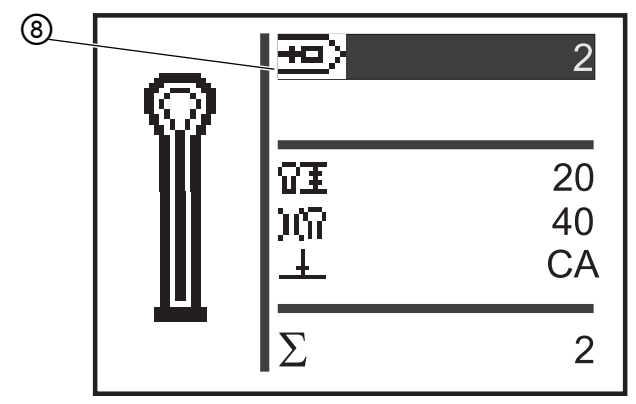

*(8) - Knopflochnummer*

Das aktive Feld erkennen Sie an der weißen Schrift, die dunkel unterlegt ist.

Bei den Unterklassen 312, 321 und 341 gibt es zusätzlich den Monoflex-Modus, da 2 Messerpositionen möglich sind.

Den Monoflex-Modus erkennen Sie daran, dass neben der Knopflochform zusätzlich ein Balken angezeigt wird:

*Abb. 42: Monoflex-Modus*

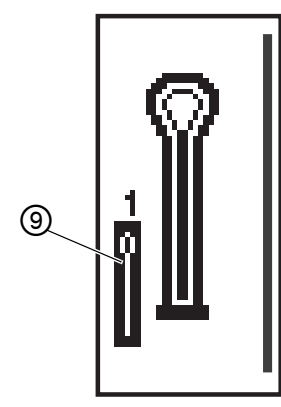

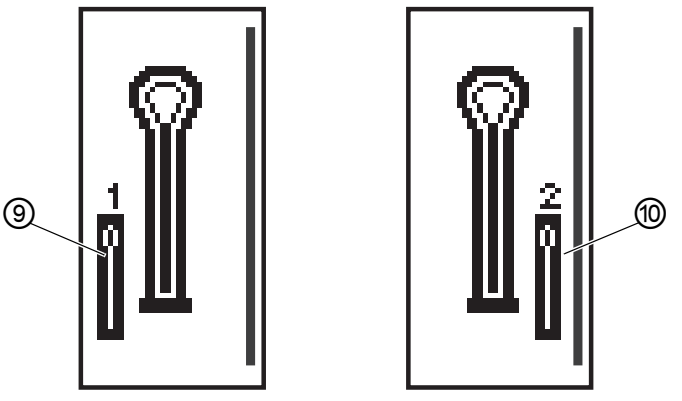

*<sup>(9) -</sup> Messerposition 1 (10)- Messerposition 2*

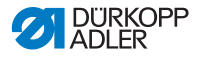

# <span id="page-64-0"></span>**5.1.1 Struktur**

Das Menü der Maschine ist in Ebenen unterteilt. Im Hauptmenü werden die für den Nähbetrieb wichtigsten Informationen angezeigt (Bediener-Ebene).

Neben der Bediener-Ebene gibt es noch folgende Ebenen:

- Einstellungsmodus, um Knopflöcher zu programmieren (P-Ebene)
- Einstellungsmodus, um Knopflochsequenzen zu programmieren (S-Ebene)
- Servicemodus, um Servicearbeiten durchzuführen (F-Ebene), durch ein Passwort geschützt

Ein Menüpunkt in diesen Ebenen kann noch mehrere Untermenüpunkte enthalten.

# <span id="page-64-1"></span>**5.1.2 Betriebsarten**

Je nach Einstellung befindet sich die Maschine im Sequenzmodus im folgenden Betrieb:

- automatischer Betrieb
- manueller Betrieb
- Lichtschrankenmodus (falls vorhanden)

#### **Automatischer Betrieb**

In der Sequenz, die auf der Anzeige angezeigt wird, werden zwischen den Knopflochformen Pfeile angezeigt. Das aktuelle Knopfloch erkennen Sie an einem Balken unter der Zahl.

*Abb. 43: Anzeige automatischer Betrieb*

$$
05 \rightarrow \underline{09} \rightarrow 02 \rightarrow 04
$$

Nach dem Nähen eines Knopflochs wechselt die Steuerung automatisch zur nächsten Knopflochform. Nach dem Nähen des letzten Knopflochs wechselt die Steuerung wieder zum ersten Knopfloch innerhalb der Sequenz.

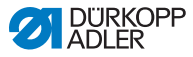

#### **Manueller Betrieb**

In der Sequenz, die auf der Anzeige angezeigt wird, werden zwischen den Knopflochformen Striche angezeigt. Das aktuelle Knopfloch erkennen Sie an einem Balken unter der Zahl.

*Abb. 44: Anzeige manueller Betrieb*

$$
05 - \underline{09} - 02 - 04
$$

Die Steuerung wechselt **nicht** automatisch zwischen den Knopflochformen. Ein manueller Wechsel erfolgt mit den Tasten

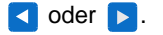

#### **Lichtschrankenmodus**

Wenn der Lichtschrankenbausatz montiert ist, kann im Lichtschrankenmodus gearbeitet werden.

Durch 2 Lichtschranken wird entweder das Revers oder die Vorderkante erkannt und das entsprechende Programm automatisch angewählt.

In der Sequenz müssen genau 2 Programme eingetragen sein. Den Lichtschrankenmodus erkennen Sie am Symbol (1).

*Abb. 45: Lichtschrankenmodus*

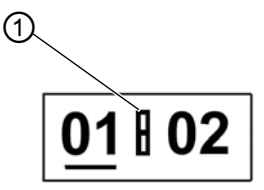

*(1) - Symbol*

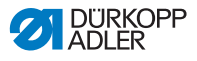

# **5.2 Bediener-Ebene**

In der Bediener-Ebene werden die für den Nähbetrieb wichtigsten Informationen angezeigt.

# **5.2.1 Grundlegende Bedienung**

Die Werte der Bediener-Ebene verändern Sie, indem Sie die entsprechende Taste am Bedienfeld drücken ( *[S. 16](#page-17-0)*). Je nachdem, an welcher Stelle der Cursor steht, ändern sich die Werte in 1er- oder in 10er-Schritten.

Je nach Einstellung im Sequenzmenü steht entweder der Sequenzmodus oder der Einzelknopfloch-Modus zur Verfügung ( *[S. 72](#page-73-0)*).

Sie erkennen den aktivierten Modus am obersten Feld der Anzeige, das nach dem Einschalten unterlegt ist ( *[S. 63](#page-64-0)*).

# **5.2.2 Einzelknopfloch-Modus**

In der Bediener-Ebene können Sie aus 50 vorprogrammierten Knopflöchern ein Knopfloch auswählen.

*Abb. 46: Einzelknopfloch-Modus*

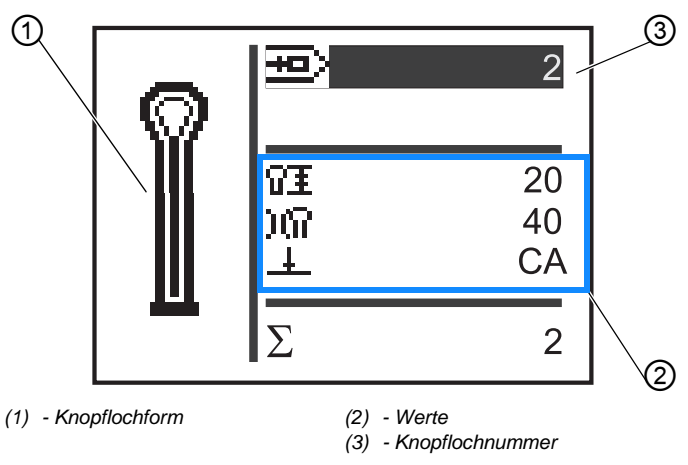

365

So wählen Sie ein vorprogrammiertes Knopfloch aus:

1. Mit der Taste **zu dem Feld Knopflochnummer** (3) wechseln.

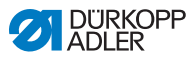

- 2. Taste or drücken.
- Der Cursor blinkt.
- 3. Mit den Tasten oder v die gewünschte Knopflochnummer auswählen.

Als Auswahlhilfe wird die aktuelle Knopflochform (1) und die dazugehörigen wichtigsten Werte (2) dargestellt.

4. Mit der Taste **R** Auswahl bestätigen.

# **5.2.3 Sequenzmodus**

Je nach Einstellung befindet sich die Maschine im automatischen oder manuellen Betrieb oder Lichtschrankenmodus ( *[S. 63](#page-64-1)*). Im Sequenzmodus können Sie jederzeit zwischen den programmierten Knopflöchern der Sequenz wechseln, es sei denn, Sie arbeiten im Lichtschrankenmodus.

Die Auswahl eines Knopflochs im Sequenzmodus besteht aus 2 Schritten:

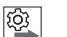

### **Reihenfolge**

- 1. Sequenznummer auswählen.
- 2. Knopfloch auswählen.

*Abb. 47: Sequenzmodus*

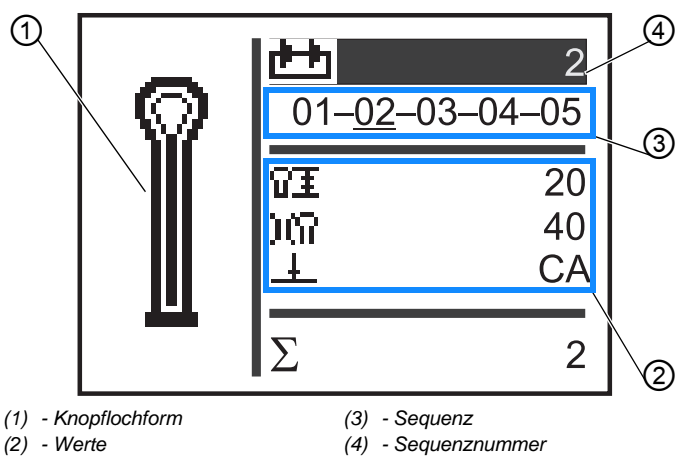

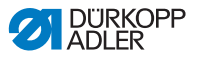

#### **Sequenznummer auswählen**

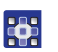

So wählen Sie die Sequenznummer aus:

- 1. Mit der Taste **zu dem Feld Sequenznummer** (4) wechseln.
- 2. Taste or drücken.
- Der Cursor blinkt innerhalb der gewünschten Zeile.
- 3. Mit den Tasten **oder die gewünschte Nummer aus**wählen.
- 4. Mit der Taste **DK** Auswahl bestätigen.

#### **Knopfloch auswählen**

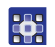

So wählen Sie ein Knopfloch aus:

- 1. Mit den Tasten  $\triangleleft$  oder  $\triangleright$  innerhalb der dargestellten Sequenz das Knopfloch auswählen.
- Das gewünschte Knopfloch wird mit einem Balken gekennzeichnet.

Als Auswahlhilfe wird im Feld **Knopflochform** (1) die aktuelle Knopflochform und im Bereich **Werte** (2) die dazugehörigen Werte dargestellt.

#### **Betriebsart auswählen**

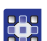

So wählen Sie die Betriebsart aus:

- 1. Mit den Tasten **A** oder **v** zum Feld **Sequenz** (3) wechseln.
- 2. Taste or drücken.
- 3. Mit der Taste A Betriebsart wechseln.
- Die Pfeile zwischen den Knopflochformen erscheinen oder verschwinden.
- 4. Mit der Taste **Auswahl bestätigen.**

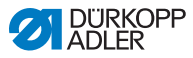

# **5.2.4 Schnittlänge einstellen**

Auf der Anzeige zeigt das Feld (1) die Schnittlänge an. Sie können die Schnittlänge anpassen.

*Abb. 48: Schnittlänge einstellen*

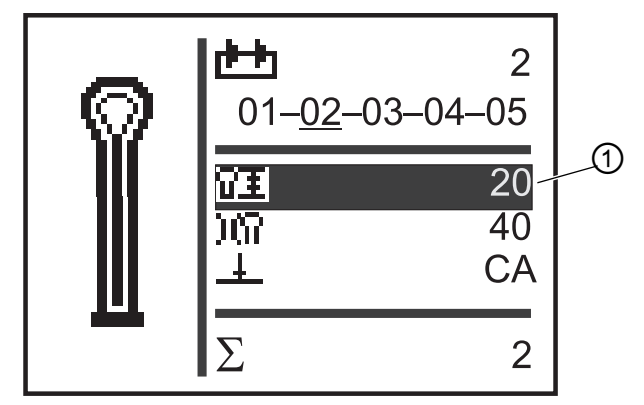

*(1) - Schnittlänge*

器

So stellen Sie die Schnittlänge ein:

- 1. Mit der Taste **zum Feld Schnittlänge** (1) wechseln.
- 2. Taste or drücken.
- $\%$  Der Cursor blinkt.
- 3. Mit den Tasten **A** oder **A** den gewünschten Wert einstellen.
- 4. Mit der Taste **DK** bestätigen.

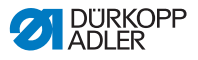

### <span id="page-70-0"></span>**5.2.5 Fadenspannung einstellen**

Auf der Anzeige zeigt das Feld (1) die Fadenspannung beim Nähen an. Sie können die Fadenspannung anpassen.

*Abb. 49: Fadenspannung einstellen*

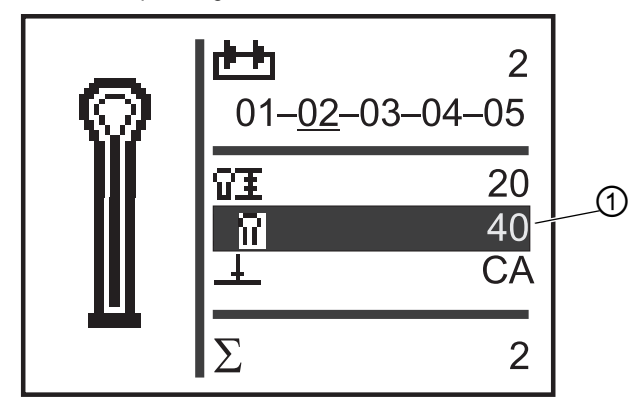

*(1) - Feld Fadenspannung*

So stellen Sie die Fadenspannung ein:

- 1. Mit der Taste **v** zum Feld Fadenspannung (1) wechseln.
- 2. Taste ok drücken.
- $\%$  Der Cursor blinkt.
- 3. Mit den Tasten **A** oder v den gewünschten Wert einstellen.
- 4. Mit der Taste **DK** bestätigen.

器

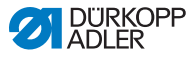

# **5.2.6 Schneidmodus einstellen**

Auf der Anzeige zeigt das Feld (1) den Schneidmodus an. Der Schneidmodus bestimmt, wann und ob beim Nähvorgang ein Knopfloch geschnitten wird.

Beim Schneidmodus können Sie zwischen folgenden Parametern wechseln:

#### **Parameter für den Schneidmodus**

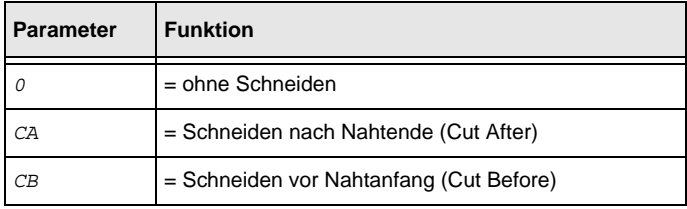

*Abb. 50: Schneidmodus im Sequenzmodus einstellen*

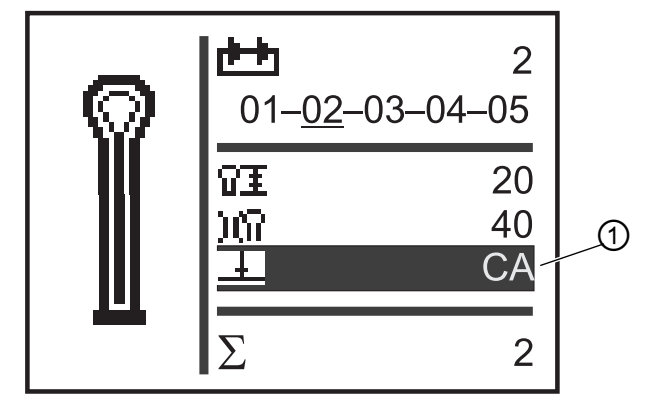

*(1) - Schneidmodus*

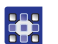

So stellen Sie den Schneidmodus ein:

- 1. Mit der Taste **v** zum Feld **Schneidmodus** (1) wechseln.
- 2. Taste or drücken.
- **V** Der Cursor blinkt.
- 3. Mit den Tasten **A** oder **V** den gewünschten Wert einstellen.
- 4. Mit der Taste **DK** bestätigen.
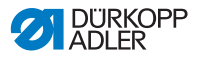

### **5.2.7 Stückzähler zurücksetzen**

Die Maschine ist mit einem Stückzähler ausgestattet, der die Anzahl der genähten Knopflöcher zählt. Hinter dem Zeichen Σ (1) wird der aktuelle Wert (z. B. 2) angezeigt. Der Wert des Stückzählers bleibt nach dem Ausschalten erhalten.

Der Stückzähler zählt maximal 9999 Knopflöcher. Wenn dieser Wert überschritten wird, beginnt die Zählung wieder bei 0.

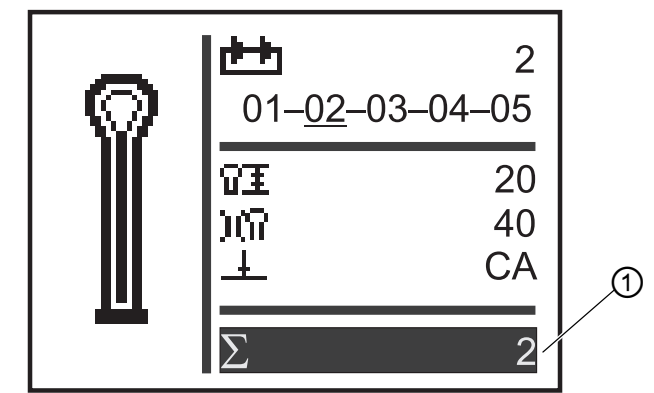

*Abb. 51: Stückzähler zurücksetzen*

*(1) - Feld Stückzähler*

23

So setzen Sie den Stückzähler zurück:

- 1. Mit der Taste **zum Feld Stückzähler** (1) wechseln.
- 2. Taste or drücken.
- Der Menübalken ändert sich.
- 3. Taste ok ca. 2 Sekunden drücken.
- $\%$  Der Stückzähler wird auf  $0$  gesetzt und die Anzeige wechselt wieder ins Hauptmenü (**Q** [S. 65](#page-66-0)).

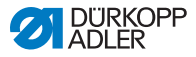

# <span id="page-73-0"></span>**5.3 Knopflochprogrammierung**

Die Programmierung von Knopflöchern findet auf der P-Ebene statt.

Für alle Riegelformen können Sie die jeweiligen Eigenschaften des Knopflochs, wie z. B. Knopflochlänge und Augenform, einstellen.

#### **Wichtig** M

Wenn Sie die Taste **Drauchten**, können Sie nicht mehr nähen!

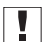

# **Wichtig**

Wenn Sie die Riegelform eines Knopflochprogramms ändern, werden alle Werte dieses Knopflochs auf den Vorgabewert zurückgesetzt.

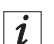

### **Information**

Nicht mit jeder Unterklasse und Näheinrichtung können alle Knopflochformen und Varianten genäht werden.

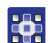

So programmieren Sie ein Knopfloch:

- 1. Taste **o**k drücken.
- Der Einstellungsmodus für die einzelnen Knopflöcher wird gestartet.
- 2. Mit der Taste **A** zu dem Feld Knopflochnummer (*a* **[S. 65](#page-66-1)**) wechseln.
- 3. Taste **drücken**.
- 4. Mit den Tasten **A** oder v die gewünschte Knopflochnummer auswählen.
- 5. Taste **drücken**.
- 6. Mit den Tasten oder v die Riegelform auswählen.
- 7. Taste or drücken.
- 8. Mit den Tasten **A** oder v die gewünschte Riegelform auswählen.

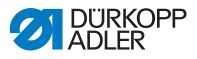

#### **Riegelformen**

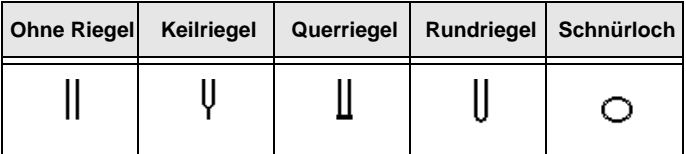

9. Mit der Taste <sub>OK</sub> Auswahl bestätigen.

Sie können mit der Taste < eine Ebene höher wechseln und weitere Werte (siehe folgende Liste der Menüpunkte und Untermenüpunkte) einstellen.

Oder Sie verlassen den Einstellungsmodus mit der Taste **[580]**.

#### **Liste der Menüpunkte und Untermenüpunkte**

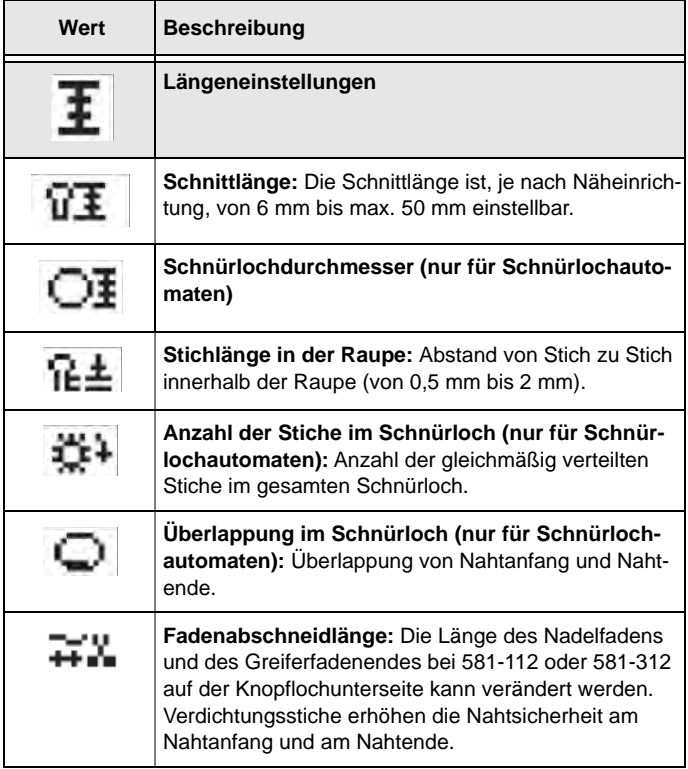

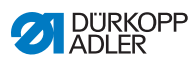

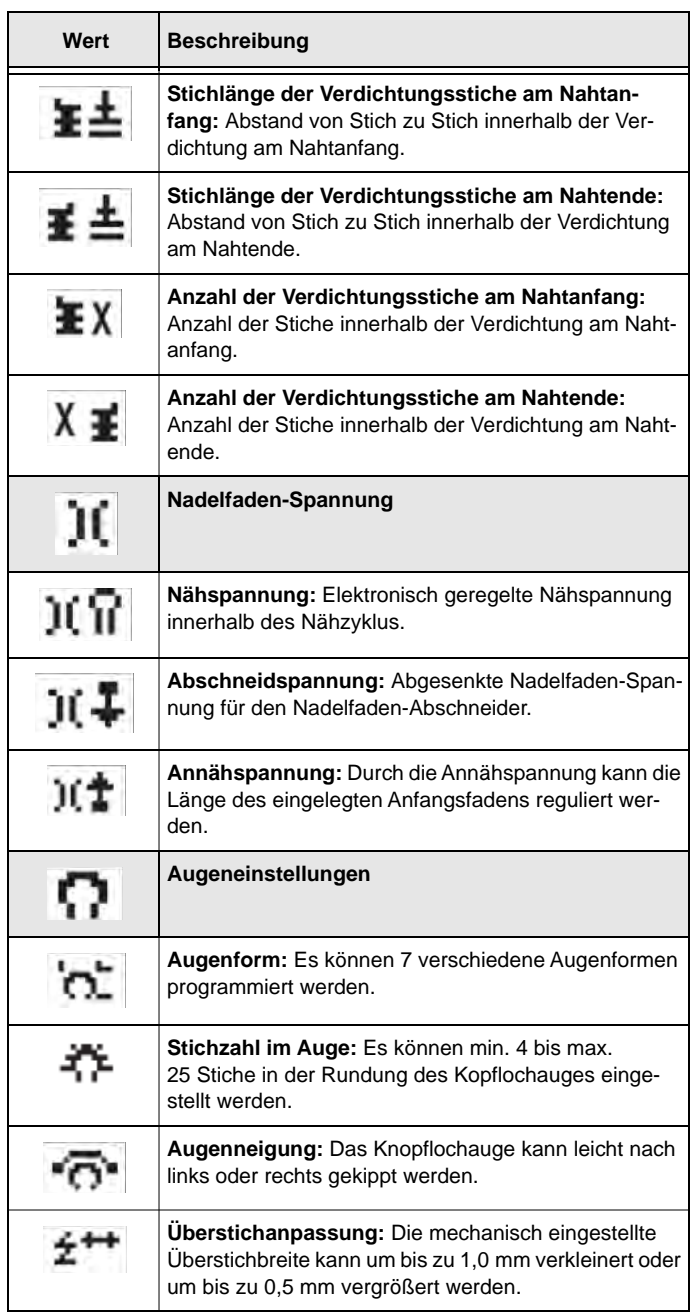

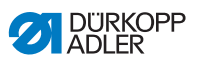

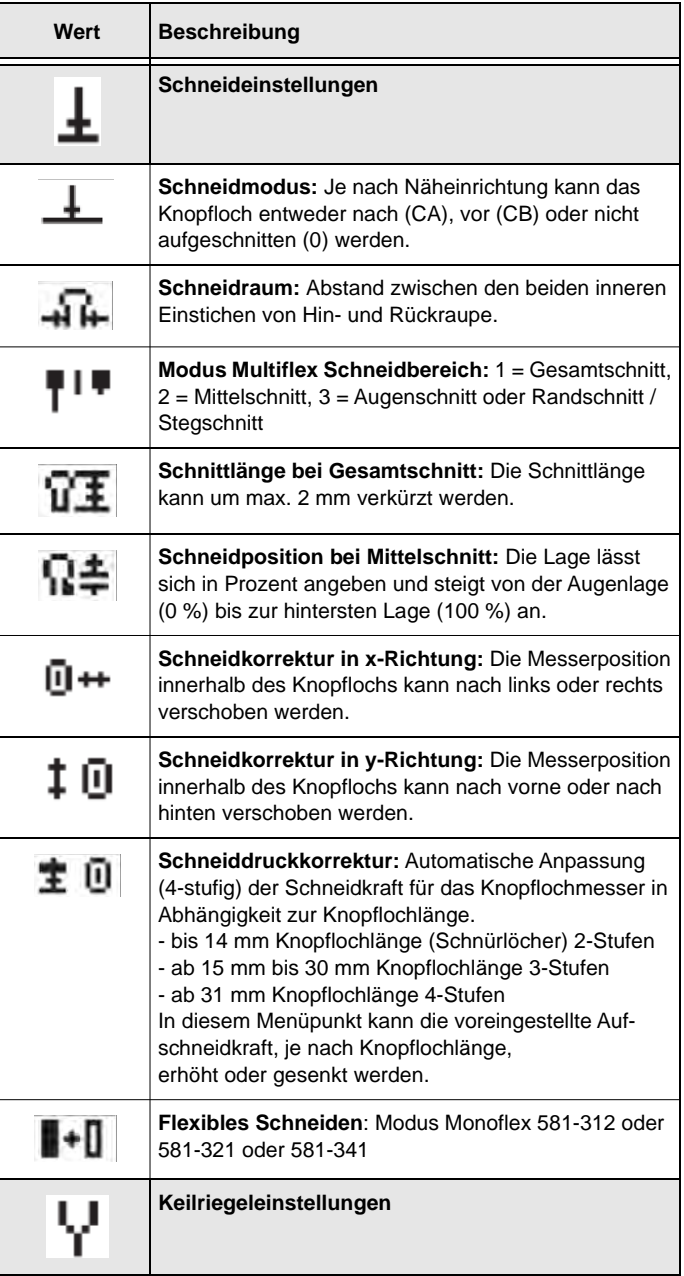

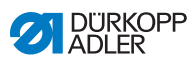

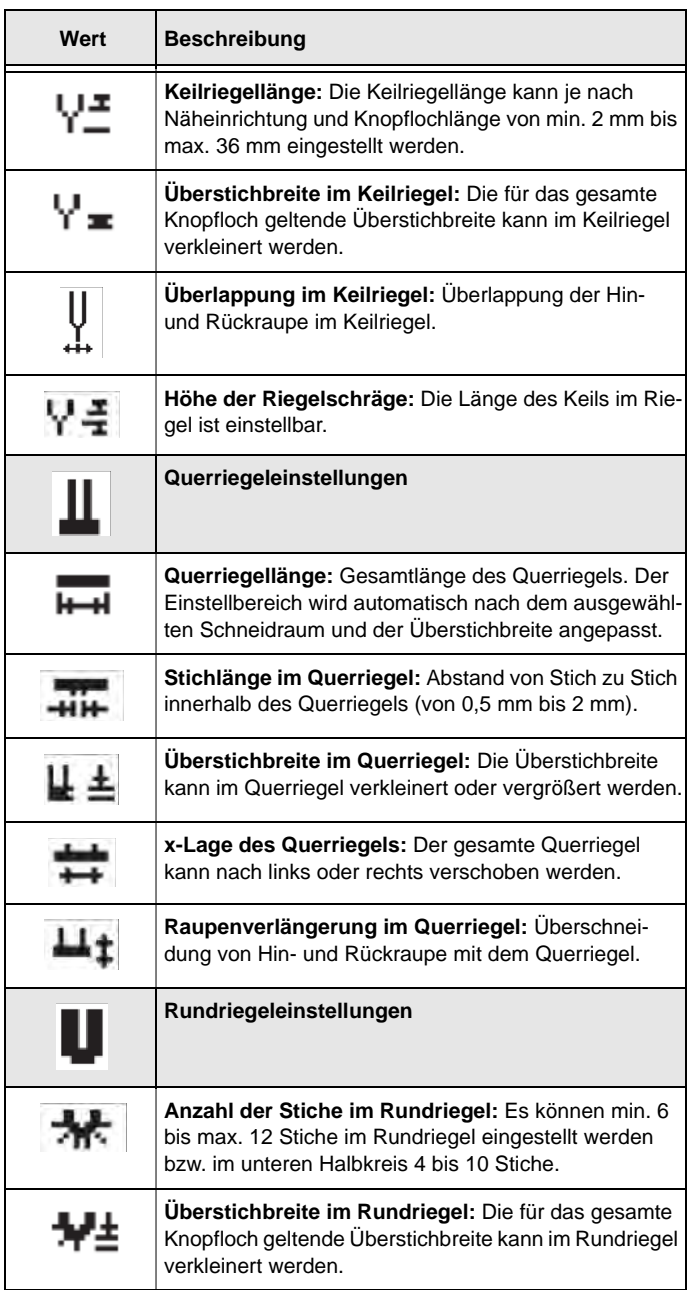

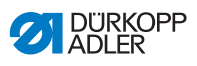

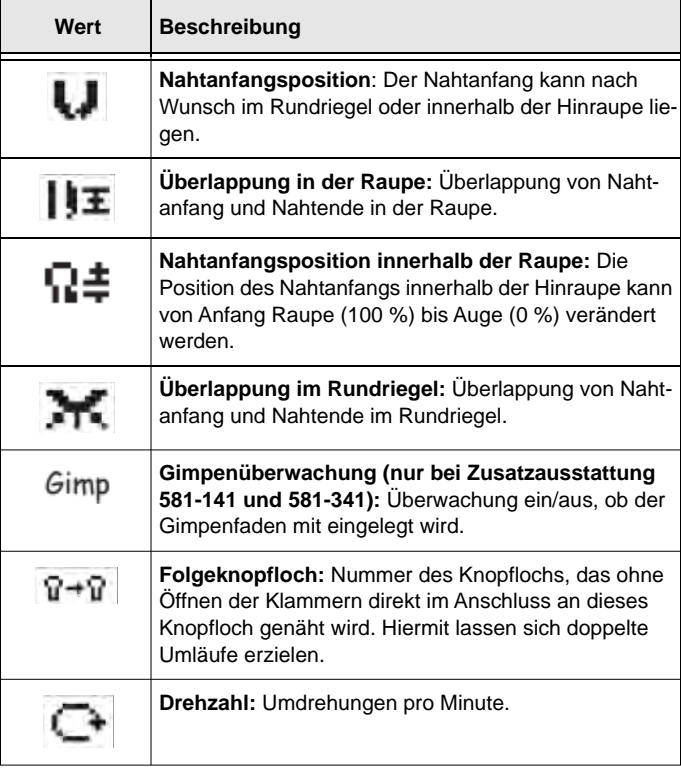

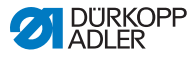

# **5.4 Sequenzprogrammierung**

Die Programmierung von Sequenzen findet auf der S-Ebene statt.

#### **Wichtig**  $\boxed{1}$

Wenn Sie die Taste s drücken, können Sie nicht mehr nähen!

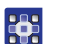

So programmieren Sie eine Sequenz:

- 1. Taste s drücken.
- Der Einstellungsmodus für die Sequenzen wird gestartet.
- 2. Mit der Taste **zu dem Feld Sequenznummer** (**a** [S. 66](#page-67-0)) wechseln.
- 3. Taste or drücken.
- Auf der Anzeige erscheint:

*Abb. 52: Sequenzen programmieren (1)*

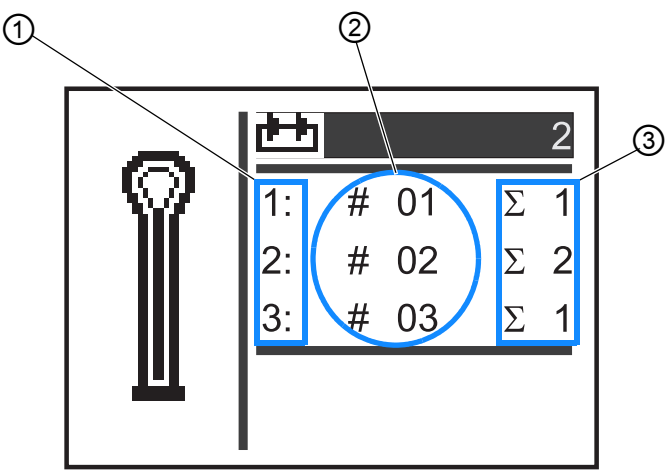

*(1) - Position innerhalb der Sequenz (3) - Knopflochzahl*

- *(2) Knopflochnummer*
- 4. Mit den Tasten **A** oder **v** die gewünschte Sequenznummer auswählen.
- 5. Taste **ox** drücken.
- Auf der Anzeige erscheint:

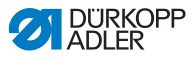

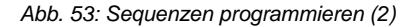

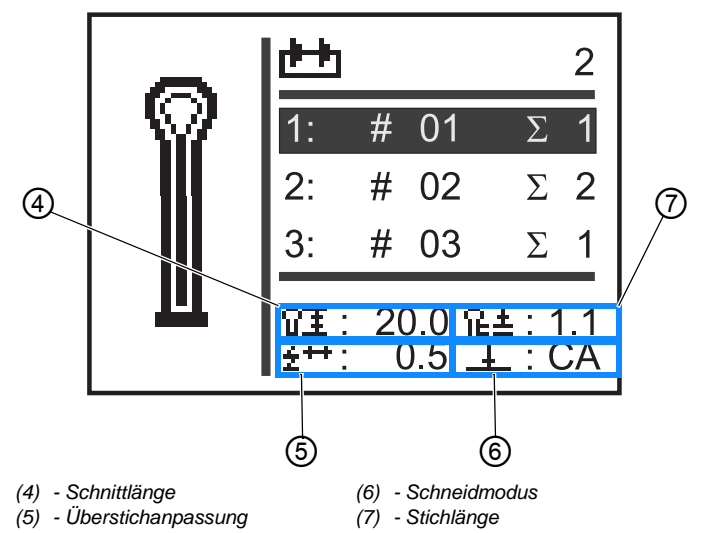

- 6. Mit den Tasten **A** oder v die für das Knopfloch gewünschte 器 Position innerhalb der Sequenz (1. Spalte der Anzeige) auswählen.
	- **b** Der Cursor zeigt die aktuelle Stelle an.
	- 7. Taste **drücken**.
	- 8. Mit den Tasten **A** oder v die gewünschte Knopflochnummer (2. Spalte der Anzeige) auswählen.
	- $\%$  Die Knopflochform wird angezeigt.
	- 9. Taste or drücken.
	- 10. Mit den Tasten ∧ oder v die gewünschte Knopflochzahl (3. Spalte der Anzeige) einstellen.
	- 11. Mit der Taste **DK** bestätigen.

Sie können weitere Knopflochprogramme anfügen. Beginnen Sie wieder mit Schritt 1.

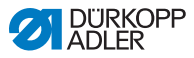

### **5.4.1 Knopfloch am Ende einer Sequenz löschen**

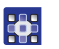

So löschen Sie ein Knopfloch am Ende einer Sequenz:

- 1. Mit den Tasten  $\blacksquare$  oder  $\blacksquare$  die vorletzte Zeile der programmierten Knopflochfolge auswählen.
- 2. Taste **ox** drücken.
- 3. Mit den Tasten  $\Delta$  oder  $\nabla$  Knopflochprogramm  $\theta$  auswählen.
- 4. Mit der Taste **DK** bestätigen.
- $\%$  Das ausgewählte Knopfloch wird gelöscht.

Wenn Sie den Einstellungsmodus verlassen wollen, Taste drücken. Sie gelangen zurück in die Bediener-Ebene.

### **5.4.2 Knopfloch am Ende einer Sequenz anfügen**

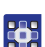

So fügen sie ein Knopfloch am Ende einer Sequenz an:

- 1. Mit der Taste  $\sqrt{ }$  die letzte Zeile der programmierten Knopflochfolge auswählen.
- 2. Taste **ox** drücken.
- 3. Mit den Tasten **A** oder **V** das gewünschte Knopflochprogramm auswählen.
- 4. Taste **ox** drücken.

Wenn Sie den Einstellungsmodus verlassen wollen, Taste drücken. Sie gelangen zurück in die Bediener-Ebene.

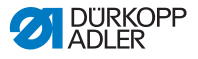

### **5.4.3 Knopfloch innerhalb einer Sequenz einfügen**

Ein einzelnes Einfügen von Knopflöchern in die Sequenz ist nicht möglich. Notieren Sie sich die aktuelle Sequenzprogrammierung und ändern Sie die Sequenz entsprechend (**QQ** [S. 72](#page-73-0)).

Sie können auch den Sequenzmodus ausschalten.

### **5.4.4 Sequenzmodus ausschalten**

Wenn Sie anstatt des Sequenzmodus den Einzelknopfloch-Modus verwenden wollen, schalten Sie den Sequenzmodus aus.

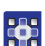

So schalten Sie den Sequenzmodus aus:

- 1. Taste s drücken.
- 2. Mit der Taste **das Feld Sequenznummer** (**a** [S. 66](#page-67-0)) auswählen.
- 3. Taste or drücken.
- 4. Mit der Taste  $\sqrt{ }$  die Sequenznummer  $0$  auswählen.
- 5. Taste **drücken**.
- **b** Der Sequenzmodus wird ausgeschaltet.
- 6. Taste **Esc** drücken.
- Der Einstellungsmodus wird beendet. Sie gelangen zurück in die Bediener-Ebene.

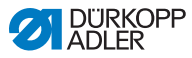

# <span id="page-83-1"></span>**5.5 Servicemodus**

Im Servicemodus befinden sich Maschinenfunktionen, die bei Servicearbeiten genutzt werden können. Der Servicemodus ist mit einem Passwort geschützt, um unbeabsichtigte Fehleinstellungen der Maschine zu vermeiden.

Zum Einstellen der Maschine müssen Sie Folgendes am Bedienfeld einstellen:

- Unterklasse ( *[S. 94](#page-95-0)*)
- Knopfloch ohne Riegel
- Überstich =  $0.0$
- Schneidraum  $= 0.0$

# <span id="page-83-0"></span>**5.6 Techniker-Ebene aktivieren**

Im Servicemodus haben Sie Zugriff auf Maschinenfunktionen, die Sie bei Servicearbeiten nutzen können. Der Servicemodus ist mit einem Code geschützt, um bei der Bedienung unbeabsichtigte Fehleinstellungen der Maschine zu vermeiden. Alle Einstellungen im Servicemodus führen Sie auf der Techniker-Ebene durch.

So aktivieren Sie die Techniker-Ebene:

- 1. Am Bedienfeld Taste Fortrücken.
- Auf der Anzeige erscheint die Eingabe-Maske für den Code.
- 2. Mit den Pfeiltasten den Code 2548 eingeben.
- 3. Taste or drücken.

265

Auf der Anzeige erscheint das Servicemenü:

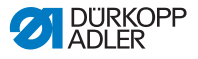

*Abb. 54: Techniker-Ebene aktivieren*

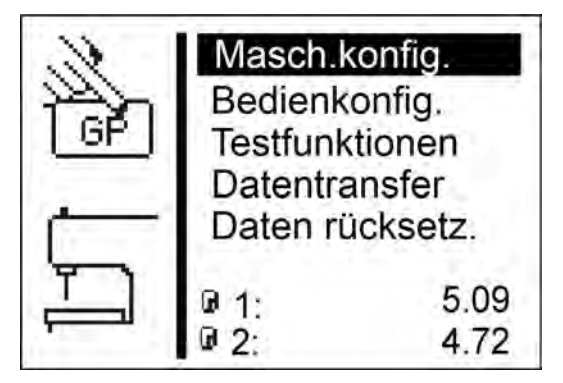

Mit den Pfeiltasten können Sie die einzelnen Menüs anwählen. Mit der Taste <sub>[OK]</sub> wird das angewählte Menü aktiviert.

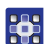

So verlassen Sie den Servicemodus:

- 1. Taste **[ESC<sup>]</sup>** drücken.
- Die Steuerung schaltet zurück zum Hauptmenü.

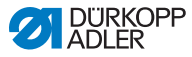

# **5.7 Knopfloch-Zyklus**

Auf der Techniker-Ebene können Sie die Zykluszeit eines Knopflochs oder die reine Nähzeit eines Knopflochs prüfen.

*Abb. 55: Knopfloch-Zyklus*

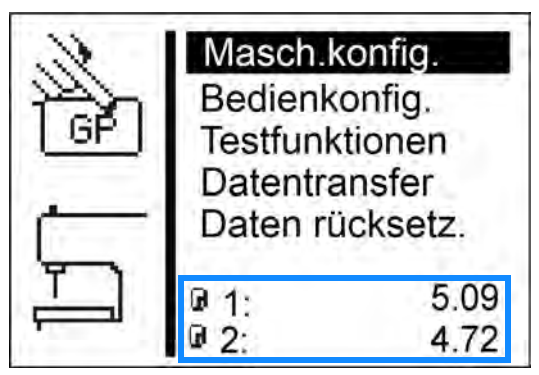

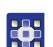

So sehen Sie den Knopfloch-Zyklus ein:

- 1. Techniker-Ebene aktivieren (**Q** [S. 82](#page-83-0)).
- $\%$  Im unteren Bildschirm-Bereich sind 2 Zeiten eingetragen.
	- $\theta$  1: Zykluszeit (gemessen wird vom Nähstart bis zum Öffnen der oberen Stoffklemmen)
	- 2: Nähzeit (gemessen wird vom Nähstart bis zum Nähende)
- Parameteränderungen wirken sich auf die Zykluszeit und die Nähzeit aus.

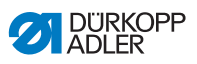

# **5.8 Menüstruktur**

Die folgende Tabelle gibt einen Überblick über die Menüstruktur im Servicemenü.

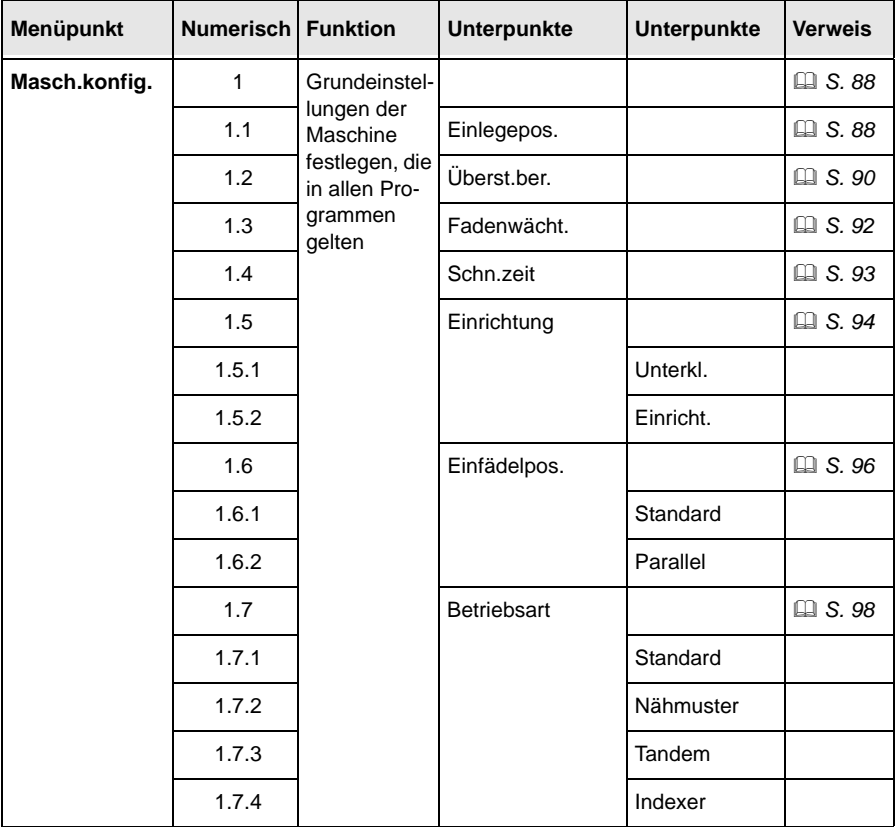

#### **Struktur Servicemenü OP5000**

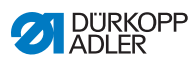

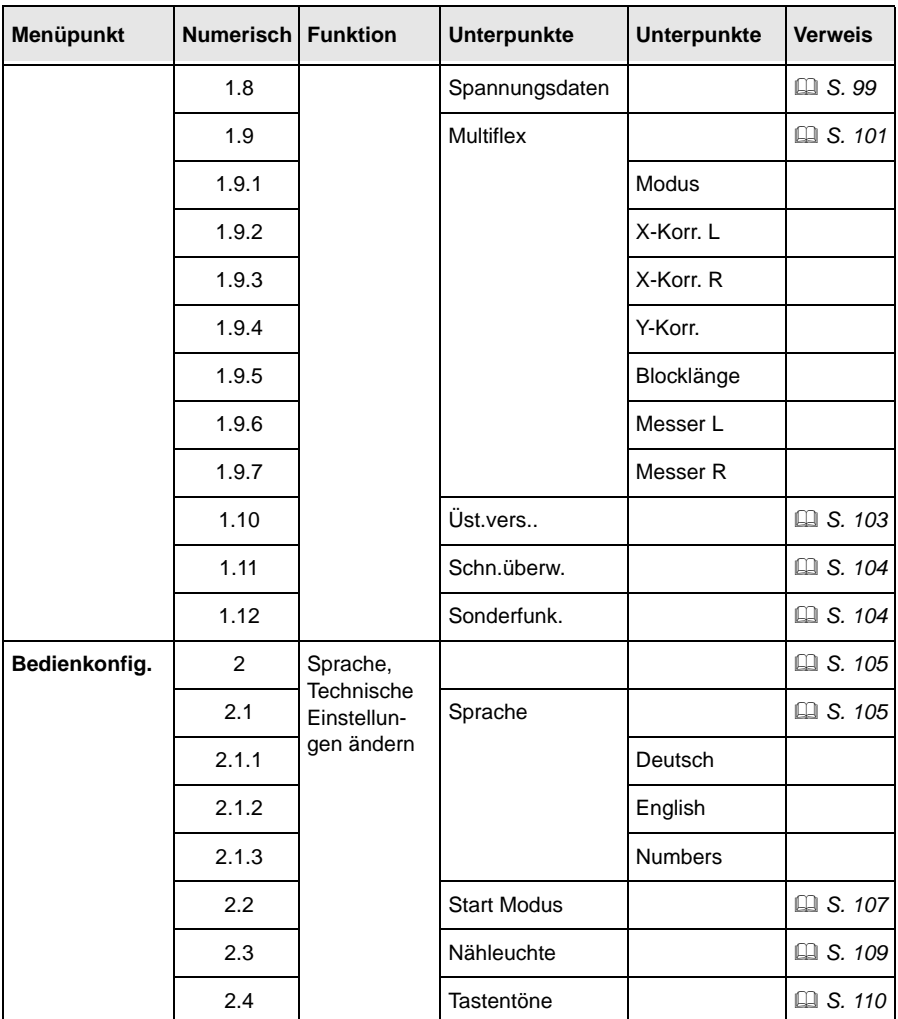

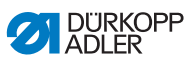

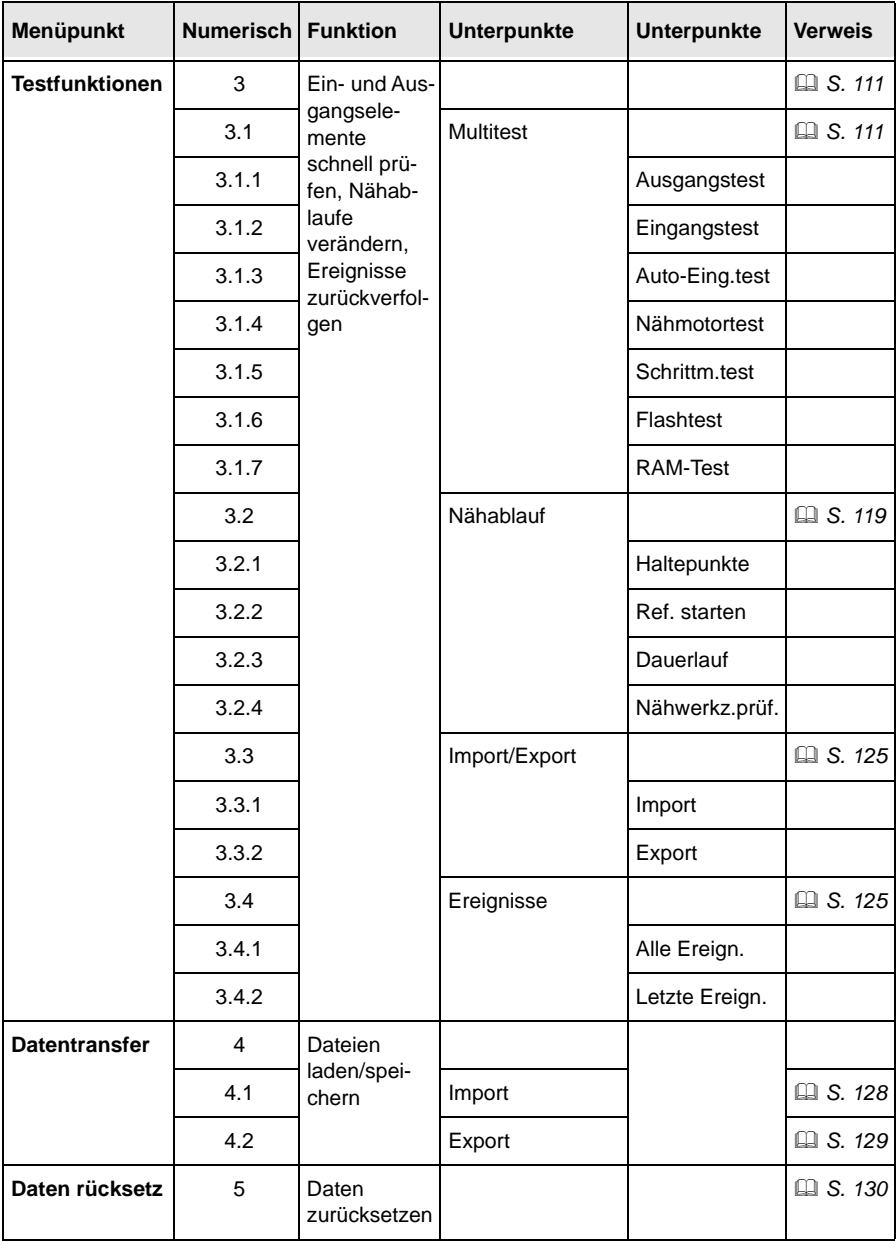

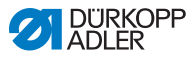

# <span id="page-89-0"></span>**5.9 Menüpunkt** *Masch.konfig.*

In dem Menüpunkt  $Maseh$ . konfig. bestimmen Sie grundlegende Einstellungen der Maschine, die programmübergreifend gelten. In diesem Menüpunkt stehen folgende Unterpunkte zur Auswahl:

- Einlegepos. ( *[S. 88](#page-89-1)*)
- Überst.ber. ( *[S. 90](#page-91-0)*)
- Fadenwächt. ( *[S. 92](#page-93-0)*)
- Schn.zeit ( $\Box$  [S. 93](#page-94-0))
- Einrichtung ( *[S. 94](#page-95-0)*)
- Einfädelmodus ( *[S. 96](#page-97-0)*)
- Betriebsart ( *[S. 98](#page-99-0)*)
- Spannungsdaten (**QQ** [S. 99](#page-100-0))
- Multiflex ( $\Box$  [S. 101](#page-102-0))

# <span id="page-89-1"></span>**5.9.1 Einlegepos.**

In dem Unterpunkt Einlegepos. können Sie die gewünschte Einlegeposition einstellen.

#### **Parameter im Unterpunkt** *Einlegepos.*

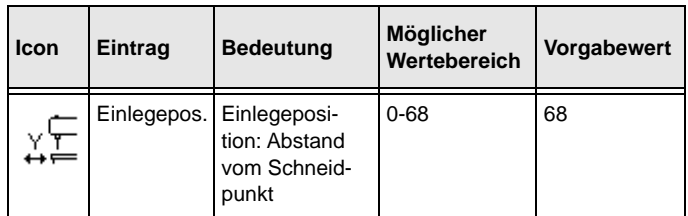

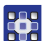

So stellen Sie die Einlegeposition ein:

- 1. Im Servicemodus Masch.konfig. auswählen ( *[S. 82](#page-83-1)*).
- 2. Taste or drücken.
- Auf der Anzeige erscheint:

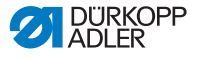

*Abb. 56: Einlegepos.*

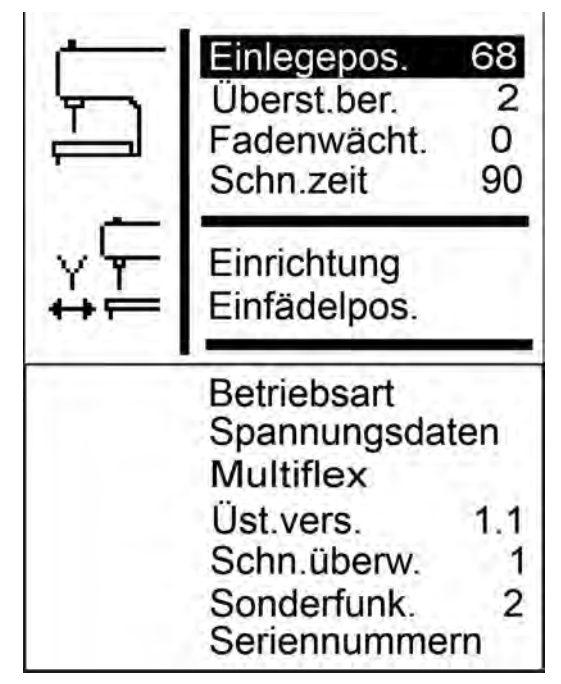

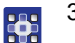

- 3. Taste ok drücken.
- $\%$  Auf der Anzeige erscheint 68. Der Vorgabewert ist identisch mit der Nahtanfangsposition.
- 4. Mit den Pfeiltasten den gewünschten Wert eingeben.

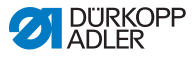

# <span id="page-91-0"></span>**5.9.2 Überstichbereich**

In dem Unterpunkt Überst.ber. können Sie die Überstichbreite prüfen.

Bei Schnürlochautomaten können Sie die Überstichbreite einstellen.

### *HINWEIS*

#### **Sachschäden möglich!**

Bei unterschiedlichen Überstichbreiten innerhalb der Näheinrichtung besteht Bruchgefahr.

Elektronische und mechanische Überstichbreite entweder beide auf **Schmal** oder beide auf **Breit** einstellen. Mechanische Überstichbreite prüfen.

#### **Parameter im Unterpunkt** *Überst.ber.*

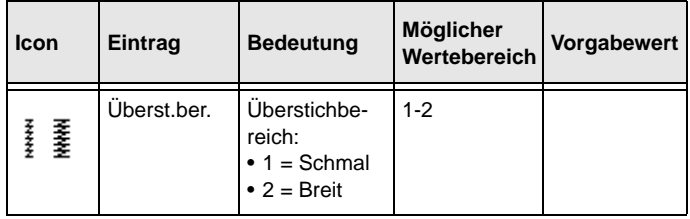

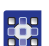

So prüfen Sie die Überstichbreite:

- 1. Im Servicemodus (<sup>1</sup> [S. 82](#page-83-1)) Maschin.konfig. auswählen.
- 2. Taste or drücken.
- 3. Taste  $\blacktriangledown$  so oft drücken, bis Überst. ber. auf der Anzeige unterlegt ist.

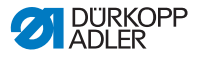

*Abb. 57: Überst.ber.*

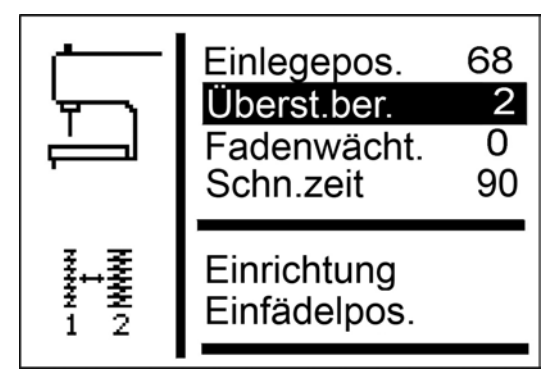

Unter Überst.ber. wird der eingestellte Wert (hier: 2) angezeigt.

Die Überstichbreite können Sie nur über die entsprechende Näheinrichtung ( *[S. 94](#page-95-0)*) anpassen.

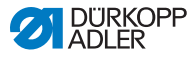

## <span id="page-93-0"></span>**5.9.3 Fadenwächt.**

In dem Unterpunkt Fadenwächt. wird der Fadenwächter für den Nadelfaden eingestellt.

#### **Parameter im Unterpunkt** *Thread mon.*

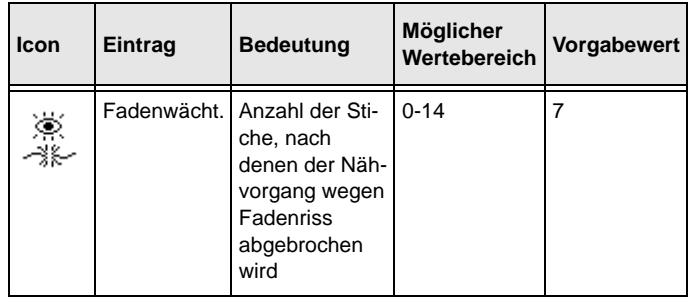

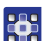

So stellen Sie den Fadenwächter ein:

- 1. Im Servicemodus Maschin.konfig. auswählen ( *[S. 82](#page-83-1)*).
- 2. Taste ok drücken
- 3. Taste  $\sqrt{\ }$ so oft drücken, bis Fadenwächt. auf der Anzeige unterlegt ist.

*Abb. 58: Fadenwächt.*

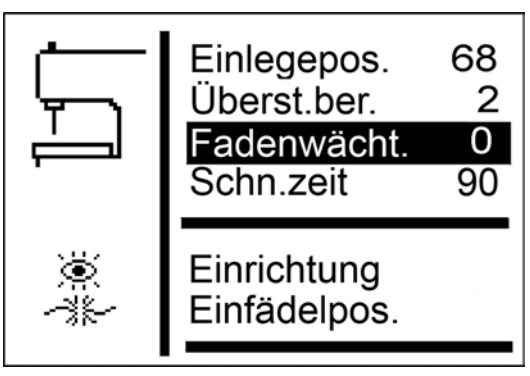

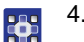

4. Taste  $\blacktriangledown$  drücken.

- Auf der Anzeige erscheint 7.
- 5. Mit den Pfeiltasten den gewünschten Wert eingeben.

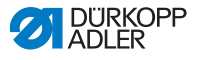

### <span id="page-94-0"></span>**5.9.4 Schn.zeit**

In dem Unterpunkt  $Schn.zeit$  können Sie die Einschaltzeit des Schneidblocks individuell einstellen. Somit wird das zu verarbeitende Nähgut sauber und nicht unnötig lange aufgeschnitten.

#### **Parameter im Unterpunkt** *Schn.zeit*

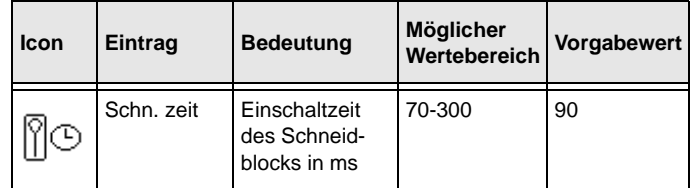

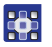

So stellen Sie die Einschaltzeit des Schneidblocks ein:

- 1. Im Servicemodus Maschin.konfig. auswählen ( *[S. 82](#page-83-1)*).
- 2. Taste <sub>ok</sub> drücken.
- 3. Taste  $\blacktriangleright$  so oft drücken, bis  $Schn.$  zeit auf der Anzeige unterlegt ist.

*Abb. 59: Schn.zeit*

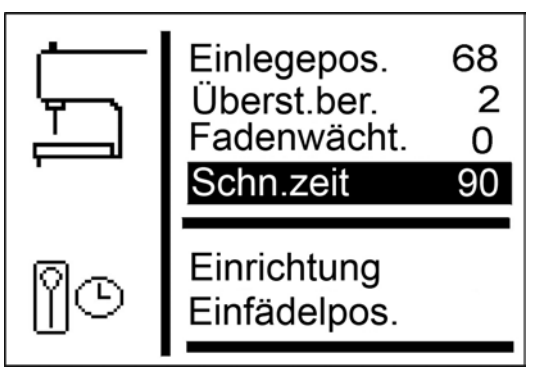

- 4. Taste or drücken.
- 5. Mit den Pfeiltasten den gewünschten Wert eingeben.

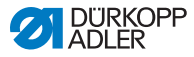

# <span id="page-95-0"></span>**5.9.5 Einrichtung**

Sie können verschiedene Näheinrichtungen einsetzen. In dem Unterpunkt Einrichtung geben Sie die gewählte Näheinrichtung ein.

### **Parameter im Unterpunkt** *Einrichtung*

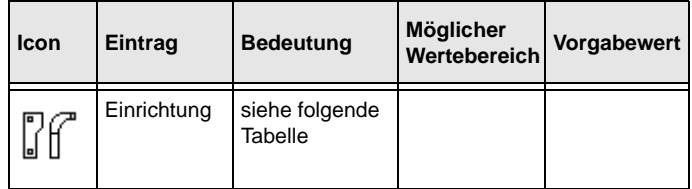

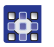

So stellen Sie die Näheinrichtung ein:

- 1. Im Servicemodus Maschin.konfig. auswählen ( *[S. 82](#page-83-1)*).
- 2. Taste <sub>ok</sub> drücken.
- 3. Taste  $\blacktriangledown$  so oft drücken, bis  $Einrichtung$  auf der Anzeige unterlegt ist.

*Abb. 60: Einrichtung (1)*

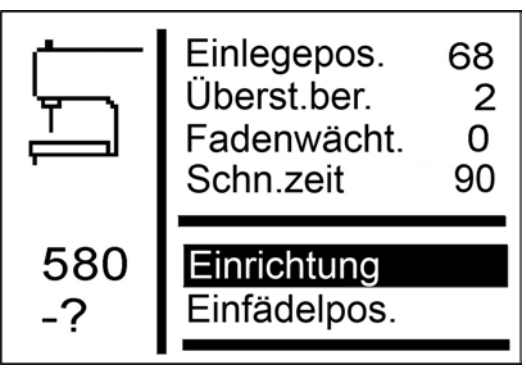

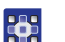

4. Taste **drücken**.

Auf der Anzeige erscheint:

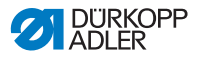

*Abb. 61: Einrichtung (2)*

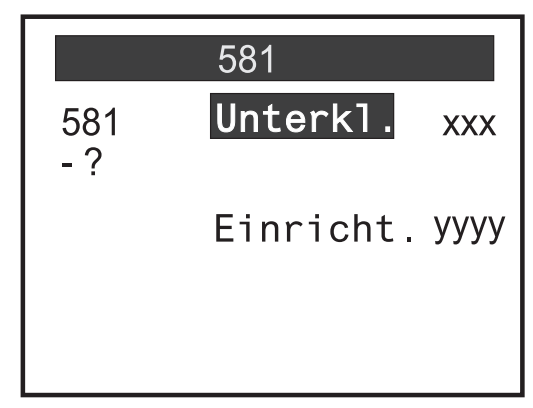

- 5. Mit der Taste  $\blacktriangleright$  Einricht. auswählen.
- 6. Taste **ok** drücken.

46

7. Gewählte Näheinrichtung eingeben.

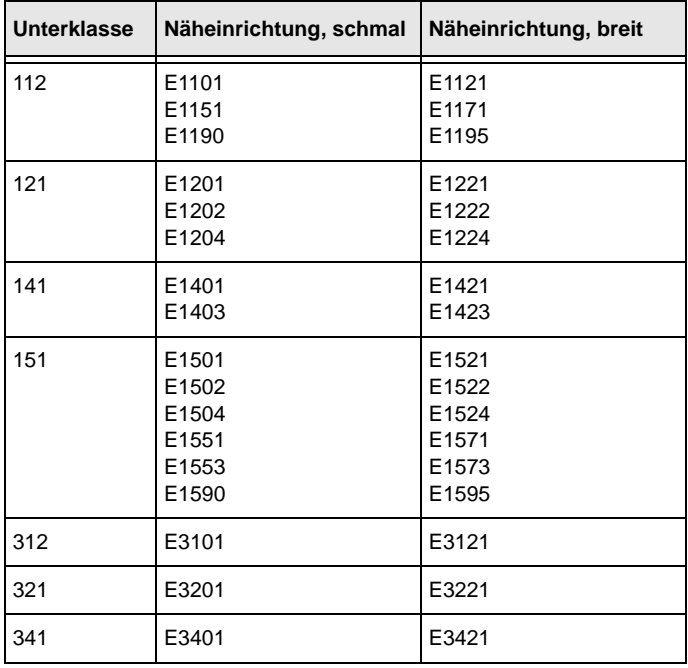

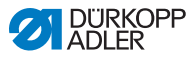

#### **Information**  $\vert i \vert$

Sie können für die Unterklassen 141 und 314 auch erworbene Längenpakete in dem Unterpunkt Einrichtung einstellen.

# <span id="page-97-0"></span>**5.9.6 Einfädelposition**

In dem Unterpunkt Einfädelposition stellen Sie ein, wie die Maschine aufgestellt ist.

### **Parameter im Unterpunkt** *Einfädelposition*

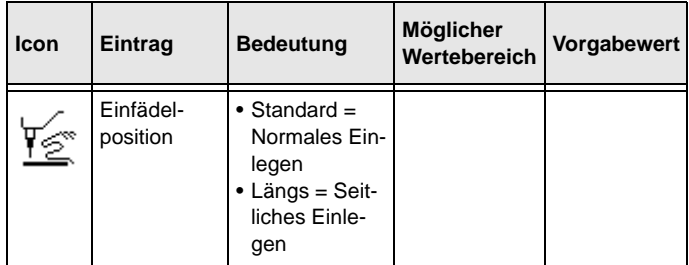

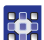

So stellen Sie die Einfädelposition ein:

- 1. Im Servicemodus Maschin.konfig. auswählen ( *[S. 82](#page-83-1)*).
- 2. Taste **drücken**.
- 3. Taste v so oft drücken, bis Einfädelposition auf der Anzeige unterlegt ist.

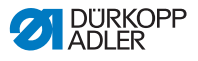

*Abb. 62: Einfädelposition*

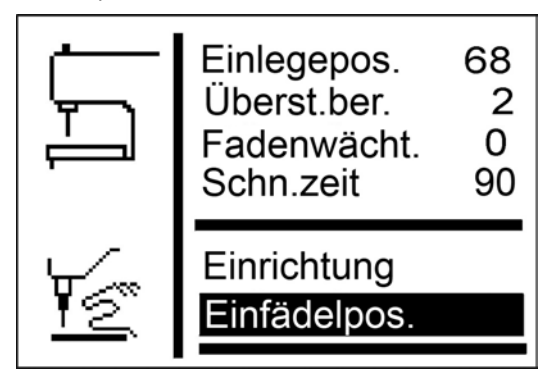

4. Taste **ok** drücken.

需

- $\&$  Auf der Anzeige erscheint *Standard*.
- 5. Taste drücken.
- $\&$  Auf der Anzeige erscheint Parallel b/h.

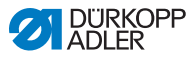

## <span id="page-99-0"></span>**5.9.7 Betriebsart**

In dem Unterpunkt Betriebsart stellen Sie den Betriebsmodus ein.

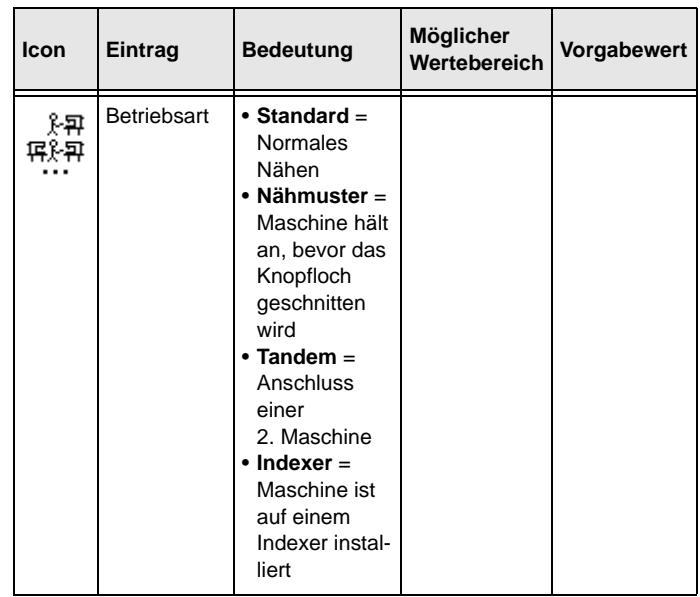

#### **Parameter im Unterpunkt** *Betriebsart*

Im Nähmuster-Modus können Sie Knopflöcher prüfen.

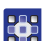

So stellen Sie den Betriebsmodus ein:

- 1. Im Servicemodus Maschin.konfig. auswählen ( *[S. 82](#page-83-1)*).
- 2. Taste **drücken**.
- 3. Taste so oft drücken, bis Betriebsart auf der Anzeige unterlegt ist.

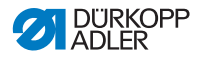

*Abb. 63: Betriebsart*

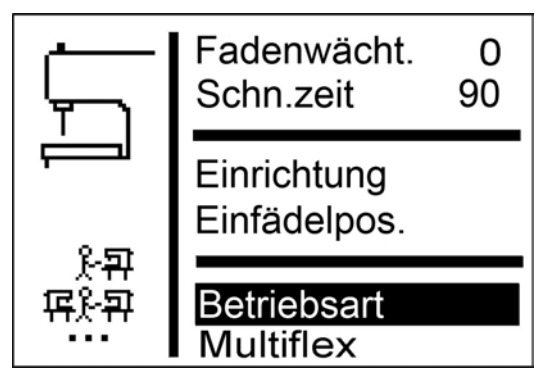

- 4. Taste **o**<sub>K</sub> drücken.
- $\&$  Auf der Anzeige erscheint *Standard*.
- 5. Taste  $\blacktriangledown$  so oft drücken, bis der gewünschte Wert erscheint.

#### <span id="page-100-0"></span>**5.9.8 Spannungsdaten**

In dem Unterpunkt Spannungsdaten stellen Sie die Kennwerte für den Magneten der Nadelfaden-Spannung ein.

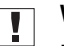

33

### **Wichtig**

Die Kennwerte nur verändern, wenn Sie einen neuen Magneten einbauen! Die entsprechenden Werte liegen bei einer Neubestellung dem Magneten bei.

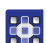

So stellen Sie die Spannungsdaten ein:

- 1. Im Servicemodus Maschin.konfig. auswählen ( *[S. 82](#page-83-1)*).
- 2. Taste **ox** drücken.
- Auf der Anzeige erscheint:

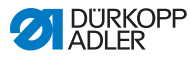

*Abb. 64: Spannungsdaten*

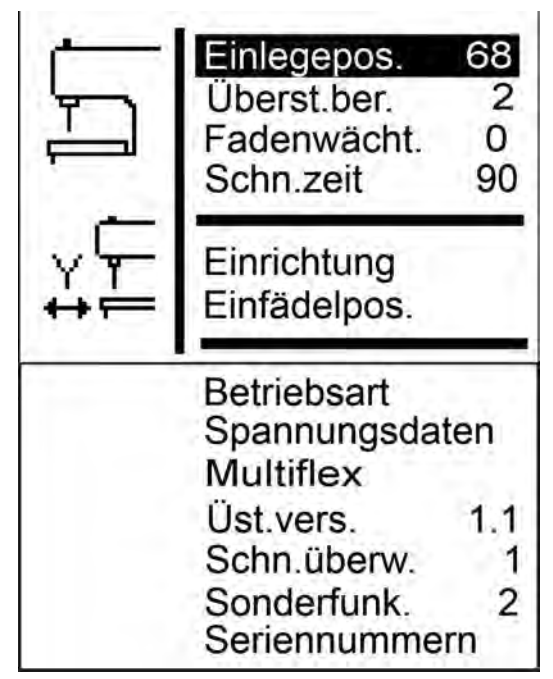

- 3. Taste  $\sqrt{\ }$  so oft drücken, bis  $Spannungsdaten$  auf der 器 Anzeige unterlegt ist.
	- 4. Taste **o**k drücken.
	- Wert 1 ist auf der Anzeige unterlegt.
	- 5. Wenn Sie den unterlegten Kennwert ändern wollen, Taste drücken.

Wenn Sie einen anderen Kennwert ändern wollen, Taste so oft drücken, bis dieser unterlegt ist.

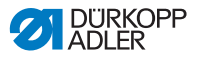

## <span id="page-102-0"></span>**5.9.9 Multiflex (nur 581-321 und 581-341)**

In dem Unterpunkt  $MultiHex$  stellen Sie das eingebaute Schneidsystem ein.

#### **Parameter im Unterpunkt** *Multiflex*

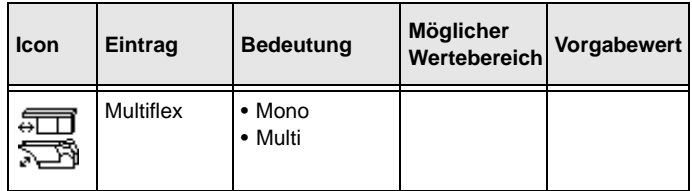

#### **Modus Mono**

- X-Korrektur linkes Knopfloch
- X-Korrektur rechtes Knopfloch
- Y-Korrektur für beide Knopflöcher

#### **Modus Multi**

- X-Korrektur linkes Knopfloch
- X-Korrektur rechtes Knopfloch
- Y-Korrektur für beide Knopflöcher
- Blocklänge
- Messernummer für linkes Messer
- Messernummer für rechtes Messer

289

So stellen Sie das Schneidsystem ein:

- 1. Im Servicemodus Maschin.konfig. auswählen ( *[S. 82](#page-83-1)*).
- 2. Taste **drücken**.
- 3. Taste  $\blacktriangleright$  so oft drücken, bis *Multiflex* auf der Anzeige unterlegt ist.

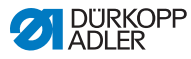

*Abb. 65: Multiflex*

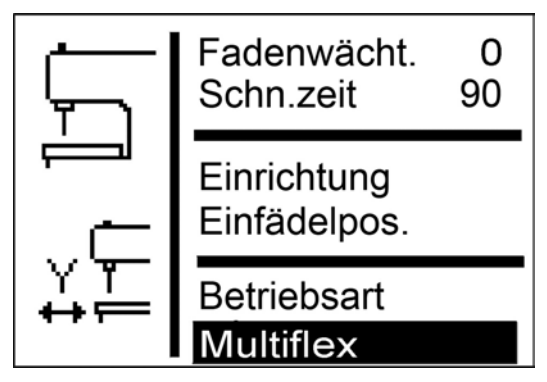

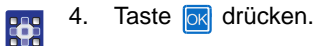

- $\%$  Auf der Anzeige erscheint Mono.
- 5. Taste drücken.
- $\&$  Auf der Anzeige erscheint Multi.
- 6. Taste **ok** drücken.

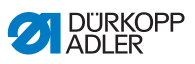

### **Messer und ihre Form**

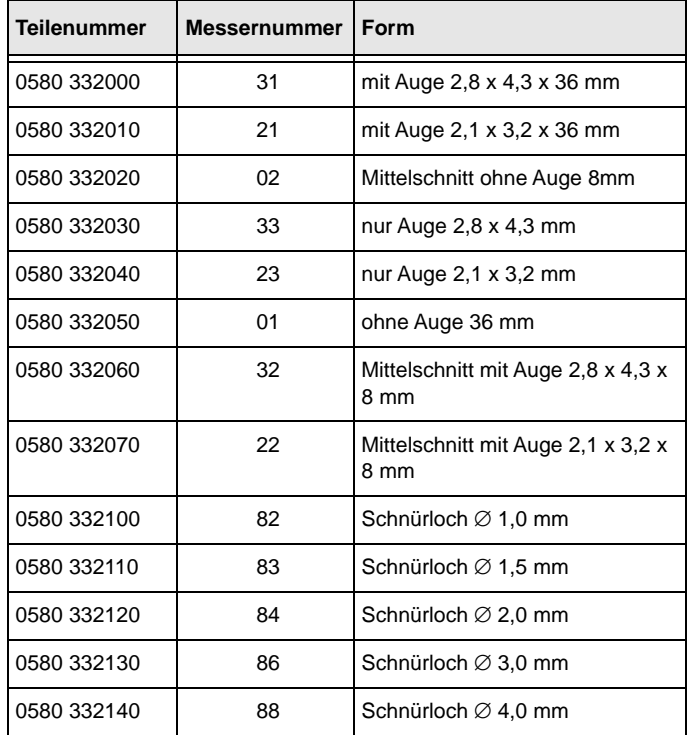

# <span id="page-104-0"></span>**5.9.10 Üst.vers.**

In dem Unterpunkt  $\ddot{v}$ st. vers. stellen Sie die Kompensation des Überstichversatzes ein.

## **Parameter im Unterpunkt** *Üst.vers.*

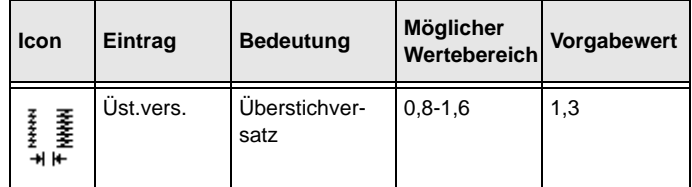

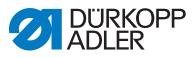

### <span id="page-105-0"></span>**5.9.11 Schn.überw.**

In dem Unterpunkt Schn. überw. stellen Sie die Schneidüberwachung ein.

#### **Parameter im Unterpunkt** *Cut control*

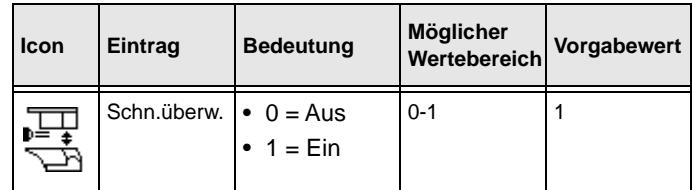

## <span id="page-105-1"></span>**5.9.12 Sonderfunk.**

Folgende Sonderfunktionen können Sie einstellen:

- Klammern erst in Einlegeposition öffnen (1)
- Folgenähmuster (2)
- Erweiterte Min- oder Max-Grenzen (4)
- Klemmen zusammen öffnen (8)
- Extralange Knopflöcher (16)

Dabei sind bis zu 31 Kombinationen möglich.

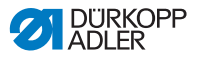

# <span id="page-106-0"></span>**5.10 Menüpunkt** *Bedienkonfig.*

In dem Menüpunkt Bedienkonfig.bestimmen Sie weitere Einstellungen der Maschine, die den Benutzer betreffen.

In diesem Menüpunkt stehen folgende Unterpunkte zur Auswahl:

- Sprache ( *[S. 105](#page-106-1)*)
- Handtaster (*QQ* [S. 107](#page-108-0))
- Nähleuchte ( *[S. 109](#page-110-0)*)
- Tastentöne ( *[S. 110](#page-111-0)*)

# <span id="page-106-1"></span>**5.10.1 Sprache**

In dem Unterpunkt Sprache wählen Sie die gewünschte Sprache (Deutsch oder Englisch oder numerisch) aus.

#### **Parameter im Unterpunkt** *Language*

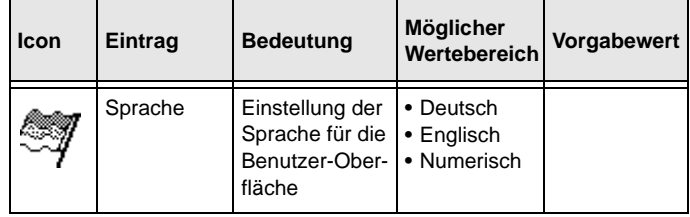

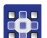

So wählen Sie die Sprache aus:

- 1. Im Servicemodus Bedienkonfig. auswählen ( *[S. 82](#page-83-1)*).
- 2. Taste **ox** drücken.
- Auf der Anzeige erscheint:

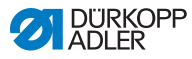

*Abb. 66: Sprache (1)*

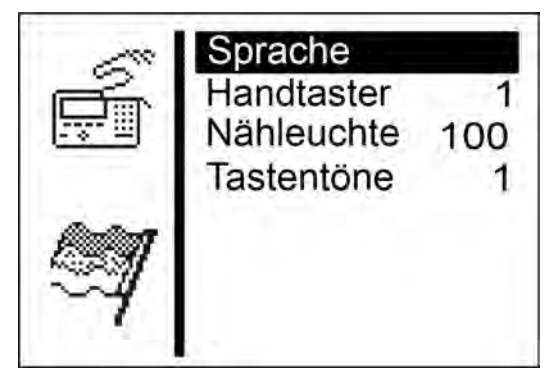

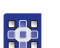

- 3. Taste ok drücken.
- Auf der Anzeige erscheint:

*Abb. 67: Sprache (2)*

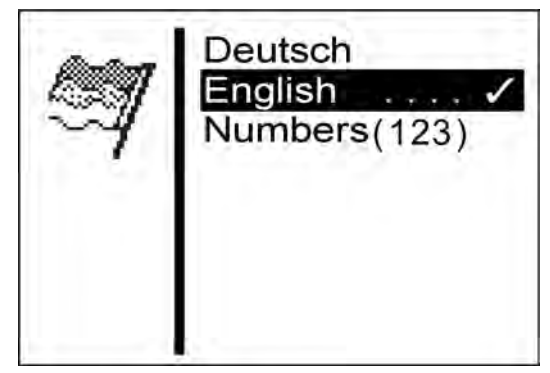

- 4. Taste v so oft drücken, bis die gewünschte Sprache unter-器 legt ist.
	- 5. Taste ok drücken.
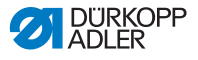

# **5.10.2 Handtaster**

In dem Unterpunkt Handtaster stellen Sie die Funktionsweise der Tasten an der Maschine um. Dabei gibt es 2 Einstellungen.

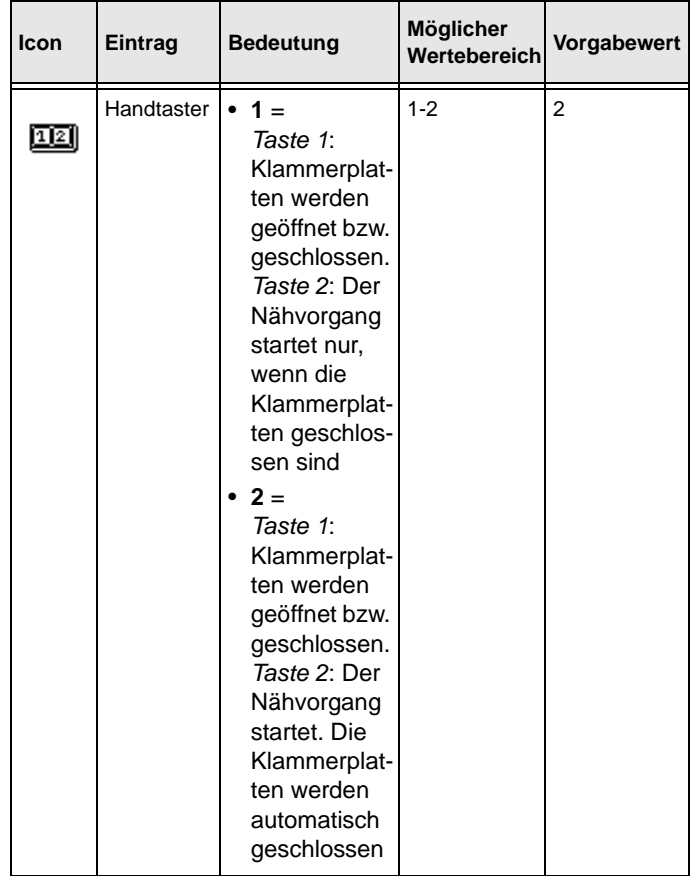

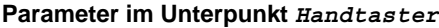

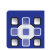

So stellen Sie die Funktionsweise der Tasten um:

- 1. Im Servicemodus Bedienkonfig. auswählen (**a** [S. 82](#page-83-0)).
- 2. Taste or drücken.
- Auf der Anzeige erscheint:

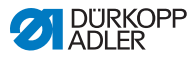

*Abb. 68: Handtaster*

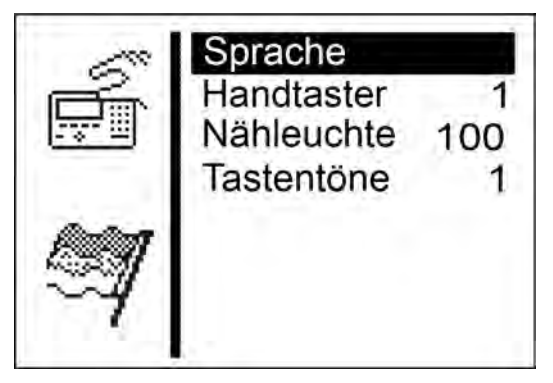

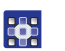

- 3. Taste v drücken, sodass Handtaster auf der Anzeige unterlegt ist.
- 4. Taste **ok** drücken.
- Auf der Anzeige erscheint 2.
- 5. Taste drücken.
- Auf der Anzeige erscheint 1.
- 6. Taste **ox** drücken.

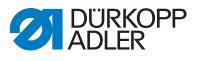

# **5.10.3 Nähleuchte**

In dem Unterpunkt Nähleuchte können Sie die Helligkeit der Nähleuchte einstellen, wenn diese Zusatzausstattung montiert ist.

## **Parameter im Unterpunkt** *Nähleuchte*

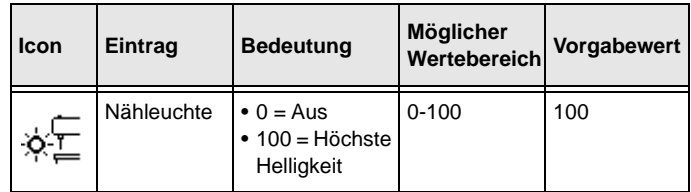

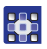

So stellen Sie die Helligkeit der Nähleuchte ein:

- 1. Im Servicemodus Bedienkonfig. auswählen ( *[S. 82](#page-83-0)*).
- 2. Taste **o**k drücken.
- Auf der Anzeige erscheint:

*Abb. 69: Nähleuchte*

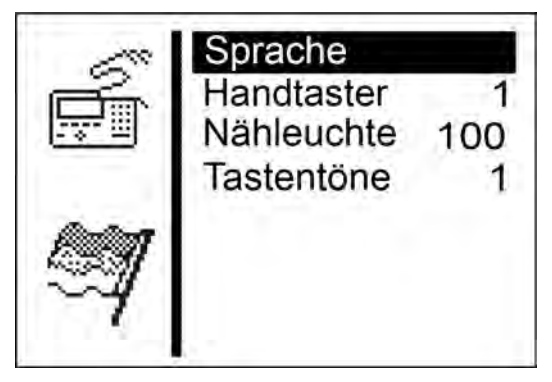

- 3. Taste  $\sqrt{\ }$ so oft drücken, bis Nähleuchte auf der Anzeige **RH** unterlegt ist.
	- 4. Taste **o**k drücken.
	- $\%$  Auf der Anzeige erscheint 100.
	- 5. Taste v so oft drücken, bis die gewünschte Helligkeit erreicht ist.
	- 6. Taste ok drücken.

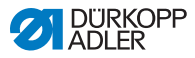

# **5.10.4 Tastentöne**

In dem Unterpunkt Tastentöne können Sie die Tastentöne einstellen.

## **Parameter im Unterpunkt** *Tastentöne*

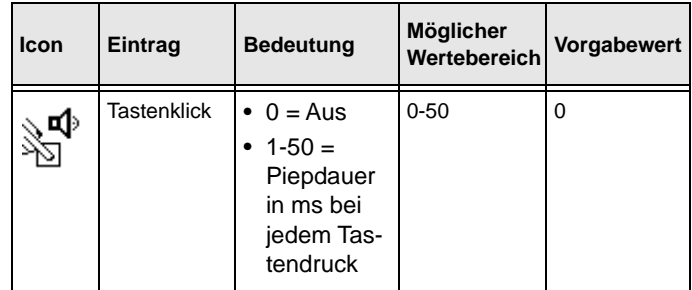

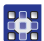

So schalten Sie die Tastentöne ein:

- 1. Im Servicemodus Bedienkonfig. auswählen ( *[S. 82](#page-83-0)*).
- 2. Taste or drücken.
- $\&$  Auf der Anzeige erscheint Sprache.
- 3. Taste v so oft drücken, bis Tastentöne auf der Anzeige unterlegt ist.
- 4. Taste or drücken.
- Auf der Anzeige erscheint 0.
- 5. Mit den Pfeiltasten die gewünschte Piepdauer einstellen.

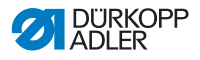

# **5.11 Menüpunkt** *Testfunktionen*

## **WARNUNG**

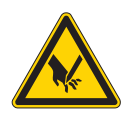

**Verletzungsgefahr durch spitze und sich bewegende Teile!**

Einstich, Schneiden oder Quetschen möglich.

Tests bei laufender Maschine nur unter größter Vorsicht durchführen.

In dem Menüpunkt Testfunktionen können Sie Funktionstests von Ein- und Ausgangselementen durchführen, den Nähablauf prüfen und Ereignisse zurückverfolgen.

In diesem Menüpunkt stehen folgende Unterpunkte zur Auswahl:

- Multitest (**Q** [S. 111](#page-112-0))
- Nähablauf ( *[S. 119](#page-120-0)*)
- Ereignisse (**Q** [S. 125](#page-126-0))

Die Unterpunkte haben weitere Unterpunkte.

# <span id="page-112-0"></span>**5.11.1 Multitest**

In dem Unterpunkt Multitest können Sie über die Software testen, ob bestimmte Elemente funktionsfähig sind. Zusätzliche Messgeräte sind nicht erforderlich.

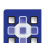

So rufen Sie den Unterpunkt Multitest auf:

- 1. Im Servicemodus Testfunktionen auswählen ( *[S. 82](#page-83-0)*).
- 2. Taste ok drücken.
- Auf der Anzeige erscheint:

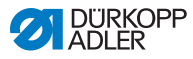

*Abb. 70: Multitest*

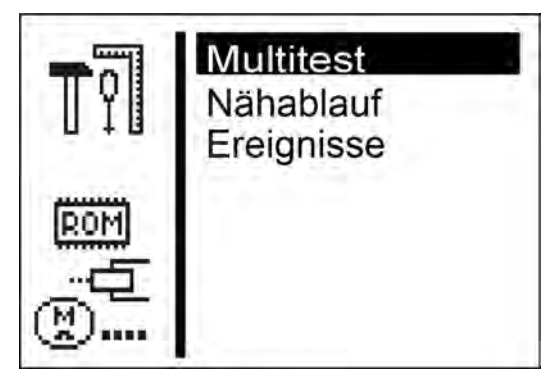

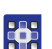

- 3. Taste **ok** drücken.
- Folgende Möglichkeiten stehen zur Auswahl:
	- Ausgangstest
	- Eingangstest
	- Auto-Eing.test
	- Nähmotortest
	- Schrittm.test
	- Flashtest
	- RAM-Test

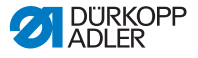

#### *Ausgangstest*

## *HINWEIS*

#### **Sachschäden möglich!**

Beim Test eines Ausgangselements kann es zur Kollision mit anderen Maschinenelementen kommen. Es besteht **Bruchgefahr** 

Vor dem Einschalten jedes Ausgangselements vergewissern, dass dieses nicht mit anderen Bauteilen kollidieren kann.

In dem Unterpunkt Ausgangstest können Sie einzelne Ausgangselemente testen.

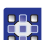

So führen Sie einen Ausgangstest durch:

- 1. Ausgangstest auswählen.
- 2. Taste ok drücken.
- 3. Mit den Pfeiltasten das gewünschte Ausgangselement auswählen.
- $\%$  Der aktuelle Status wird im Display angezeigt:
	- 0 = Ausgang nicht aktiviert
	- 1 = Ausgang aktiviert
- 4. Taste **o**k drücken.
- Der Ausgang wird umgeschaltet.

#### **Funktionen der Ausgangselemente**

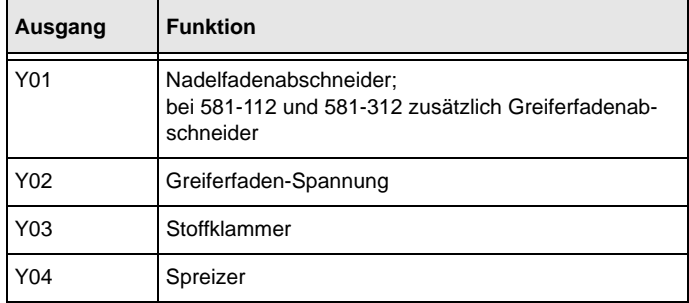

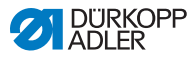

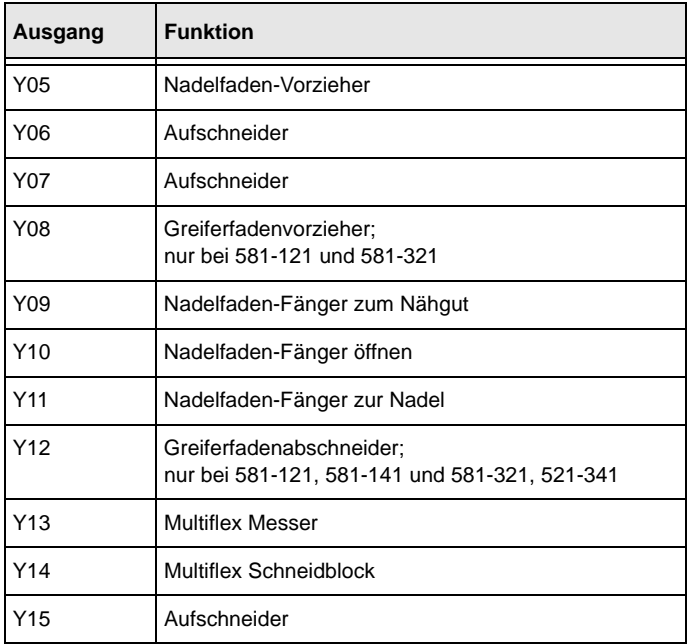

Sie können den Ausgangstest mit der Taste **FSG** verlassen.

#### *Eingangstest*

In dem Unterpunkt Eingangstest können Sie einzelne Eingangselemente testen.

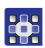

So führen Sie einen Eingangstest durch:

- 1. Eingangstest auswählen.
- 2. Taste ok drücken.
- 3. Mit den Pfeiltasten das gewünschte Eingangselement auswählen (siehe *folgende Tabelle*).
- Der aktuelle Status wird auf der Anzeige angezeigt:
	- $\bullet$  0 = Eingang nicht aktiviert
	- $\bullet$  1 = Eingang aktiviert

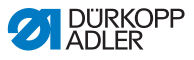

#### **Funktionen der Eingangselemente**

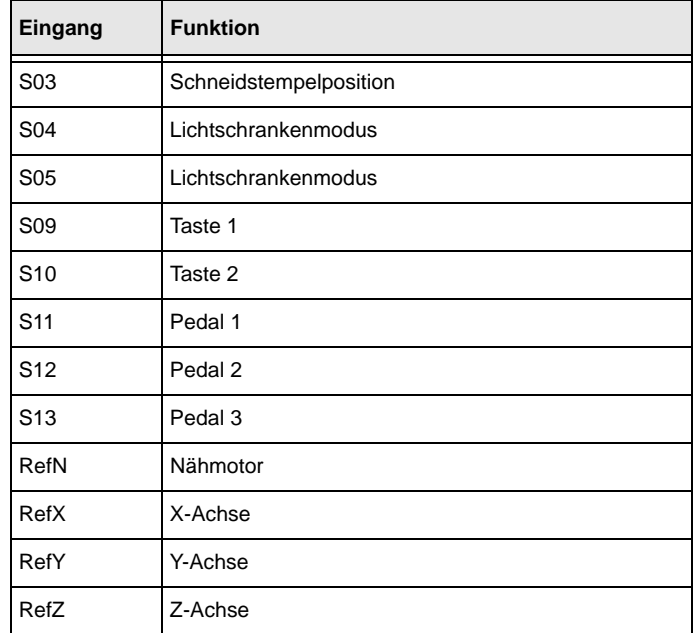

Sie können den Eingangstest mit der Taste **so** verlassen.

#### *Auto-Eing.test*

In dem Unterpunkt Auto-Eing.test können Sie die Funktion aller Eingangselemente testen.

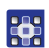

So führen Sie den automatischen Eingangstest durch:

- 1. Auto-Eing.test auswählen.
- 2. Taste **ox** drücken.
- Bei Änderung des Zustands eines Eingangs wird dieser Eingang automatisch auf dem Display angezeigt.
- 3. Automatischen Eingangstest mit der Taste **[530**] verlassen.

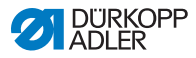

#### *Nähmotortest*

# *HINWEIS*

## **Sachschäden möglich!**

Beim Test des Nähmotors kann es zur Kollision mit anderen Maschinenelementen kommen. Es besteht Bruchgefahr.

Vor der Durchführung des Nähmotortests unbedingt die Klammerplatten entnehmen.

In dem Unterpunkt Nähmotortest können Sie den Nähmotor testen.

Im Test kann die Drehzahl in Hunderterschritten erhöht werden.

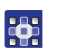

So führen Sie den Nähmotor-Test durch:

- 1. Nähmotortest auswählen.
- 2. Taste or drücken.
- 3. Mit der Taste die Drehzahl erhöhen.
- 4. Mit der Taste die Drehzahl reduzieren.
- 5. Nähmotortest mit der Taste **so** verlassen.

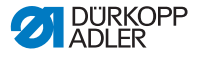

*Schrittm.test*

### *HINWEIS*

#### **Sachschäden möglich!**

Beim Test des Schrittmotors kann es zur Kollision mit anderen Maschinenelementen kommen. Es besteht Bruchgefahr.

Vor der Durchführung des Schrittmotortests unbedingt die Klammerplatten entnehmen.

In dem Unterpunkt Schrittm.test können Sie die Schrittmotoren testen.

Die Schrittmotoren werden mit den zusammengehörigen Referenzschaltern geprüft.

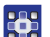

So führen Sie den Schrittmotortest durch:

- 1. Schrittm.test auswählen.
- 2. Taste or drücken.
- 3. Mit den Tasten < oder Den entsprechenden Schrittmotor X  $\,$  7 anwählen.
- 4. Mit den Tasten  $\Delta$  oder  $\Delta$  fährt der Schrittmotor je 20 Schritte vor oder zurück.
- X = X-Richtung (Querbewegung der Stofftrageplatte)
- Y = Y-Richtung (Längsbewegung der Stofftrageplatte)
- Z = Z-Richtung (Drehbewegung des Nähwerks)
- 5. Schrittmotortest mit der Taste **FRSC** verlassen.

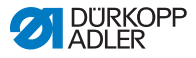

#### *Flashtest*

In dem Unterpunkt Flashtest können Sie den Flash-Speicher testen, indem eine Prüfsumme angezeigt wird.

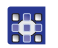

So führen Sie einen Flash-Test durch:

- 1. Flashtest auswählen.
- 2. Taste or drücken.
- $\%$  Auf der Anzeige erscheint Busy. Ist der Flash-Test beendet, erscheint links die berechnete Prüfsumme und rechts OK oder Error.
- 3. Flash-Test mit der Taste so verlassen.

#### *RAM-Test*

In dem Unterpunkt RAM-Test können Sie den Arbeitsspeicher testen.

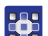

So führen Sie einen RAM-Test durch:

- 1. RAM-Test auswählen.
- 2. Taste or drücken.
- $\&$  Auf der Anzeige erscheint Busy. Ist der RAM-Test beendet, erscheint eines der beiden Ereignisse:
	- OK = Arbeitsspeicher arbeitet einwandfrei
	- Error = Fehler im Arbeitsspeicher
- 3. RAM-Test mit der Taste **so** verlassen.

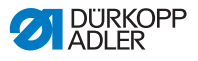

# <span id="page-120-0"></span>**5.11.2 Nähablauf**

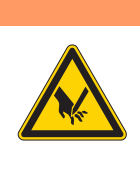

**Verletzungsgefahr durch spitze und sich bewegende Teile!** Einstich, Schneiden oder Quetschen möglich. Während des Prüfens keine Wartungs- und Einstellarbeiten durchführen.

In dem Unterpunkt Nähablauf können Sie den Nähablauf prüfen.

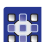

So rufen Sie den Unterpunkt Nähablauf auf:

**WARNUNG**

- 1. Im Servicemodus Testfunktionen auswählen ( *[S. 82](#page-83-0)*).
- 2. Taste **o**<sub>K</sub> drücken.
- Auf der Anzeige erscheint:

*Abb. 71: Nähablauf*

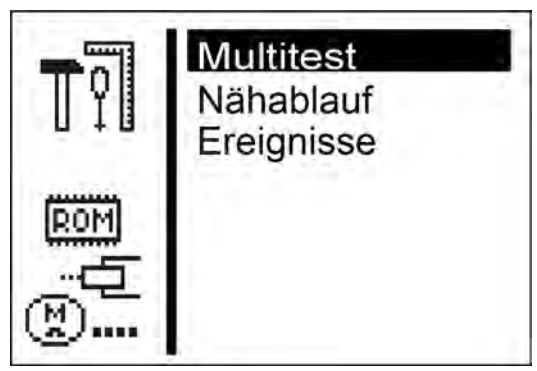

3. Taste v drücken, sodass Nähablauf auf der Anzeige unterlegt ist.

365

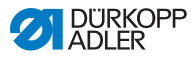

- 4. Taste M drücken.
- Folgende Möglichkeiten stehen zur Auswahl:
	- Haltepunkte
	- Ref. starten
	- Dauerlauf
	- Nähwerkz.prüf.

#### *Haltepunkte*

In dem Unterpunkt Haltepunkte wird Schritt für Schritt bei verschiedenen Punkten während des Nähablaufs angehalten. Mit Hilfe der Haltepunkte können Sie die Maschine leichter prüfen und einstellen.

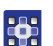

So starten Sie das Prüfprogramm:

- 1. Taste or drücken.
- $\%$  Der eingestellte Wert bedeutet:
	- 0 = Normaler Nähablauf, das Prüfprogramm ist ausgeschaltet.
	- 1 = Nach dem Schalten der Ventile für den Nadelfaden-Fänger wird der Nähablauf angehalten.
	- 2 = Nach dem Schalten der Ventile für das jeweilige Fadenabschneidsystem wird der Nähablauf angehalten.
	- 3 = Nach dem Schalten jedes Ventils wird der Nähablauf angehalten.

Sie können das Prüfprogramm verlassen, indem Sie **DR** und

danach drücken.

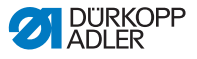

#### *Ref. starten*

In dem Unterpunkt Ref. starten kann eine Referenzfahrt gestartet werden.

Mit Hilfe der Referenzfahrt können Sie einfache Maschineneinstellungen vornehmen.

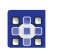

So starten Sie eine Referenzfahrt:

- 1. Ref. starten auswählen.
- 2. Taste or drücken.

#### *Dauerlauf*

In dem Unterpunkt Dauerlauf kann ein Dauerlauf gestartet werden.

Vor dem Nähstart erscheint zuerst noch eine Sicherheitsabfrage, die mit Ja bestätigt werden muss.

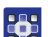

So starten Sie einen Dauerlauf:

- 1. Dauerlauf auswählen.
- 2. Taste **ox** drücken.

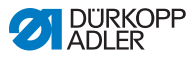

## *Nähwerkz.prüf.*

In dem Unterpunkt Nähwerkz.prüf. können die Einstellungen der Nähwerkzeuge überprüft werden. Dazu fährt der Nähmotor zum Kalibrieren in die Absteckpunkte ( *Serviceanleitung*) und anschließend die verschiedenen Stellungen zur Prüfung von Schleifenhub, Nadelhub, Nadelschutz und Spreizerpositionen an.

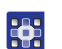

So prüfen Sie die Nähwerkzeuge:

- 1. Nähwerkz.prüf. auswählen.
- 2. Taste **DK** drücken.
- Die Maschine referenziert. Auf der Anzeige erscheint:

*Abb. 72: Nähwerkz.prüf. (1)* 

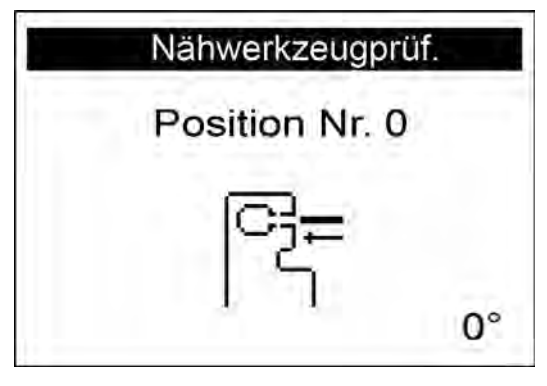

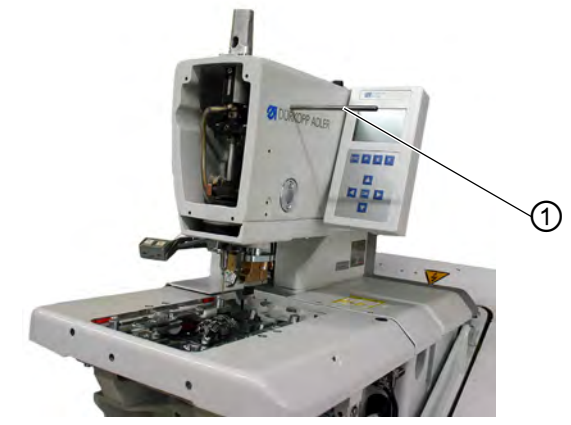

*(1) - Arretierstift*

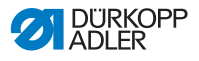

3. Arretierstift (1) einsetzen und prüfen, ob der Stift in die Nut der Armwelle einrastet. In dieser Position muss sich die Nadelstange im oberen Totpunkt befinden.

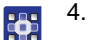

- 4. Taste or drücken.
- Auf der Anzeige erscheint:
- *Abb. 73: Nähwerkz.prüf. (2)*

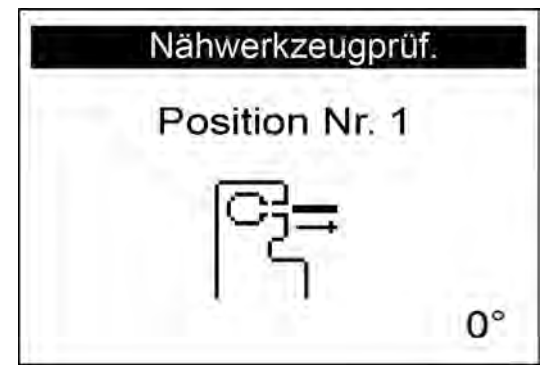

- 
- 5. Arretierstift (1) wieder entfernen.

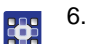

- 6. Taste **DK** drücken.
- Der Nähmotor fährt in die Testposition 2 (Schleifenhub links).

Auf der Anzeige erscheint:

*Abb. 74: Nähwerkz.prüf. (3)*

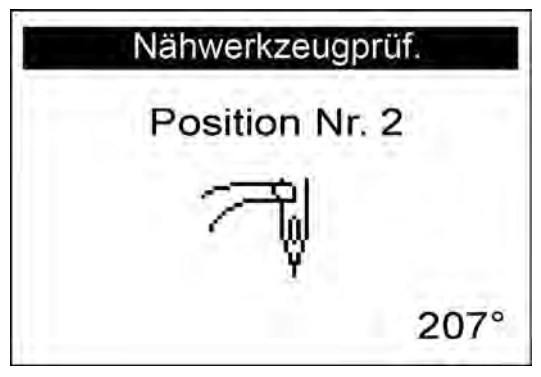

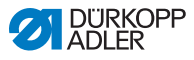

7. Prüfen, ob die Spitze des linken Greifers auf Mitte der Nadel ∕∕∕ steht.

Wenn Sie die Einstellung des Greifers verändern müssen, gehen Sie so vor:

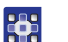

- 1. Taste **ox** drücken.
- Die Maschine fährt wieder in die Position 0.

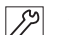

- 2. Maschine hochschwenken.
- Die Schrauben für die Greifereinstellung sind jetzt zugänglich.
	- 3. Greifereinstellung ändern.
- 4. Maschine herunterschwenken.
- 5. Taste **DK** drücken. 23
	- Der Nähmotor fährt wieder zurück in die Testposition 2.
	- 6. Greiferstellung prüfen.
	- 7. Taste **DK** drücken.
	- Der Nähmotor fährt in die Testposition 3 (Schleifenhub rechts). Auf der Anzeige erscheint:

*Abb. 75: Nähwerkz.prüf. (4)*

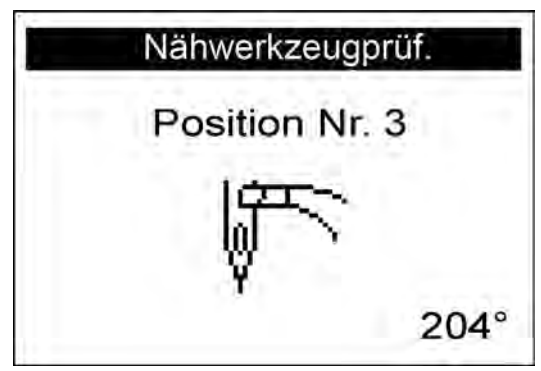

Sie können die Greiferstellung prüfen und gegebenenfalls wie vorher beschrieben einstellen.

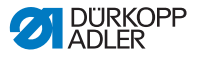

Wenn Sie die Taste **DR** drücken, erscheint auf der Anzeige die nächste Testposition des Nähwerkzeugs (siehe *folgende Tabelle*).

# H

**Wichtig**

Bei der Einstellung der Nadelstangenhöhe ist die Position so gewählt, dass unter der linken Greiferspitze das gesamte Nadelöhr zu sehen ist!

### **Positionen und Einstellungen**

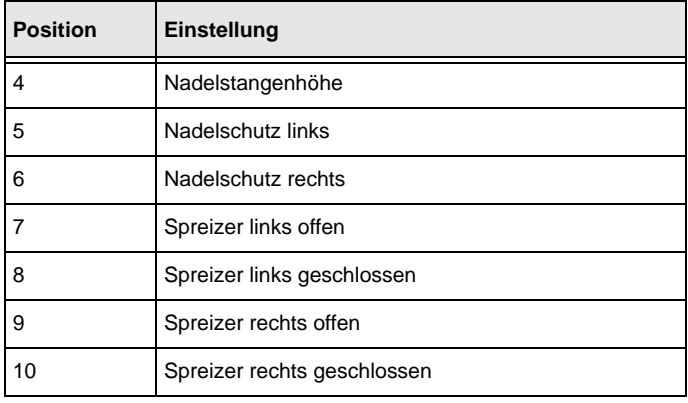

# <span id="page-126-0"></span>**5.11.3 Ereignisse**

In dem Unterpunkt Ereignisse können Sie Ereignisse nachverfolgen.

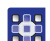

So wählen Sie den Unterpunkt Ereignisse aus:

- 1. Im Servicemodus Testfunktionen auswählen ( *[S. 82](#page-83-0)*).
- 2. Taste **ox** drücken.
- 3. Ereignisse auswählen.
- 4. Taste **o**k drücken.
- $\%$  Folgende Möglichkeiten stehen zur Auswahl:
	- Alle Ereign.
	- Letzte Ereign.

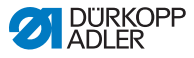

### *Alle Ereign.*

In dem Unterpunkt Alle Ereign. werden alle aufgetretenen Ereignisse angezeigt.

Eine Erklärung für die Fehlermeldungen finden Sie auf *[S. 171](#page-172-0)*.

# **Beispiel:**

*Abb. 76: Alle Ereign.*

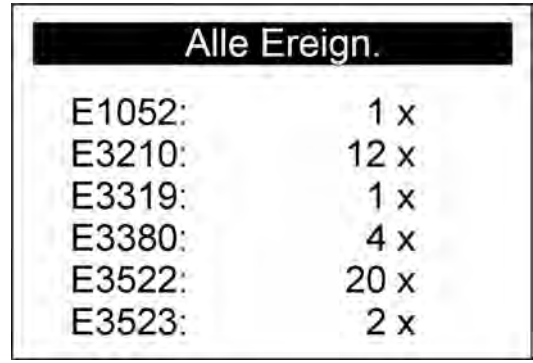

So rufen Sie alle Ereignisse auf:

- 1. Alle Ereign. auswählen.
- 2. Taste ok drücken.

36

Auf der Anzeige erscheinen alle Ereignisse.

Sie können sich weitere Ereignisse anzeigen lassen, indem Sie die Taste F drücken.

Mit der Taste **können Sie den Unterpunkt verlassen.** 

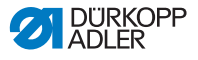

#### *Letzte Ereign.*

In dem Unterpunkt Letzte Ereign. werden die zuletzt aufgetretenen Ereignisse angezeigt.

Eine Erklärung für die Fehlermeldungen finden Sie im Kapitel **Störungsabhilfe** ( *[S. 171](#page-172-0)*).

## **Beispiel:**

*Abb. 77: Letzte Ereign.*

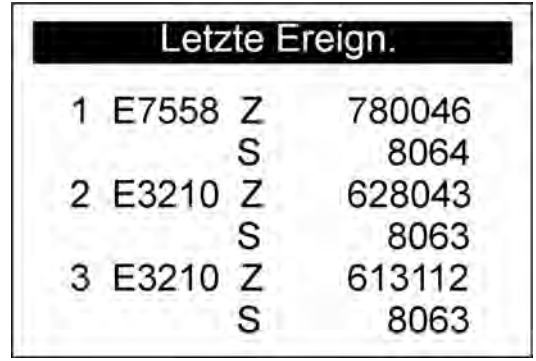

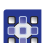

So rufen Sie zuletzt aufgetretene Ereignisse auf:

- 1. Letzte Ereign. auswählen.
- 2. Taste ok drücken.
- Auf der Anzeige erscheinen die zuletzt aufgetretenen Ereignisse.

Mit der Taste **können Sie den Unterpunkt verlassen**.

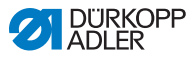

# **5.12 Menüpunkt** *Datentransfer*

In dem Unterpunkt Datentransfer können Sie Knopflochprogramme von einem USB-Stick laden oder auf einen USB-Stick speichern.

In diesem Menüpunkt stehen folgende Unterpunkte zur Auswahl:

- *Import* ( $\Box$  [S. 128](#page-129-0))
- Export ( *[S. 129](#page-130-0)*)

# <span id="page-129-0"></span>**5.12.1 Import**

In dem Unterpunkt Import können Sie Knopflochprogramme von einem USB-Stick auf die Maschine laden.

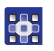

So rufen Sie den Unterpunkt Import auf:

- 1. Im Servicemodus Datentransfer auswählen ( *[S. 82](#page-83-0)*).
- 2. Taste or drücken.
- Auf der Anzeige erscheint:

*Abb. 78: Import (1)*

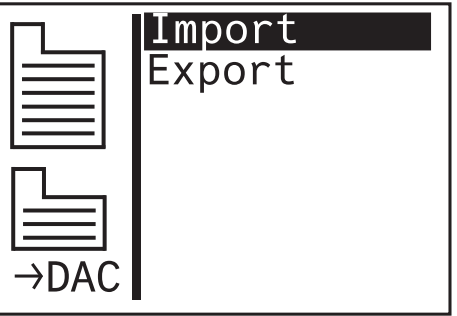

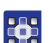

3. Taste **drücken**.

 $\%$  Die Daten werden importiert.

Stammen die Knopflochprogramme von einer Maschine mit einer anderen Unterklasse oder einer anderen Einrichtung, erscheint folgende Anzeige:

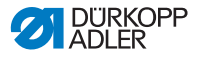

*Abb. 79: Import (2)*

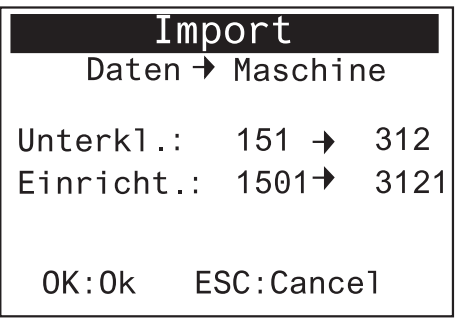

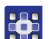

- 4. Taste **DK** drücken um die Daten zu importieren.
- Die Daten werden importiert, die Anzeige wechselt zurück zu Import/Export.
- 5. Taste **solle drücken, um den Datenimport abzubrechen.**

# <span id="page-130-0"></span>**5.12.2 Export**

In dem Unterpunkt Export können Sie Knopflochprogramme von der Maschine auf einen USB-Stick speichern.

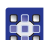

So rufen Sie den Unterpunkt Export auf:

- 1. Im Servicemodus Datentransfer auswählen (**QQ** [S. 82](#page-83-0)).
- 2. Taste or drücken.
- 3. Auf der Anzeige erscheint:

*Abb. 80: Export (1)*

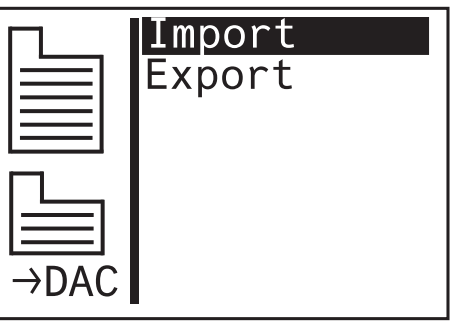

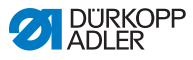

- 4. Taste  $\bigvee$  drücken und Export anwählen. 35
	- Auf der Anzeige erscheint:

*Abb. 81: Export (2)*

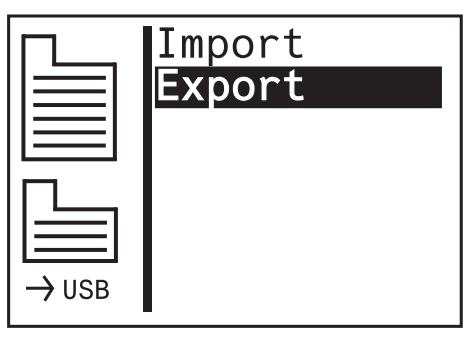

- 5. Taste **der drücken um Daten auf den USB-Stick zu speichern.**
- Die Daten werden exportiert, die Anzeige wechselt zurück zu Import/Export.

# **5.13 Menüpunkt** *Daten rücksetz*

# *HINWEIS*

**AS** 

## **Datenverlust durch Reset!**

Beim Reset gehen alle Einstellungen verloren.

Vor dem Reset vergewissern, ob alle wichtigen Daten gesichert wurden.

In dem Menüpunkt Daten rücksetz können Sie Programme und Parameter auf den Auslieferungszustand zurücksetzen, wenn die Maschine nicht mehr korrekt funktioniert. Aus Sicherheitsgründen wird dazu die erneute Eingabe des Codes verlangt. Nur die Kalibrierungswerte und die eingestellte Unterklasse bleiben erhalten.

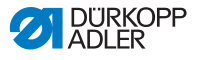

# **6 Wartung**

# **WARNUNG**

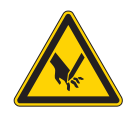

**Verletzungsgefahr durch spitze Teile!** Einstich und Schneiden möglich.

Bei allen Wartungsarbeiten Maschine vorher ausschalten oder in den Einfädelmodus schalten.

# **WARNUNG**

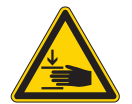

**Verletzungsgefahr durch sich bewegende Teile!**

Quetschen möglich.

Bei allen Wartungsarbeiten Maschine vorher ausschalten oder in den Einfädelmodus schalten.

Dieses Kapitel beschreibt Wartungsarbeiten, die regelmäßig durchgeführt werden müssen, um die Lebensdauer der Maschine zu verlängern und die Qualität der Naht zu erhalten.

Weitergehende Wartungsarbeiten darf nur qualifiziertes Fachpersonal durchführen ( *Serviceanleitung)*.

# **Wartungsintervalle**

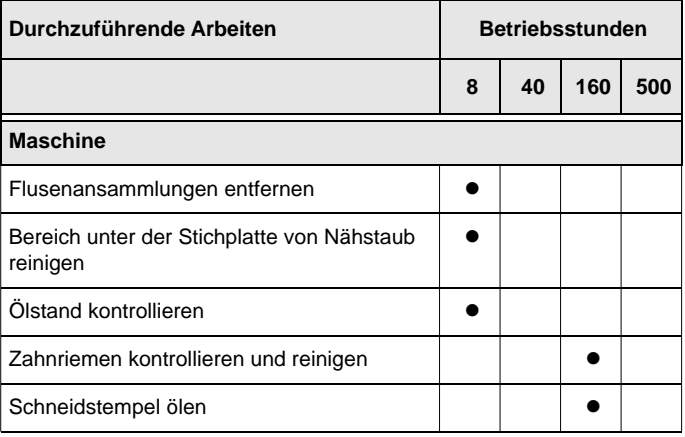

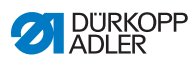

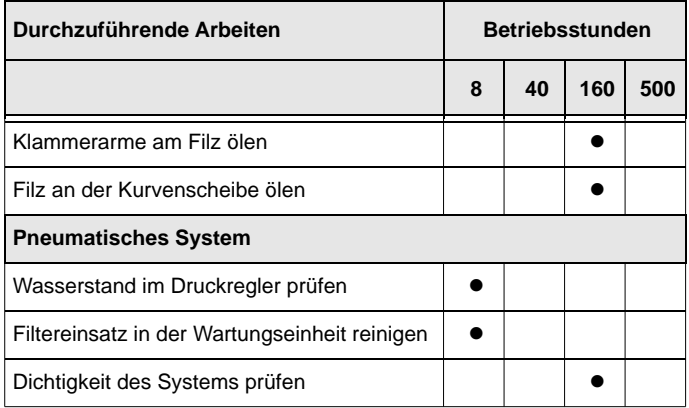

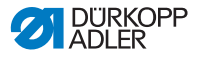

# **6.1 Reinigen**

#### **WARNUNG**

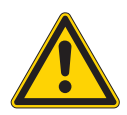

#### **Verletzungsgefahr durch auffliegende Partikel!**

Auffliegende Partikel können in die Augen gelangen und Verletzungen verursachen.

Schutzbrille tragen. Druckluft-Pistole so halten, dass die Partikel nicht in die Nähe von Personen fliegen. Darauf achten, dass keine Partikel in die Ölwanne fliegen.

## *HINWEIS*

#### **Sachschäden durch Verschmutzung!**

Nähstaub und Fadenreste können die Funktion der Maschine beeinträchtigen.

Maschine wie beschrieben reinigen.

## *HINWEIS*

#### **Sachschäden durch lösungsmittelhaltige Reiniger!**

Lösungsmittelhaltige Reiniger beschädigen die Lackierung.

Nur lösungsmittelfreie Substanzen zum Reinigen benutzen.

Die Maschine muss täglich von Staub und Fadenresten gereinigt werden. Eine saubere Maschine schützt vor Störungen.

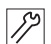

So reinigen Sie die Maschine:

1. Den Bereich Greifer, Fadenabschneider, Stichplatte und den Nähkopf von Nähstaub, Fadenresten und Schnittabfällen säubern.

Falls Vakuum vorhanden ist, empfiehlt es sich, die Nähabfälle abzusaugen.

2. Bei Bedarf den Absaugbehälter für Schnittabfälle leeren.

# **6.2 Schmieren**

# **VORSICHT**

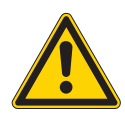

**Verletzungsgefahr durch Kontakt mit Öl!** Öl kann bei Hautkontakt Ausschläge hervorrufen.

Hautkontakt mit Öl vermeiden. Wenn Öl auf die Haut gekommen ist, Hautbereiche gründlich waschen.

# *HINWEIS*

# **Sachschäden durch falsches Öl!**

Falsche Ölsorten können Schäden an der Maschine hervorrufen.

Nur Öl benutzen, das den Angaben der Anleitung entspricht.

# **ACHTUNG**

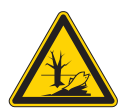

**Umweltschäden durch Öl!** Öl ist ein Schadstoff und darf nicht in die Kanalisation oder den Erdboden gelangen.

Altöl sorgfältig sammeln. Altöl sowie ölbehaftete Maschinenteile den nationalen Vorschriften entsprechend entsorgen.

Zum Nachfüllen des Ölbehälters ausschließlich das Schmieröl **DA 10** oder ein gleichwertiges Öl mit folgender Spezifikation benutzen:

- Viskosität bei 40 °C:10 mm2/s
- Flammpunkt: 150 °C

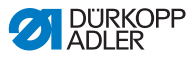

Da Schmieröl können Sie von unseren Verkaufsstellen unter folgenden Teilenummern beziehen.

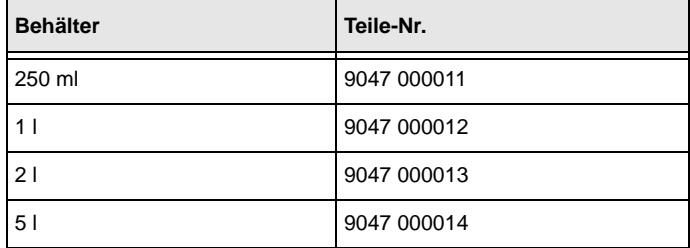

#### *Abb. 82: Schmieren (1)*

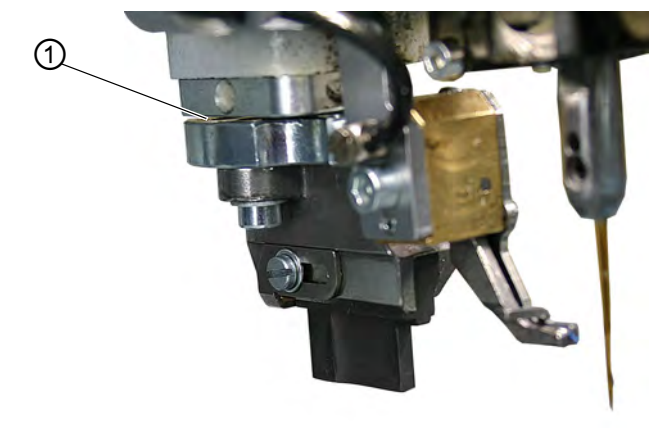

*(1) - Schneidstempel*

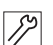

So schmieren Sie die Maschine:

1. Schneidstempel (1) ölen.

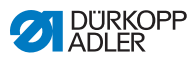

# *Abb. 83: Schmieren (2)*

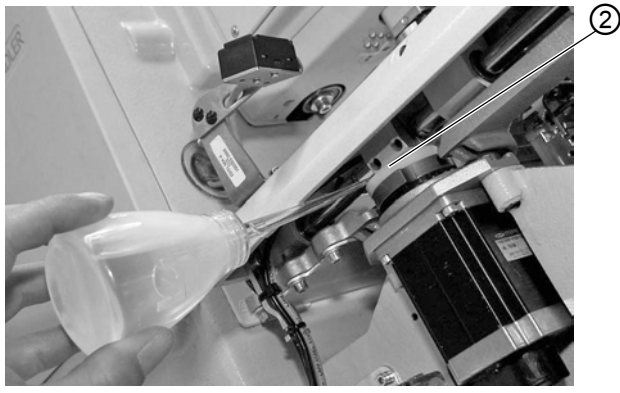

*(2) - Kurvenscheibe*

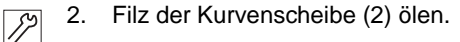

*Abb. 84: Schmieren (3)*

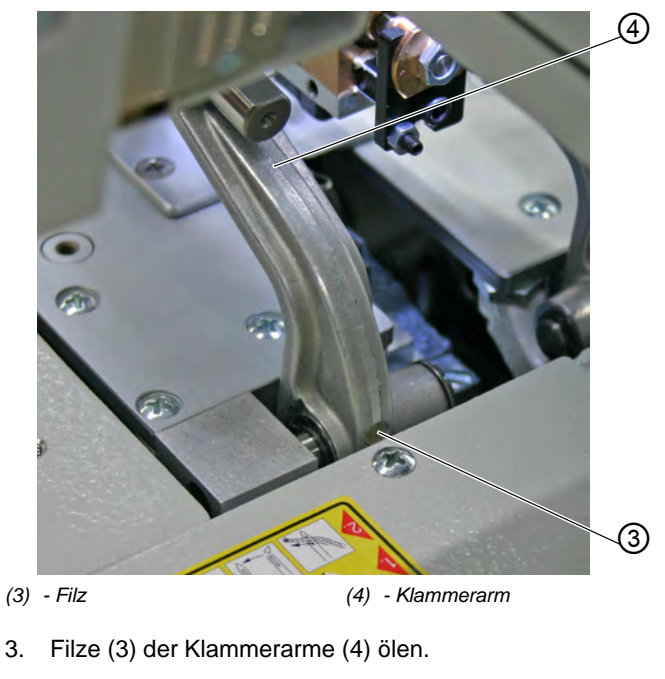

 $|\mathscr{S}|$ 

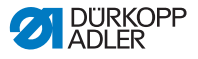

# **6.3 Pneumatisches System warten**

# **6.3.1 Betriebsdruck einstellen**

## *HINWEIS*

### **Sachschäden durch falsche Einstellung!**

Falscher Betriebsdruck kann Schäden an der Maschine hervorrufen.

Sicherstellen, dass die Maschine nur bei korrektem Betriebsdruck benutzt wird.

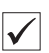

## **Einstellung**

Der zulässige Betriebsdruck ist im Kapitel **Technische Daten** ( *[S. 187](#page-188-0)*) angegeben. Der Betriebsdruck darf nicht mehr als ±0,5 bar abweichen.

Prüfen Sie täglich den Betriebsdruck.

*Abb. 85: Betriebsdruck einstellen*

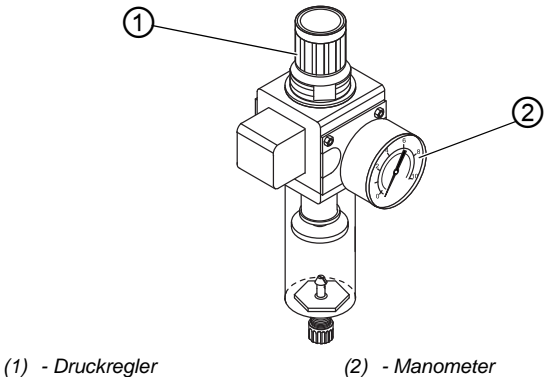

**Wichtig**

Der Betriebsdruck ist an der Wartungseinheit aus Sicherheitsgründen voreingestellt. Er kann nicht verändert werden.

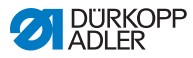

# <span id="page-139-0"></span>**6.3.2 Wasser-Öl-Gemisch ablassen**

# *HINWEIS*

# **Sachschäden durch zu viel Flüssigkeit!**

Zu viel Flüssigkeit kann Schäden an der Maschine hervorrufen.

Bei Bedarf Flüssigkeit ablassen.

Im Auffangbehälter (2) des Druckreglers sammelt sich ein Wasser-Öl-Gemisch.

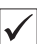

## **Richtige Einstellung**

Das Wasser-Öl-Gemisch darf nicht bis zum Filtereinsatz (1) ansteigen.

Prüfen Sie täglich den Stand des Wasser-Öl-Gemischs im Auffangbehälter (2).

*Abb. 86: Wasser-Öl-Gemisch ablassen*

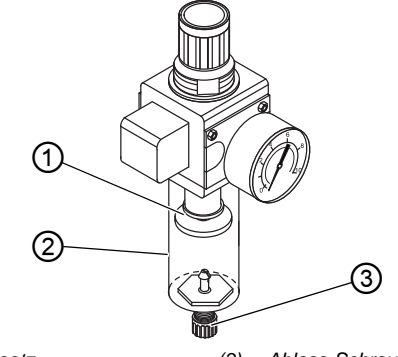

*(1) - Filtereinsatz*

*(3) - Ablass-Schraube*

*(2) - Auffangbehältter*

 $\mathbb{Z}$ 

So lassen Sie das Wasser-Öl-Gemisch ab:

- 1. Maschine vom Druckluft-Netz trennen.
- 2. Gefäß unter die Ablass-Schraube (3) stellen.
- 3. Ablass-Schraube (3) vollständig herausdrehen.
- 4. Wasser-Öl-Gemisch in das Gefäß laufen lassen.
- 5. Ablass-Schraube (3) festschrauben.

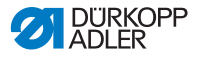

6. Maschine an das Druckluft-Netz anschließen.

# **6.3.3 Filtereinsatz reinigen**

#### *HINWEIS*

# **Beschädigung der Lackierung durch lösungsmittelhaltige Reiniger!**

Lösungsmittelhaltige Reiniger beschädigen den Filter.

Nur lösungsmittelfreie Substanzen zum Auswaschen der Filterschale benutzen.

*Abb. 87: Filtereinsatz reinigen*

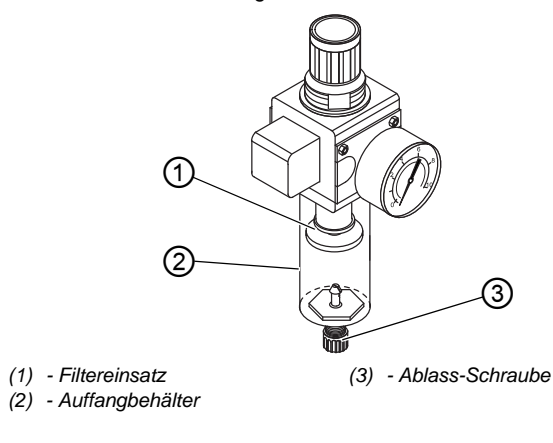

 $\mathscr{P}$ 

So reinigen Sie den Filtereinsatz:

- 1. Maschine vom Druckluft-Netz trennen.
- 2. Wasser-Öl-Gemisch ablassen ( *[S. 138](#page-139-0)*).
- 3. Auffangbehälter (2) abschrauben.
- 4. Filtereinsatz (1) abschrauben.
- 5. Filtereinsatz (1) mit der Druckluft-Pistole ausblasen.
- 6. Filterschale mit Waschbenzin auswaschen.
- 7. Filtereinsatz (1) festschrauben.
- 8. Auffangbehälter (2) festschrauben.

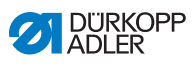

- 9. Ablass-Schraube (3) festschrauben.
- 10. Maschine an das Druckluft-Netz anschließen.

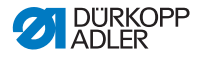

# **6.4 Schneidblöcke und Messer wechseln**

Je nach Einsatzgebiet müssen Sie die Schneidblöcke und Messer nach frühestens einem halben Jahr wechseln. Die Schnittlänge können Sie durch Wechseln der Schneidblöcke verändern. Der Wechsel der Schneidblöcke bzw. Messer unterscheidet sich bei den Unterklassen.

# **WARNUNG**

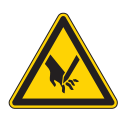

**Verletzungsgefahr durch spitze Gegenstände!** Einschnitt möglich.

Schneidblock oder Messer nur bei ausgeschalteter Maschine wechseln.

# **6.4.1 Unterklasse ohne Multiflex**

# **Schneidblock wechseln**

*Abb. 88: Schneidblock wechseln*

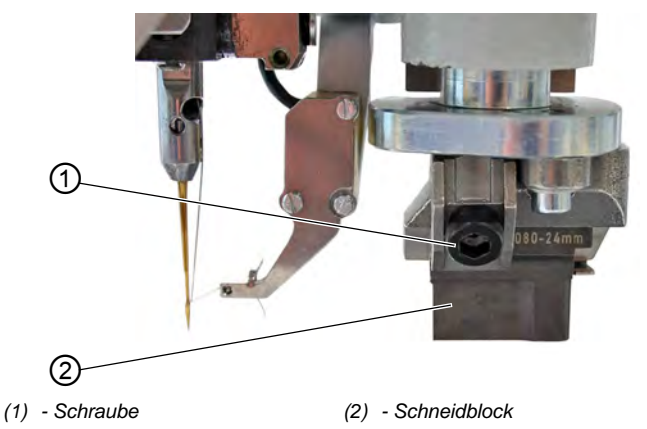

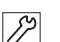

So wechseln Sie den Schneidblock:

- 1. Schraube (1) lösen (Innensechskantschlüssel im Beipack).
- 2. Schneidblock (2) nach vorne ziehen und entnehmen.
- 3. Neuen Schneidblock einsetzen und bis zum Anschlag schieben.
- 4. Schraube (1) wieder festschrauben.

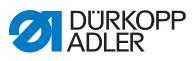

# **Messer wechseln**

*Abb. 89: Messer wechseln*

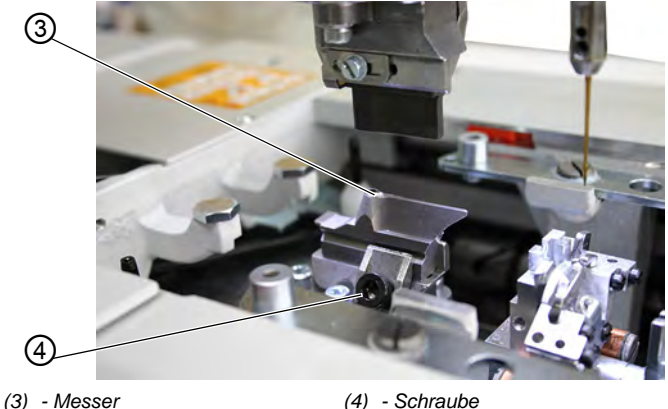

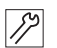

So wechseln Sie das Messer:

- 1. Schraube (4) lösen.
- 2. Messer (3) nach vorne ziehen und entnehmen.
- 3. Neues Messer einsetzen und bis zum Anschlag schieben.
- 4. Schraube (4) wieder festschrauben.
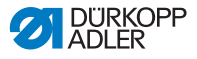

#### **6.4.2 Unterklasse mit Multiflex**

#### **Schneidblock wechseln**

*Abb. 90: Schneidblock wechseln (Multiflex)*

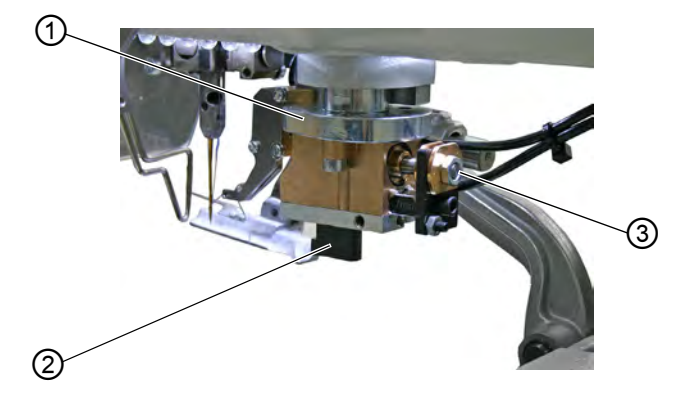

*(1) - Schneidblock-Halter*

*(2) - Schneidblock*

So wechseln Sie den Schneidblock:

- 1. Druckluft-Schlauch abnehmen (**QQ [S. 158](#page-159-0)**).
- 2. Schneidblock-Halter (1) mit einem Schraubendreher vorsichtig nach unten drücken.

*(3) - Schraube*

- 3. Schraube (3) lösen.
- 4. Schneidblock (2) nach links herausziehen.
- 5. Schneidblock (2) in die Führung einschieben und mit Schraube (3) festschrauben.
- 6. Druckluft-Schlauch wieder anschließen.

Nach Anschluss der Druckluft ( *[S. 158](#page-159-0)*) fährt der Schneidblock-Halter automatisch wieder nach oben.

## **Information**

 $\boxed{i}$  Information<br>Wenn Sie einen Schneidblock mit einer anderen Länge einsetzen wollen, müssen Sie dies am Bedienfeld entsprechend einstellen ( *Serviceanleitung).*

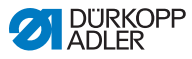

#### **Messer wechseln**

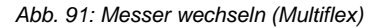

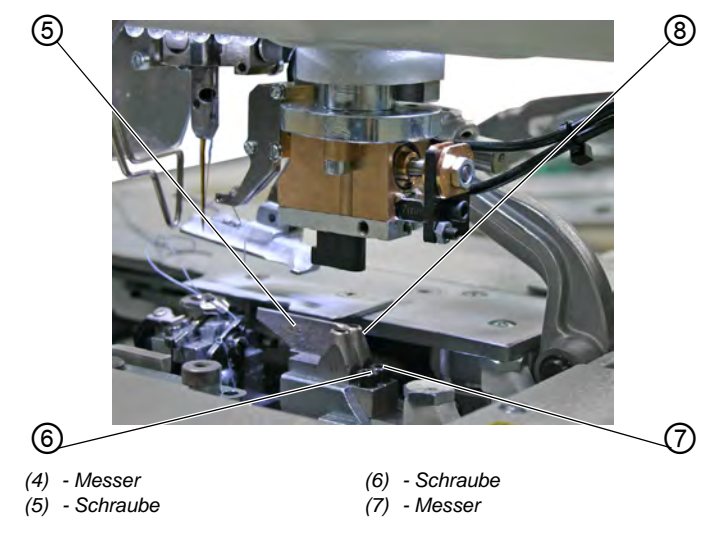

 $\mathbb{Z}$ 

So wechseln Sie das Messer:

- 1. Schraube (5) oder (6) lösen (Innensechskantschlüssel im Beipack).
- 2. Messer (4) oder (7) herausnehmen.
- 3. Neues Messer einsetzen und mit Schraube (5) oder (6) festschrauben.

#### **Wichtig**  $\boxed{\phantom{1}}$

Wenn Sie das Messer nicht entnehmen können, lösen Sie leicht die Schraube des zweiten Messers.

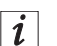

#### **Information**

Wenn Sie ein Messer mit einer anderen Form einsetzen wollen, müssen am Bedienfeld entsprechende Einstellungen vorgenommen werden ( *Serviceanleitung).*

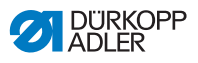

## **6.5 Teileliste**

Eine Teileliste kann bei Dürkopp Adler bestellt werden. Oder besuchen Sie uns für weitergehende Informationen unter:

www.duerkopp-adler.com

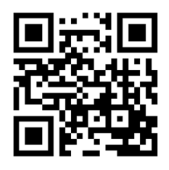

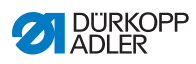

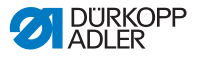

## **7 Aufstellung**

#### **WARNUNG**

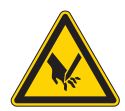

**Verletzungsgefahr durch schneidende Teile!** Beim Auspacken und Aufstellen ist Schneiden möglich.

Nur qualifiziertes Fachpersonal darf die Maschine aufstellen.

Schutz-Handschuhe tragen

#### **WARNUNG**

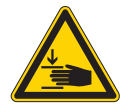

**Verletzungsgefahr durch sich bewegende Teile!**

Beim Auspacken und Aufstellen ist Quetschen möglich.

Nur qualifiziertes Fachpersonal darf die Maschine aufstellen.

Sicherheitsschuhe tragen.

## **7.1 Lieferumfang prüfen**

Der Lieferumfang ist abhängig von Ihrer Bestellung. Überprüfen Sie nach Erhalt, ob der Lieferumfang korrekt ist.

## **7.2 Transportsicherungen entfernen**

Vor der Aufstellung müssen Sie alle Transportsicherungen entfernen.

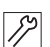

So entfernen Sie die Transportsicherungen:

- 1. Sicherungsbänder und Holzleisten entfernen am
	- Maschinenoberteil
	- Maschinentisch
	- Gestell

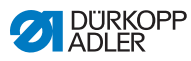

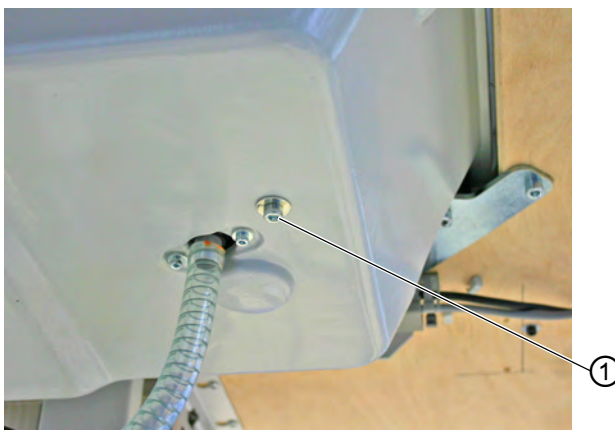

*Abb. 92: Transportsicherung Maschinenoberteil entfernen*

*(1) - Schraube*

 $\overline{\mathscr{S}}$ 

2. Schraube (1) an der Ölwanne unter der Tischplatte entfernen. Die Schraube verhindert während des Transports, dass das Maschinenoberteil hochschwenkt.

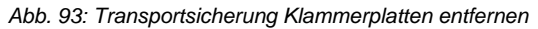

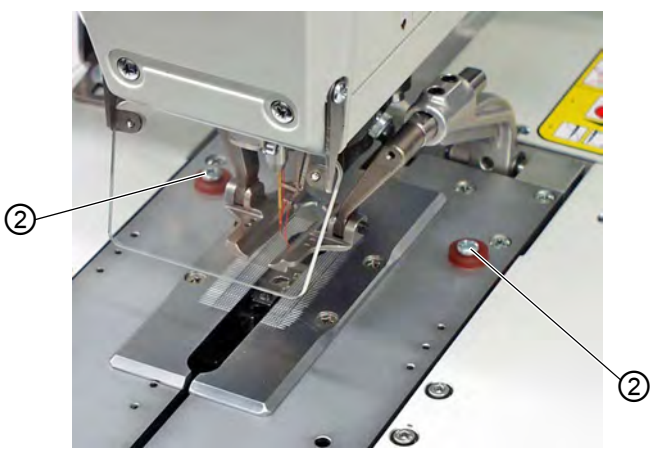

*(2) - Schrauben*

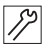

3. Schrauben (2) entfernen.

Die Schrauben verhindern das Herausfallen der Klammerplatten.

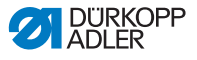

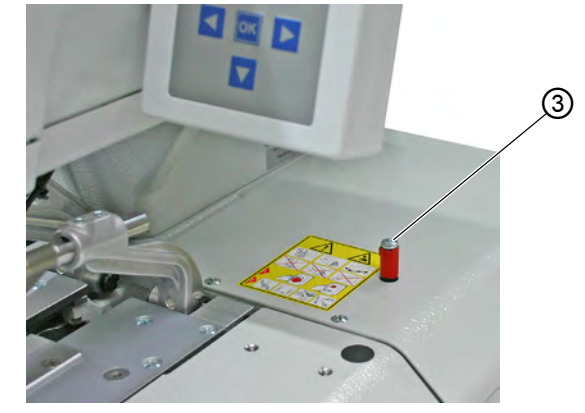

*Abb. 94: Transportsicherung Maschinentisch entfernen*

*(3) - Schraube*

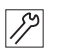

4. Schraube (3) entfernen.

#### **7.3 Gestell montieren**

Sollten Sie das passende Gestell bestellt haben, nutzen Sie die Transportöse, um die Maschine einzusetzen ( *[S. 150](#page-151-0)*).

Wenn Sie ein anderes Gestell verwenden möchten, müssen Sie folgende Arbeiten eigenständig durchführen:

- Hauptschalter montieren (Quantitumenten translational *Steuerkasten am Hauptschalter anschließen*)
- Tischplatte montieren ( $\Box$  [S. 149](#page-150-0))
- Druckluft-Wartungseinheit montieren ( *[S. 159](#page-160-0)*)

#### <span id="page-150-0"></span>**7.4 Tischplatte montieren**

Sollten Sie selbst die Tischplatte erstellen, nehmen Sie die Skizze ( *[S. 193](#page-194-0)*) als Beispiel für die Bemaßungen. Die Dicke der Tischplatte sollte ca. 40 mm betragen.

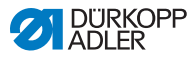

## <span id="page-151-0"></span>**7.5 Transportöse verwenden**

*Abb. 95: Transportöse verwenden*

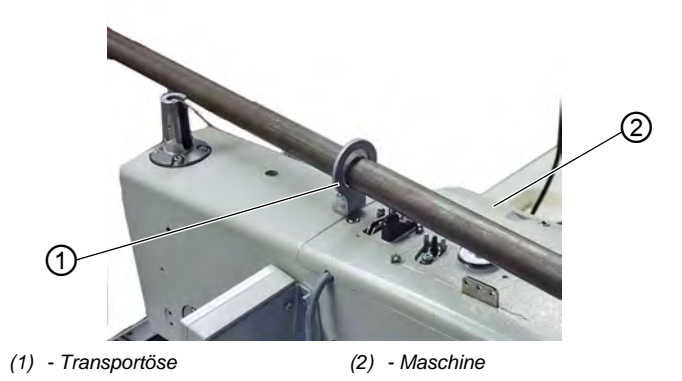

Die Transportöse erleichtert es Ihnen, die Maschine in das Gestell zu heben. Sie können somit z. B. die Maschine mit einem Deckenkran anheben oder auch eine stabile Stange durch die Transportöse führen und die Maschine dann mit 2 Personen anheben. Die Transportöse finden Sie im Beipack.

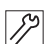

So verwenden Sie die Transportöse:

- 1. Transportöse (1) an die Maschine schrauben.
- 2. Maschine (2) in das Gestell heben.
- 3. Wenn die Maschine montiert ist, die Transportöse (1) wieder abschrauben.

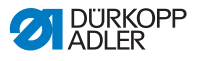

## **7.6 Garnständer befestigen**

*Abb. 96: Garnständer befestigen*

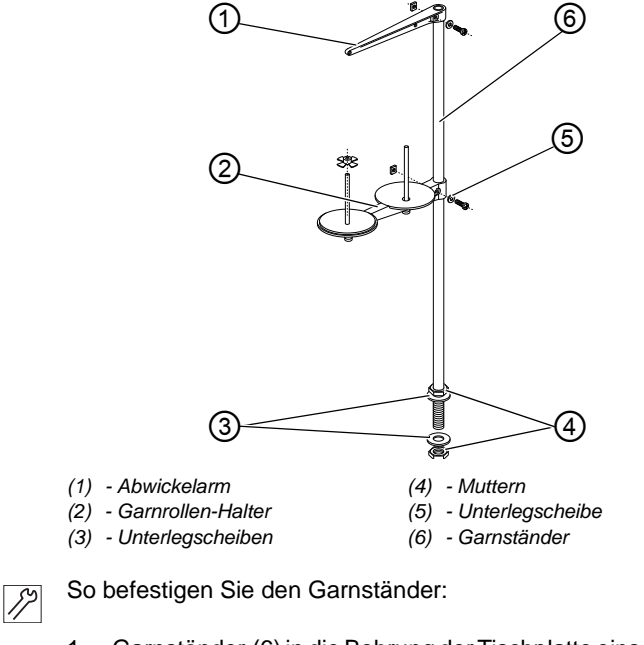

- 1. Garnständer (6) in die Bohrung der Tischplatte einsetzen und mit Muttern (4) und Unterlegscheiben (3) befestigen.
- 2. Garnrollen-Halter (2) montieren.
- 3. Abwickelarm (1) montieren.
- 4. Garnrollen-Halter (2) und Abwickelarm (1) so ausrichten, dass Garnrollen-Halter und Abwickelarm parallel zueinander stehen.

# $\vert i \vert$

#### **Information**

Je nach Garnrollentyp müssen Sie das Zentrierstück einstellen. Falsche Einstellungen können zu Nähstörungen führen.

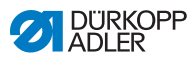

## **7.7 Gestell sichern**

*Abb. 97: Gestell sichern*

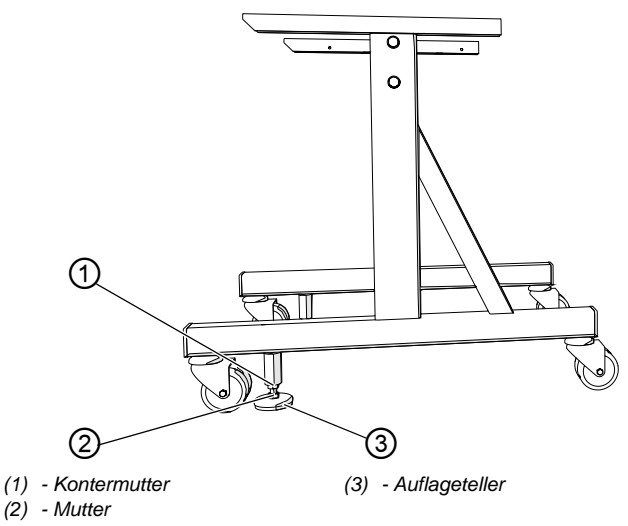

Damit das Gestell sich nicht versehentlich bewegt, haben Sie die Möglichkeit, es zu sichern.

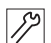

So sichern Sie das Gestell:

- 1. Die beiden Auflageteller (3) an der Mutter (2) so weit nach unten schrauben, dass die Maschine fest und sicher steht.
- 2. Die Kontermutter (1) nach oben schrauben.
- 3. Kontermutter (1) leicht festschrauben.

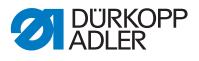

## **7.8 Arbeitshöhe einstellen**

*Abb. 98: Arbeitshöhe einstellen*

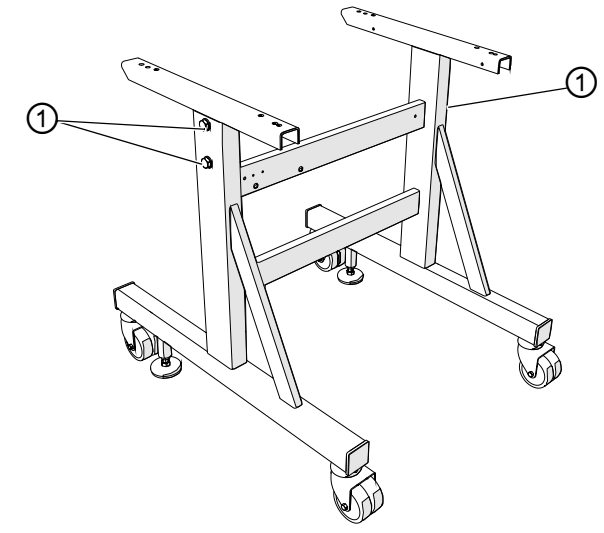

*(1) - Schrauben*

Die Arbeitshöhe ist zwischen 73 cm und 90 cm (gemessen bis zur Oberkante der Tischplatte) stufenlos einstellbar.

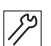

So stellen Sie die Arbeitshöhe ein:

- 1. Schrauben (1) an beiden Seiten des Gestells lösen.
- 2. Tischplatte der Maschine auf die gewünschte Arbeitshöhe waagerecht einstellen. Um ein Verkanten zu verhindern, Tischplatte auf beiden Seiten gleichmäßig herausziehen bzw. hineinschieben.
- 3. Schrauben (1) festschrauben.

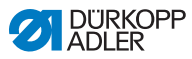

## **7.9 Steuerung montieren**

*Abb. 99: Steuerung montieren (1)* 

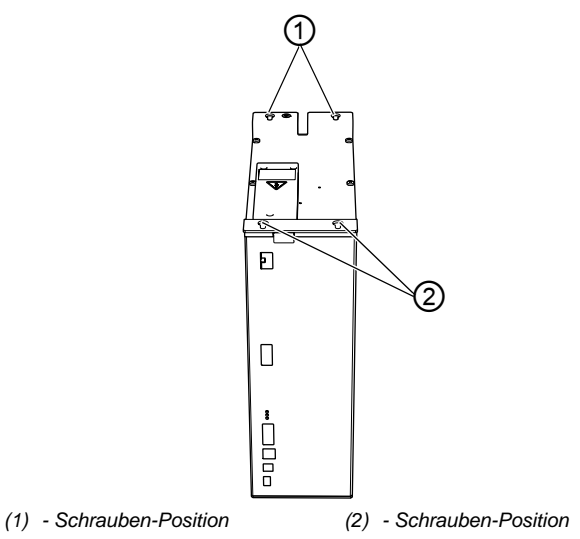

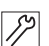

So montieren Sie die Steuerung:

1. Steuerung mit Schrauben an den Positionen (1) und (2) an die Unterseite der Tischplatte schrauben. Die Seite mit dem Typenschild zeigt dabei nach links.

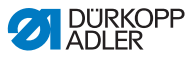

*Abb. 100: Steuerung montieren (2)* 

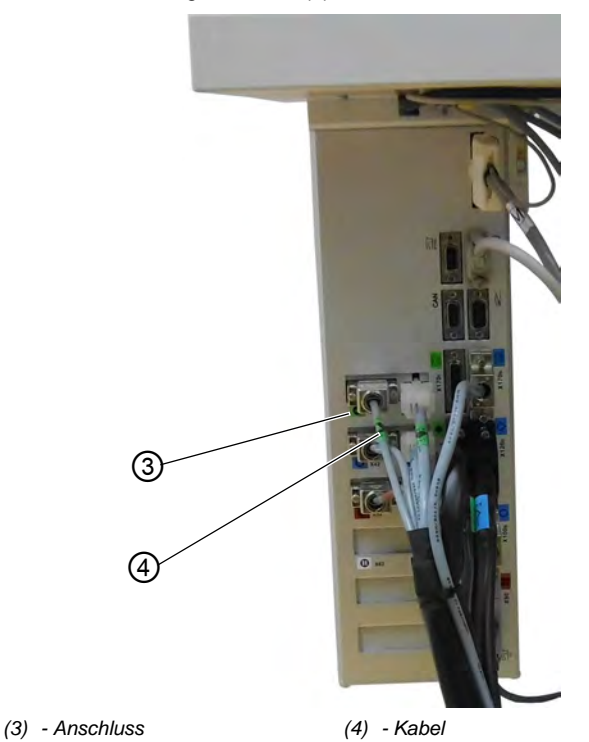

- 2. Alle Stecker mit den jeweiligen Anschlüssen verbinden. Die  $\mathbb{Z}$ Stecker sind mit einem Aufdruck am Kabel (4) und die Anschlüsse (3) an dem Gehäuse eindeutig gekennzeichnet. Kabel und Anschluss haben die gleiche Bezeichnung bzw. das gleiche Symbol.
	- 3. Stecker mit den Anschlüssen verschrauben.

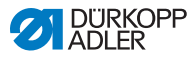

## **7.10 Elektrischer Anschluss**

**GEFAHR**

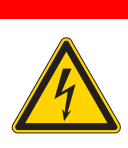

#### **Lebensgefahr durch spannungsführende Teile!**

Durch ungeschützten Kontakt mit Strom kann es zu gefährlichen Verletzungen von Leib und Leben kommen.

Nur qualifiziertes Fachpersonal darf Arbeiten an der elektrischen Ausrüstung vornehmen.

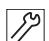

So nehmen Sie den elektrischen Anschluss vor:

1. Maschine nach Bauschaltplan (**QQ** [S. 194](#page-195-0)) anschließen.

## **7.11 Potentialausgleich herstellen**

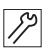

So stellen Sie den Potentialausgleich her:

1. Potentialausgleich nach Bauschaltplan (**QQ** [S. 194](#page-195-0)) herstellen.

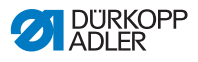

## **7.12 Absaugbehälter montieren**

*Abb. 101: Absaugbehälter montieren*

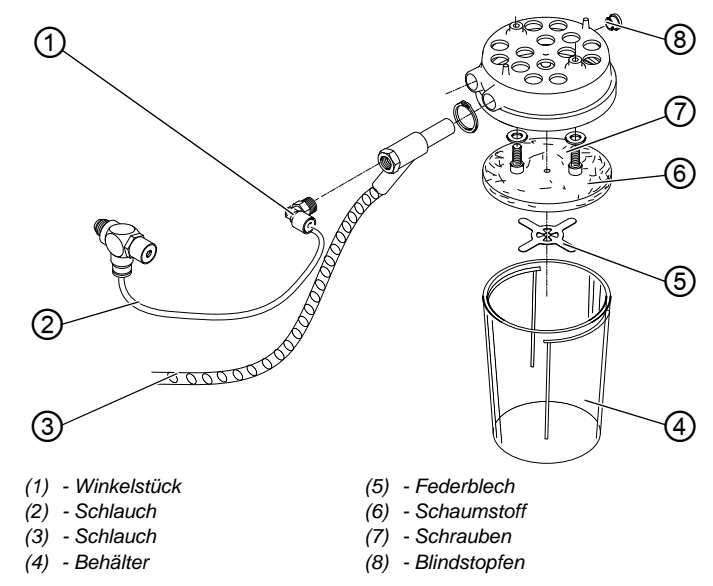

Im Absaugbehälter landen die Schnittabfälle, die beim Nähen entstehen.

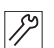

So montieren Sie den Absaugbehälter:

- 1. Komponenten (4), (5), (6) und (7) des Absaugbehälters entsprechend der Abbildung demontieren.
- 2. Blindstopfen (8) einsetzen.
- 3. Absaugbehälter mit den Schrauben (7) in die vorgebohrten Löcher unter der Ölwanne schrauben.
- 4. Schaumstoff (6) mit Federblech (5) wieder festschrauben.
- 5. Behälter (4) festschrauben.
- 6. Schlauch (3) mit dem Absaugbehälter über den Injektor verbinden. Über den Schlauch (3) werden Schnittabfälle in den Behälter (4) abgesaugt.
- 7. Winkelstück (1) an den Injektor schrauben.
- 8. Absaugbehälter mit der Druckversorgung über den Schlauch (2) verbinden.

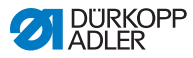

## <span id="page-159-0"></span>**7.13 Pneumatischer Anschluss**

#### *HINWEIS*

#### **Sachschäden durch geölte Druckluft!**

In der Druckluft mitgeführte Ölteilchen können zu Funktionsstörungen der Maschine und Verschmutzungen des Nähguts führen.

Sicherstellen, dass keine Ölteilchen in das Druckluft-Netz gelangen.

#### *HINWEIS*

#### **Sachschäden durch falsche Einstellung!**

Falscher Netzdruck kann Schäden an der Maschine hervorrufen.

Sicherstellen, dass die Maschine nur bei richtig eingestelltem Netzdruck benutzt wird.

Das pneumatische System der Maschine und der Zusatzausstattung muss mit wasserfreier, ungeölter Druckluft versorgt werden. Hierfür ist ein Pneumatik-Anschlusspaket für Gestelle mit Wartungseinheit und pneumatischen Zusatzeinrichtungen erhältlich:

- Anschluss-Schlauch, 5 m lang,  $\varnothing$  = 9 mm
- Schlauchtüllen und Schlauchbinder
- Kupplungsdose R 1/4 und Kupplungsstecker

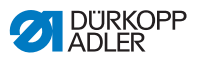

#### <span id="page-160-0"></span>**7.13.1 Druckluft-Wartungseinheit montieren**

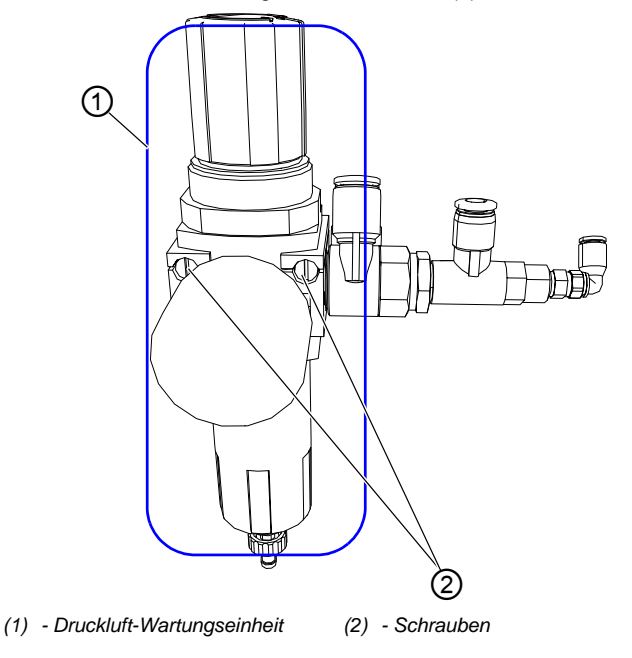

*Abb. 102: Druckluft-Wartungseinheit montieren (1)*

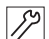

So montieren Sie die Druckluft-Wartungseinheit:

1. Druckluft-Wartungseinheit (1) mit Schrauben (2) am Tischgestell befestigen.

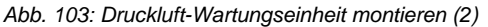

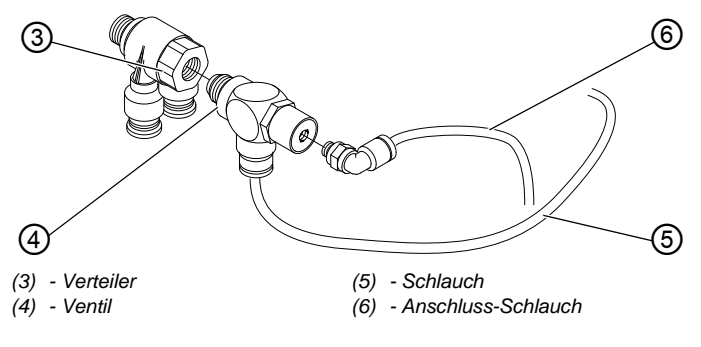

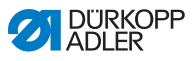

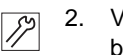

- 2. Ventil (4) mit dem Schlauch (5) für den Absaugbehälter verbinden.
- 3. Anschluss-Schlauch (6) für die Druckluft mit dem Ventil (4) verbinden.

## **7.13.2 Betriebsdruck**

#### *HINWEIS*

#### **Sachschäden durch falsche Einstellung!**

Falscher Betriebsdruck kann Schäden an der Maschine hervorrufen.

Sicherstellen, dass die Maschine nur bei korrektem Betriebsdruck benutzt wird.

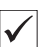

#### **Einstellung**

Der zulässige Betriebsdruck ist im Kapitel **Technische Daten** ( *[S. 187](#page-188-0)*) angegeben. Der Betriebsdruck darf nicht mehr als ±0,5 bar abweichen.

*Abb. 104: Betriebsdruck einstellen*

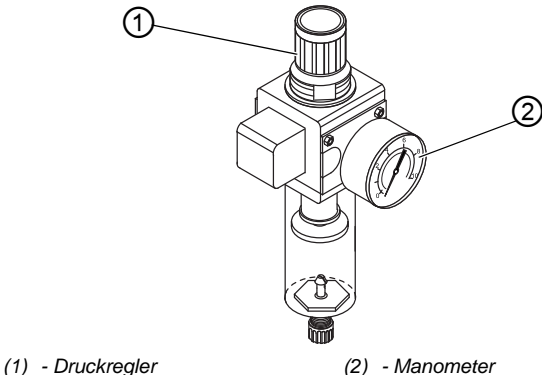

#### **Wichtig**

 $\mathbf{L}$ 

Der Betriebsdruck ist an der Wartungseinheit aus Sicherheitsgründen voreingestellt. Er kann nicht verändert werden.

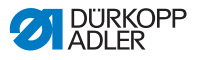

## **7.14 Schmierung prüfen**

#### **ACHTUNG**

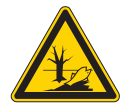

**Umweltschaden durch Öl!**

Öl ist ein Schadstoff und darf nicht in die Kanalisation oder den Erdboden gelangen.

Altöl sorgfältig sammeln. Altöl sowie ölbehaftete Maschinenteile nach den gesetzlichen Vorschriften entsorgen.

Zum Nachfüllen des Ölbehälters ausschließlich das Schmieröl **DA 10** oder ein gleichwertiges Öl mit folgender Spezifikation benutzen:

- Viskosität bei 40 °C:10 mm<sup>2</sup>/s
- Flammpunkt: 150 °C

Das Schmieröl können Sie von unseren Verkaufsstellen unter folgenden Teilenummern beziehen.

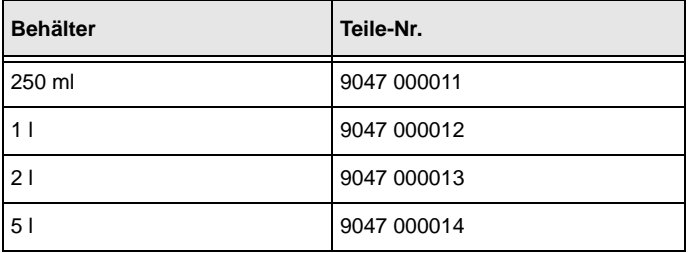

Bei der Aufstellung bzw. nach einer längeren Stillstandszeit müssen Sie Dochte, Filze, Greifer und Nadelstange mit etwas Öl versorgen.

Die Schmierung aller beweglichen Teile der Maschine erfolgt über ein Öldochtsystem aus 2 Ölbehältern.

#### **Maschine schmieren**

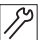

So schmieren Sie die Maschine:

1. Kopf- und Seitendeckel abschrauben.

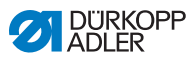

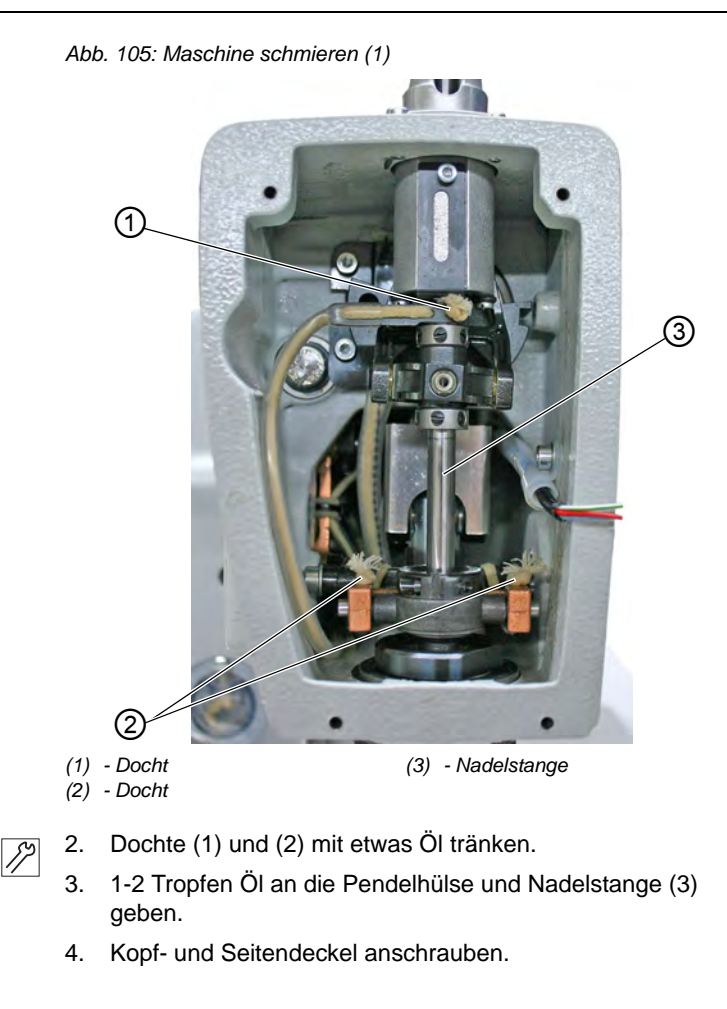

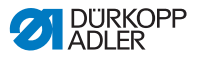

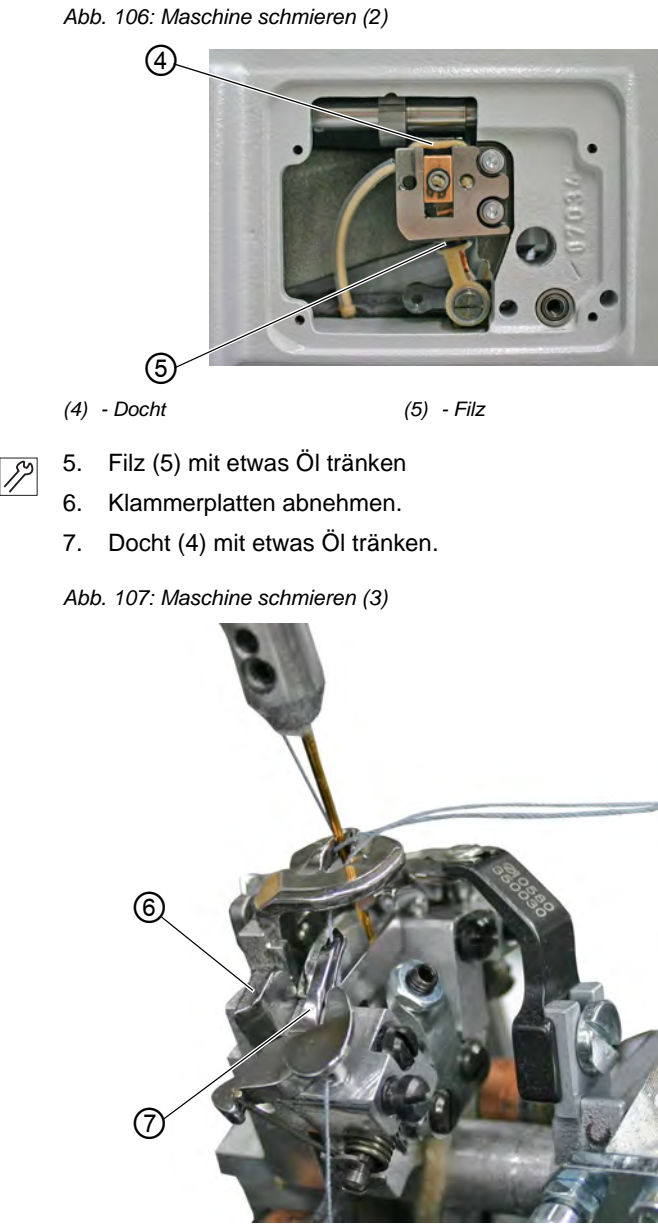

*(6) - Spreizerplatte (7) - Spreizer*

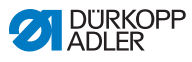

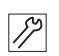

8. 1-2 Tropfen Öl an die Spreizerplatte (6) und an die Spreizer (7) geben.

## **Öl nachfüllen**

*Abb. 108: Öl nachfüllen (1)*

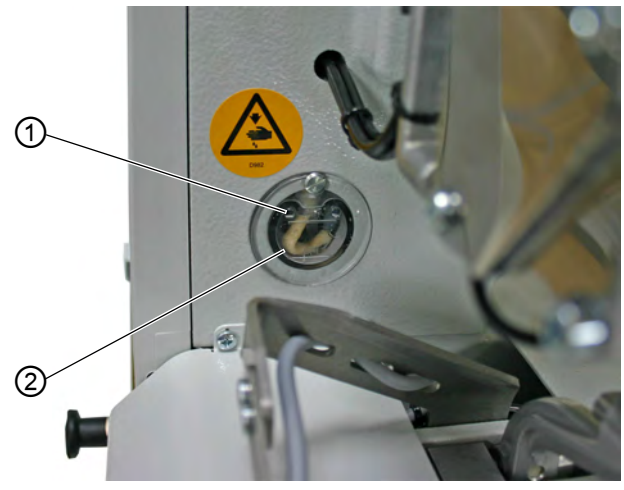

*(1) - Einfüllöffnung (2) - Ölbehälter*

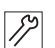

So füllen Sie Öl nach:

1. Ölbehälter (2) durch die Einfüllöffnungen (1) bis zur Markierung MAX auffüllen

*Abb. 109: Öl nachfüllen (2)*

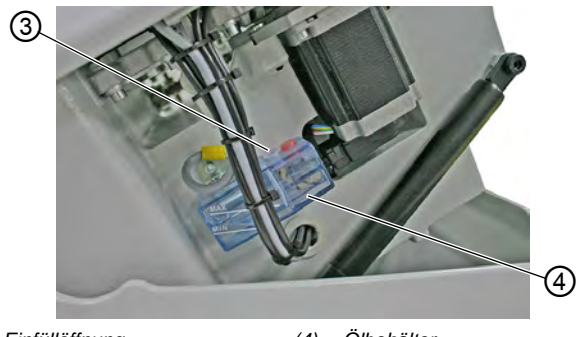

*(3) - Einfüllöffnung (4) - Ölbehälter*

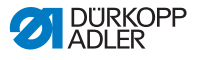

2. Ölbehälter (4) durch die Einfüllöffnung (3) bis zur Markierung MAX auffüllen.

## **7.15 Stoffkantenanschläge einstellen**

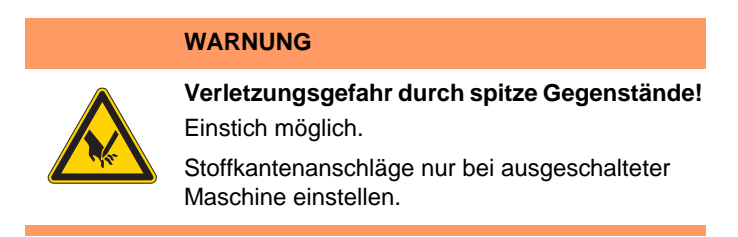

*Abb. 110: Stoffkantenanschläge einstellen*

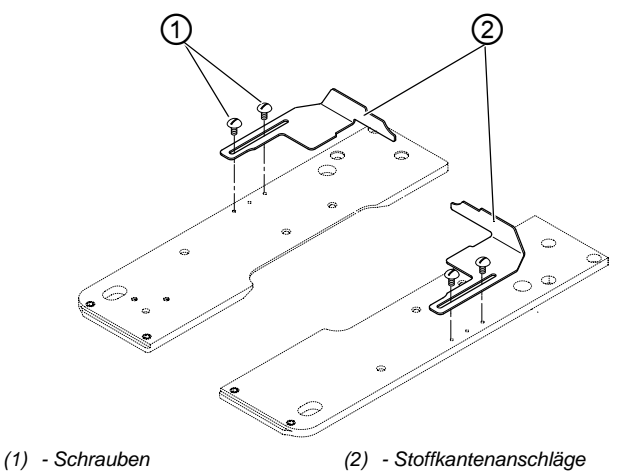

Damit Sie das Nähgut genau verarbeiten können, können Sie die Position der Stoffkantenanschläge anpassen.

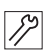

So stellen Sie die Stoffkantenanschläge ein:

- 1. Das Nähgut einlegen, bis es mit den Stoffkantenanschlägen (2) auf der rechten und linken Seite in Berührung kommt.
- 2. Die Schrauben (1) auf der rechten und linken Seite lösen.

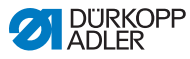

- 3. Die Nähposition einstellen, indem Sie die Stoffkantenanschläge (2) vor- und zurückschieben.
- 4. Die Schrauben (1) wieder festschrauben.

## **7.16 Testlauf durchführen**

Nach Beendigung der Aufstellungsarbeiten nehmen Sie die Maschine in Betrieb und führen Sie einen Testlauf durch. Beachten Sie die Reihenfolge:

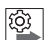

#### **Reihenfolge**

- 1. Maschine einschalten.
- 2. Testlauf durchführen.
- 3. Maschine ausschalten.

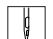

So führen Sie einen Testlauf durch:

- 1. Zu verarbeitendes Nähgut einlegen.
- 2. Eine Knopflochform wählen ( *[S. 65](#page-66-0)*) und zunächst eine niedrige Geschwindigkeit einstellen.
- 3. Knopfloch nähen ( *[S. 56](#page-57-0)*).
- 4. Kontinuierlich die Geschwindigkeit erhöhen.
- 5. Prüfen, ob das Knopfloch den gewünschten Anforderungen entspricht.

Wenn die Anforderungen nicht erfüllt sind, ändern Sie die Fadenspannung (**Q** [S. 49](#page-50-0)).

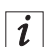

#### **Information**

Wenn nach dem Einschalten auch nach längerer Wartezeit der Begrüßungsbildschirm auf dem Bedienfeld nicht angezeigt wird, befindet sich keine Software auf der Steuerung.

In diesem Fall muss erst die Software installiert werden ( *Serviceanleitung*).

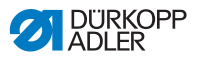

## **8 Außerbetriebnahme**

#### **WARNUNG**

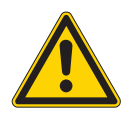

**Verletzungsgefahr durch fehlende Sorgfalt!** Schwere Verletzungen möglich.

Maschine NUR im ausgeschalteten Zustand säubern.

Anschlüsse NUR von ausgebildetem Personal trennen lassen.

#### **VORSICHT**

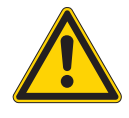

**Verletzungsgefahr durch Kontakt mit Öl!** Öl kann bei Hautkontakt Ausschläge hervorrufen.

Hautkontakt mit Öl vermeiden. Wenn Öl auf die Haut gekommen ist, Hautbereiche gründlich waschen.

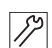

So nehmen Sie die Maschine außer Betrieb:

- 1. Maschine ausschalten.
- 2. Netzstecker ziehen.
- 3. Maschine vom Druckluft-Netz trennen, falls vorhanden.
- 4. Restöl mit einem Tuch aus der Ölwanne auswischen.
- 5. Bedienfeld abdecken, um es vor Verschmutzungen zu schützen.
- 6. Steuerung abdecken, um sie vor Verschmutzungen zu schützen.
- 7. Je nach Möglichkeit die ganze Maschine abdecken, um sie vor Verschmutzungen und Beschädigungen zu schützen.

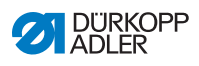

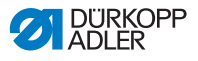

## **9 Entsorgung**

#### **ACHTUNG**

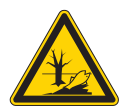

#### **Gefahr von Umweltschäden durch falsche Entsorgung!**

Bei nicht fachgerechter Entsorgung der Maschine kann es zu schweren Umweltschäden kommen.

IMMER die nationalen Vorschriften zur Entsorgung befolgen.

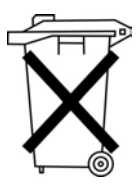

Die Maschine darf nicht im normalen Hausmüll entsorgt werden.

Die Maschine muss den nationalen Vorschriften entsprechend angemessen entsorgt werden.

Bedenken Sie bei der Entsorgung, dass die Maschine aus unterschiedlichen Materialien (Stahl, Kunststoff, Elektronikteile …) besteht. Befolgen Sie für deren Entsorgung die nationalen Vorschriften.

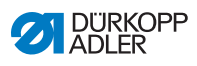

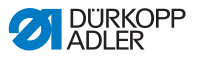

## **10 Störungsabhilfe**

## **10.1 Kundendienst**

Ansprechpartner bei Reparaturen oder Problemen mit der Maschine:

#### **Dürkopp Adler GmbH**

Potsdamer Str. 190 33719 Bielefeld

Tel.: +49 (0) 180 5 383 756 Fax: +49 (0) 521 925 2594

E-Mail: service@duerkopp-adler.com Internet: www.duerkopp-adler.com

## **10.2 Meldungen der Software**

Sollte ein Fehler auftreten, der hier nicht beschrieben ist, wenden Sie sich bitte an den Kundendienst. Nicht versuchen, den Fehler eigenständig zu beheben.

#### **10.2.1 Hinweismeldungen**

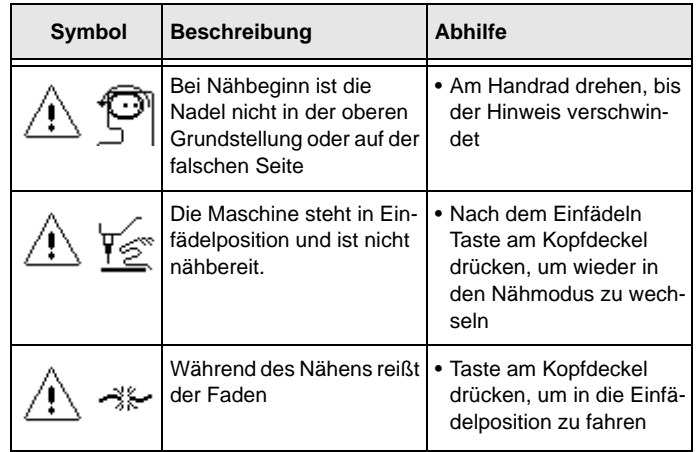

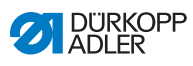

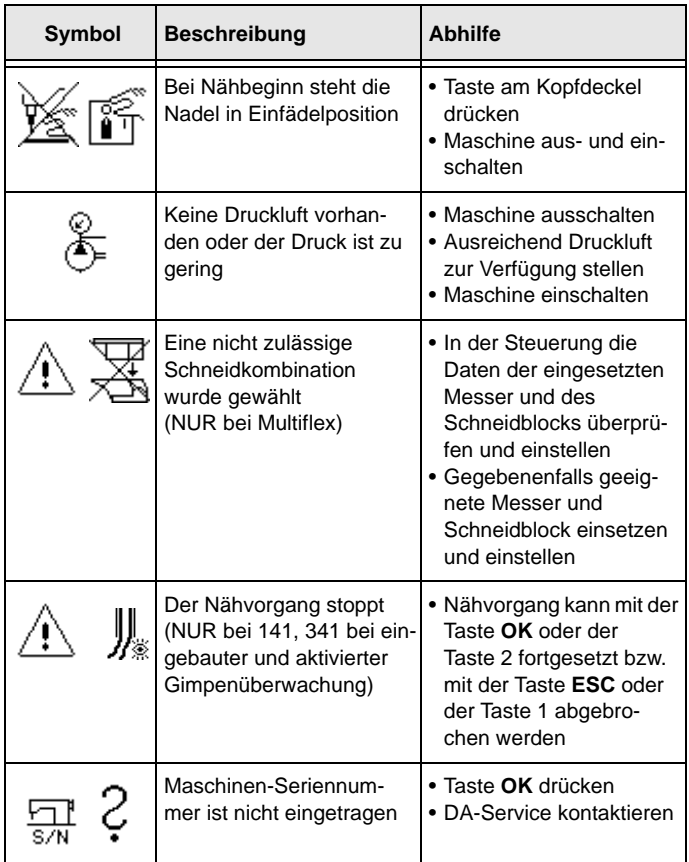

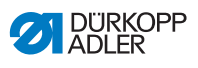

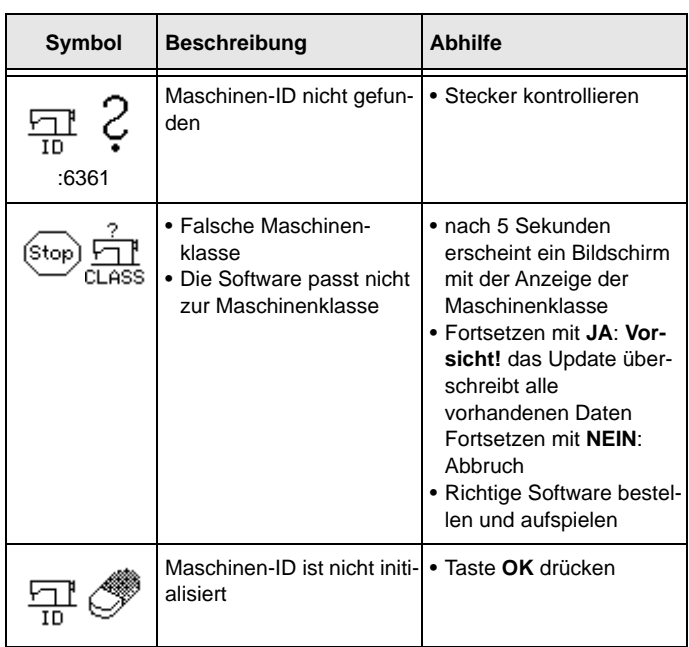

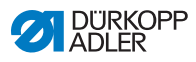

## **10.2.2 Fehlermeldungen**

Wenn ein Fehler auftritt, erscheint auf der Anzeige das

Symbol  $\left(\text{Error}\right)$ , gefolgt von einer 4-stelligen Zahlenkombinati-

on.

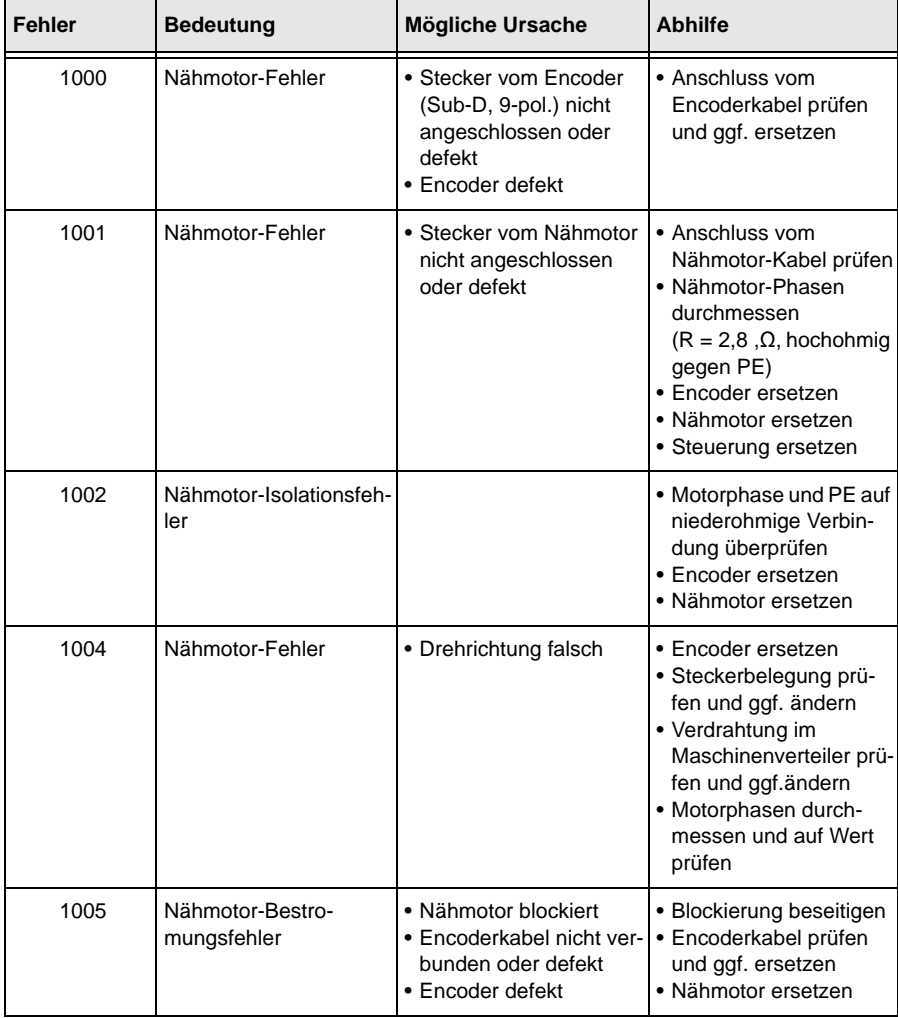

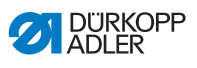

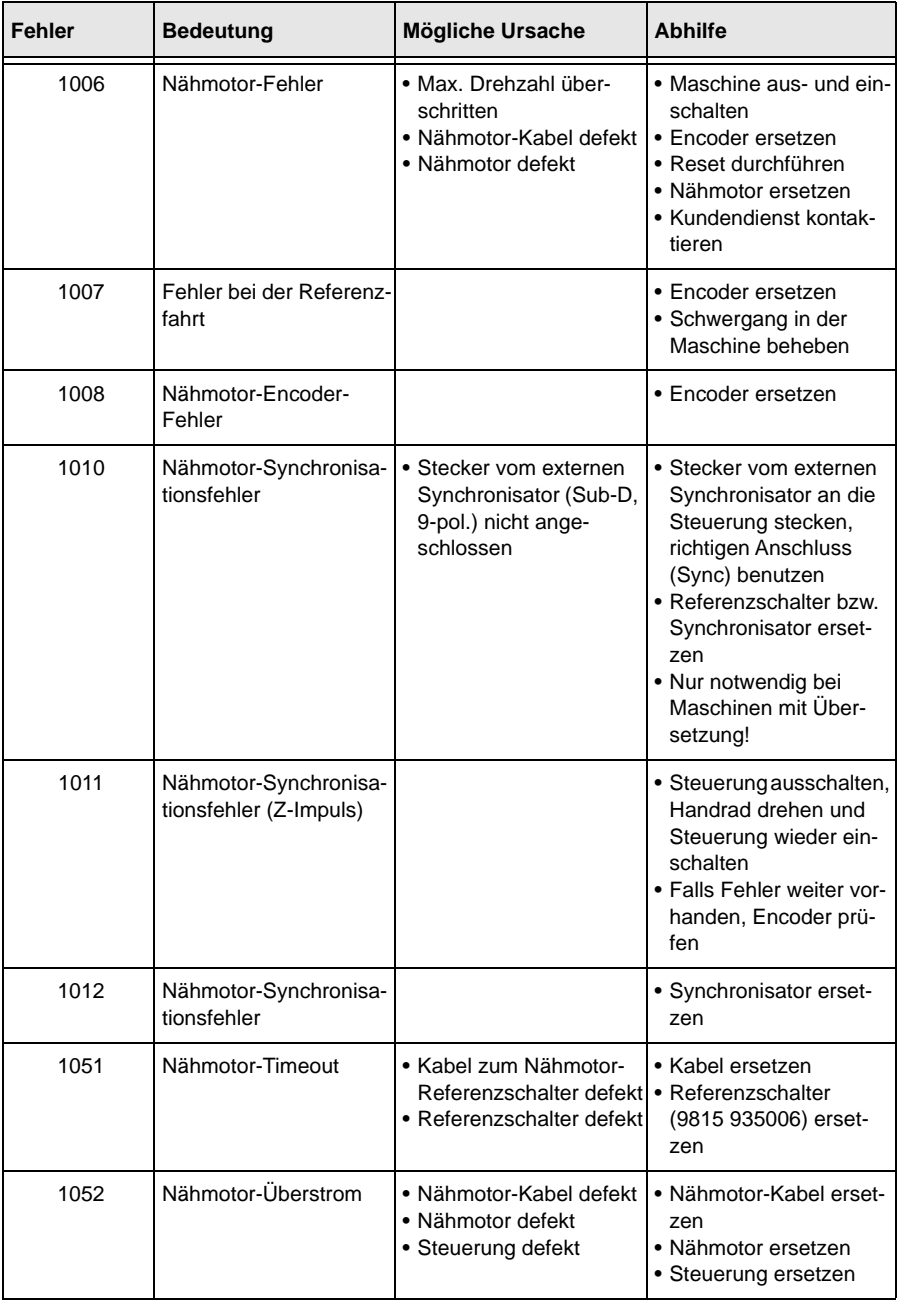

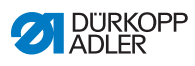

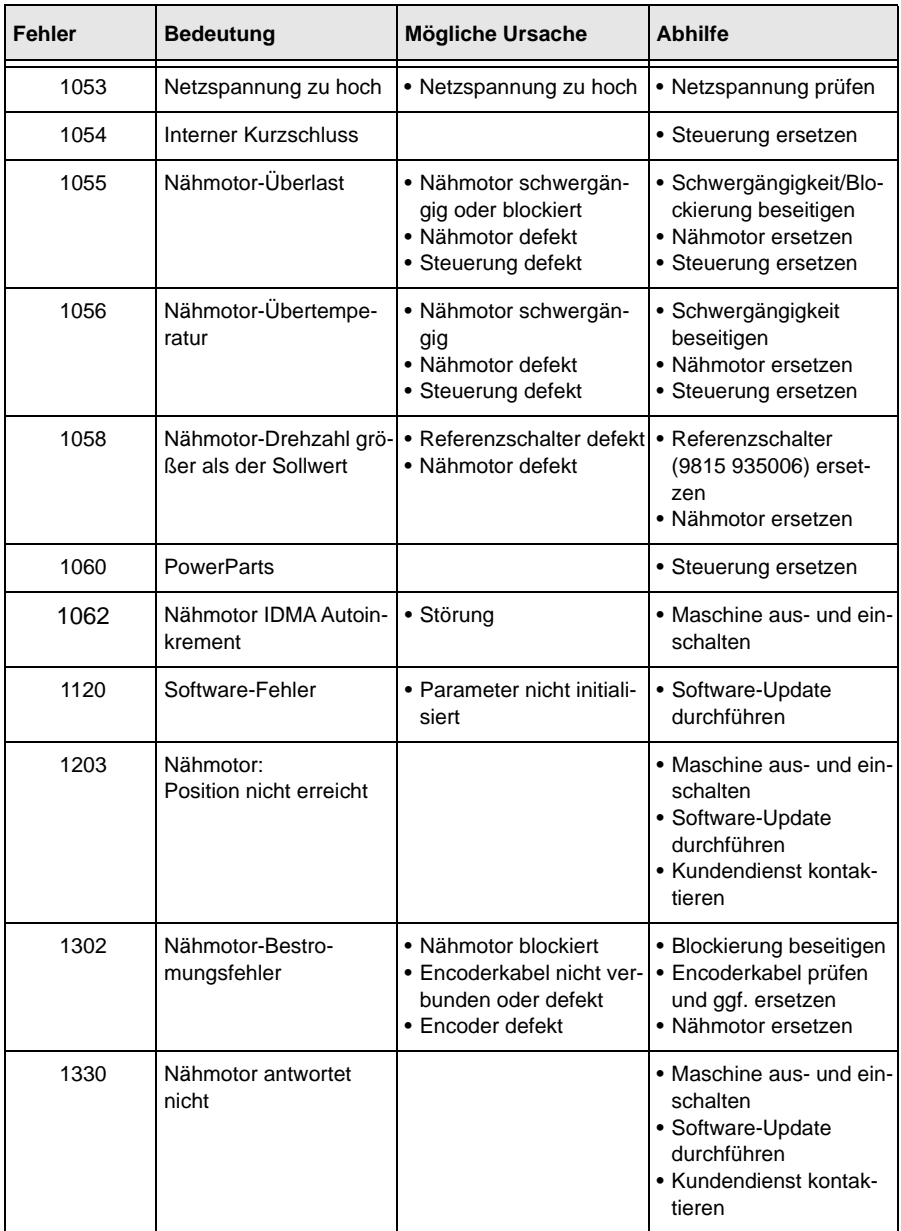

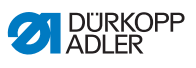

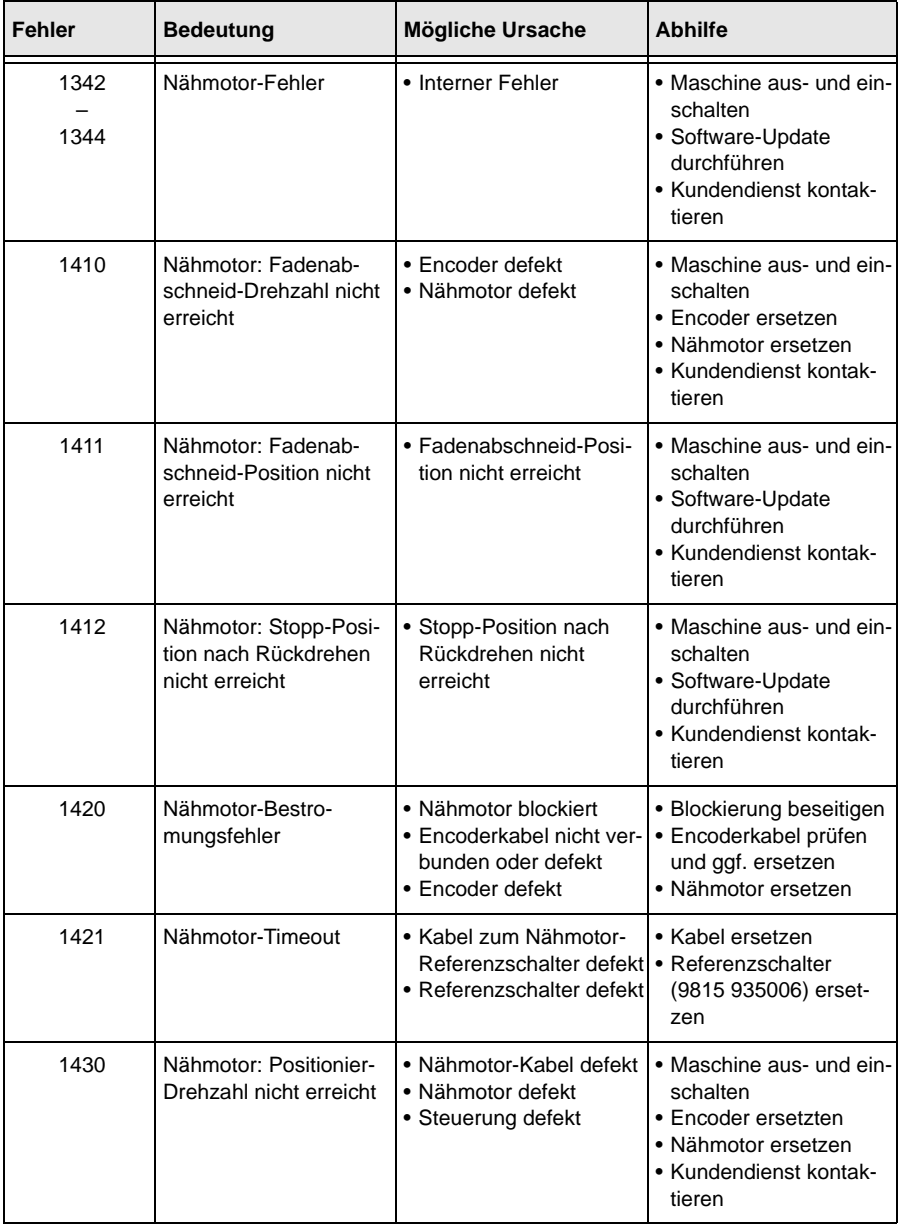

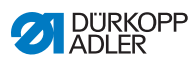

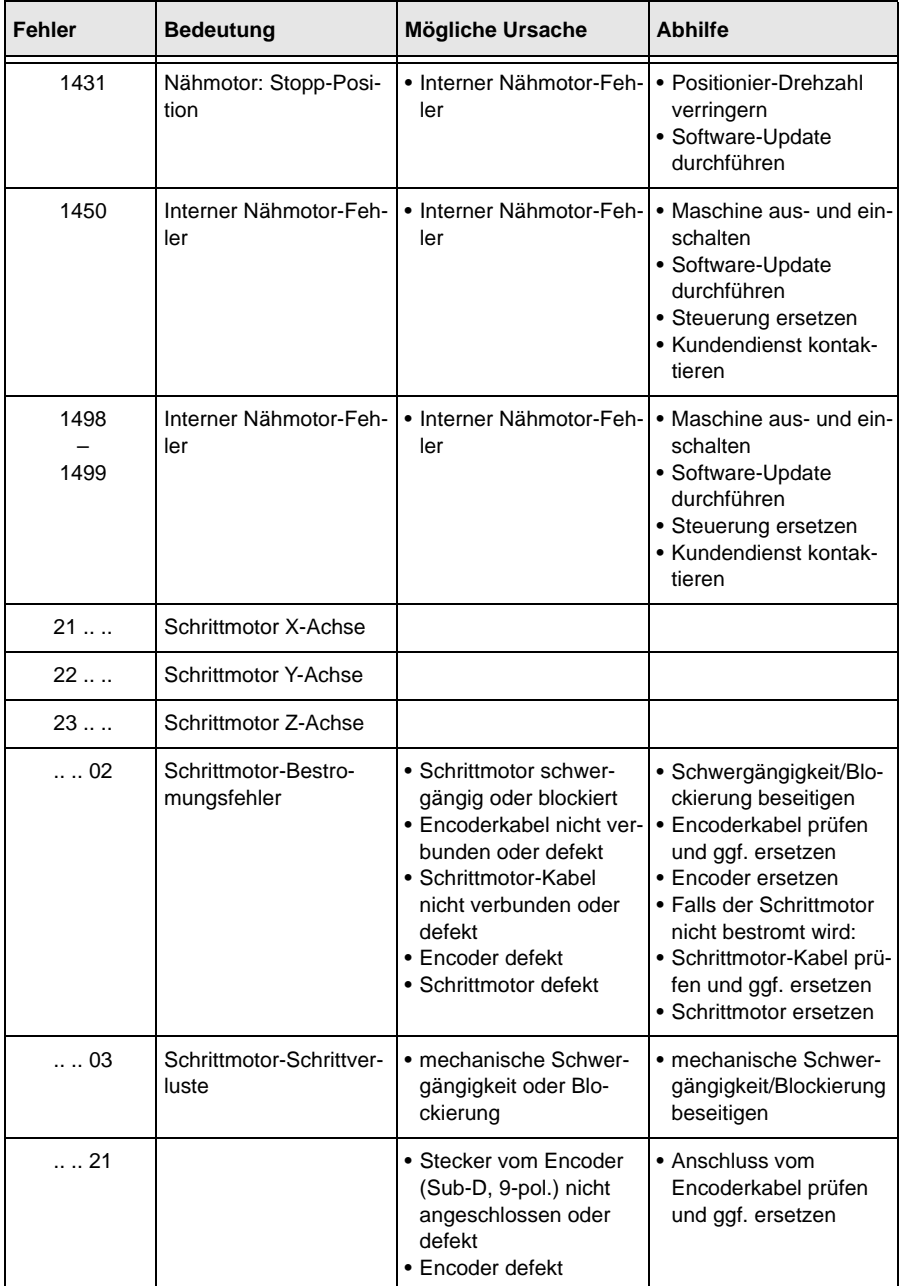
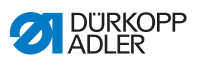

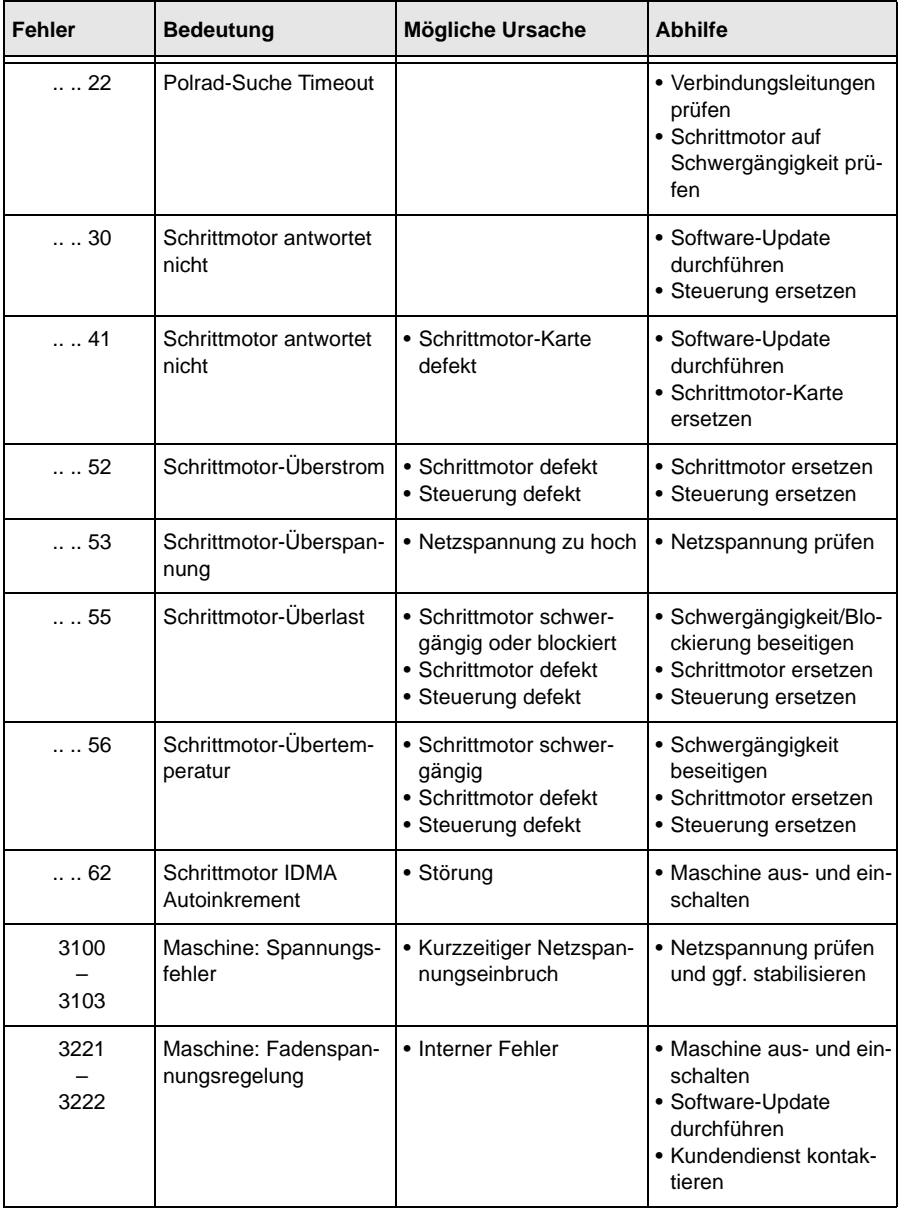

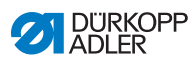

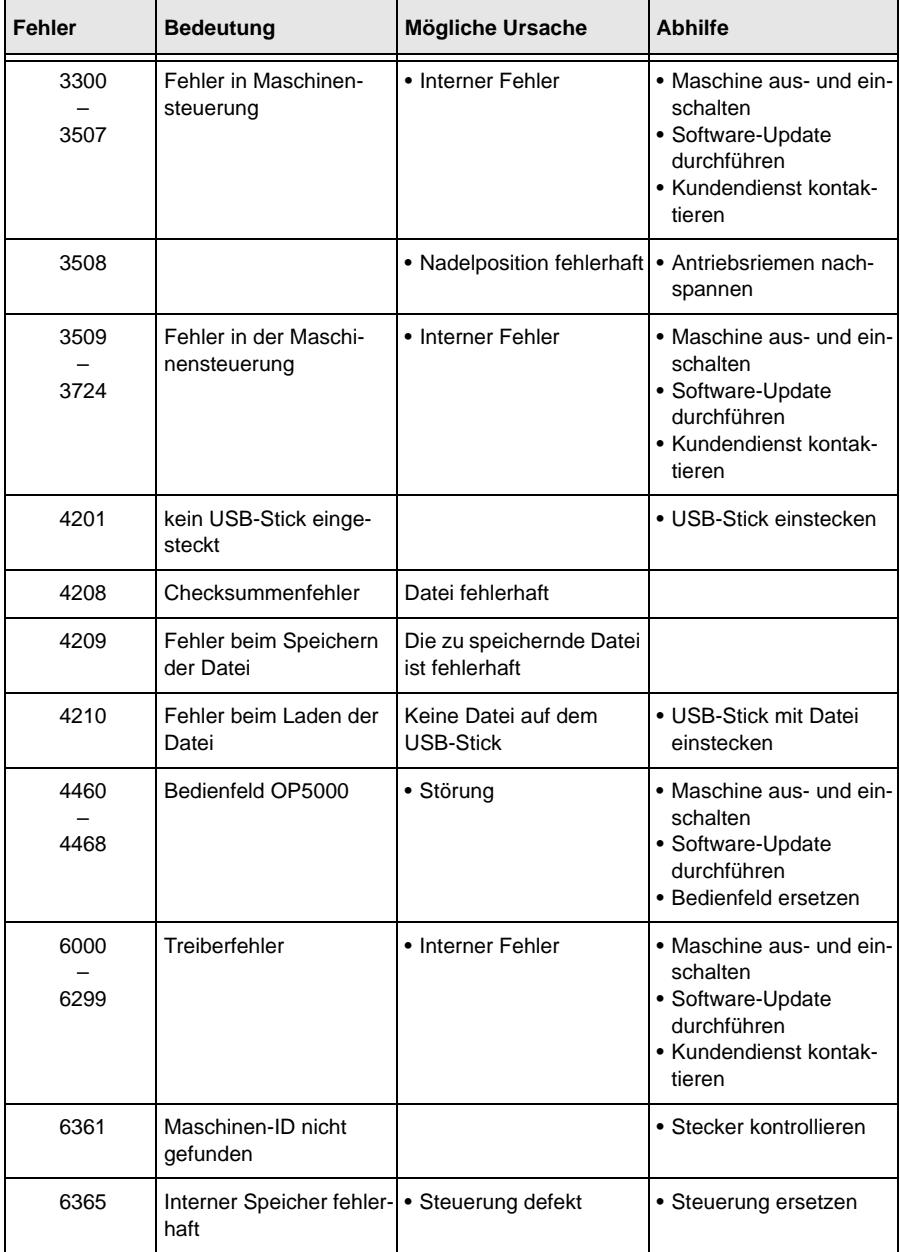

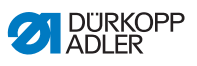

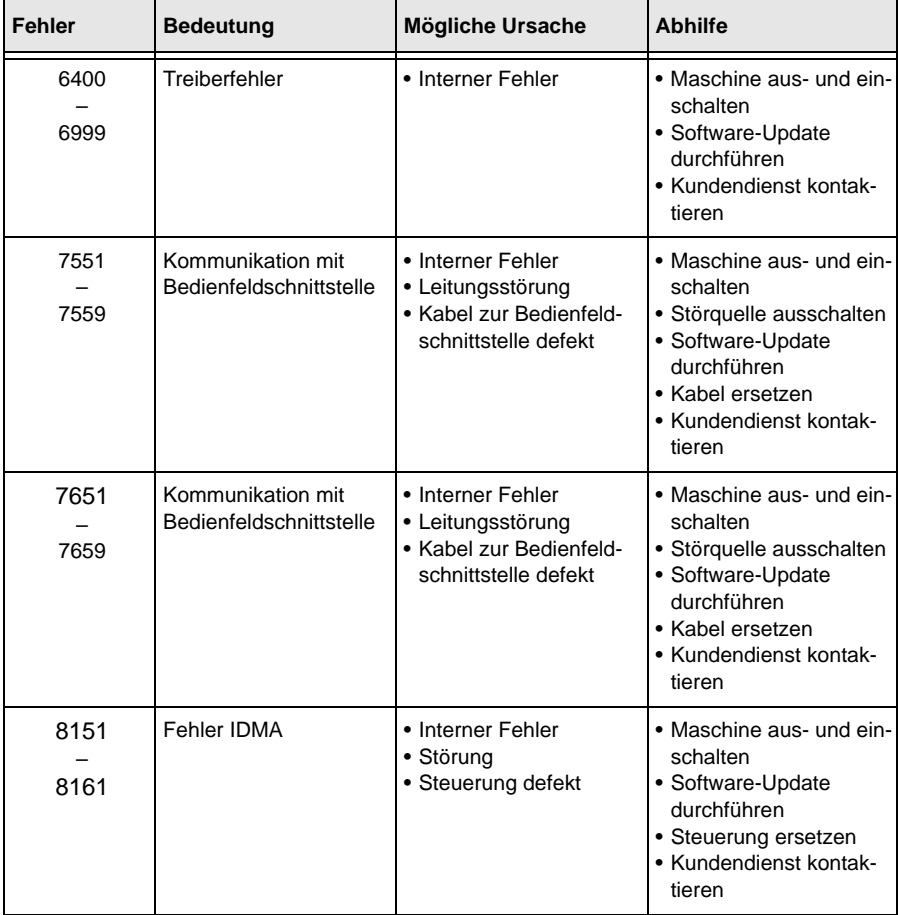

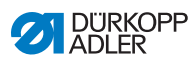

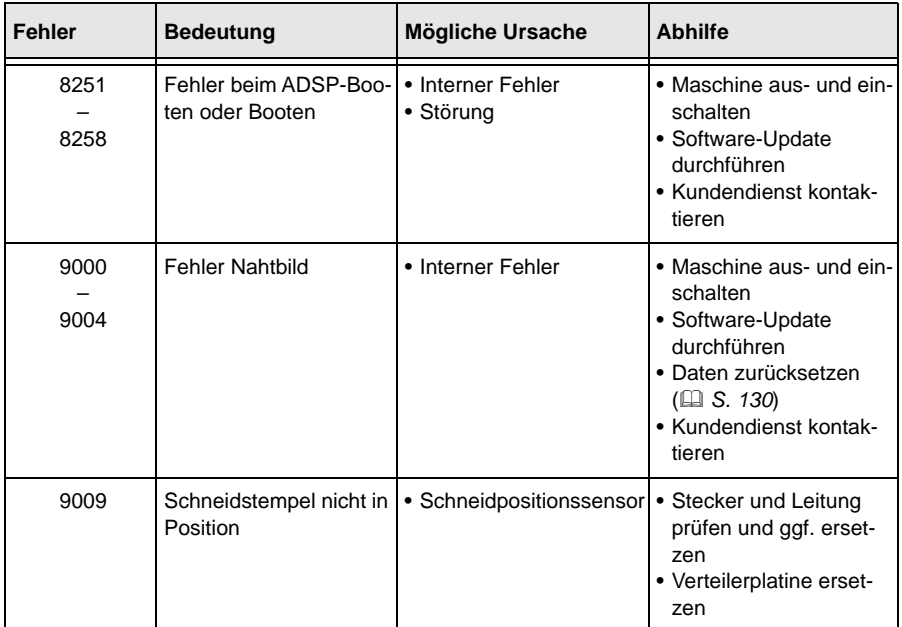

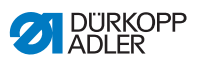

# **10.3 Fehler im Nähablauf**

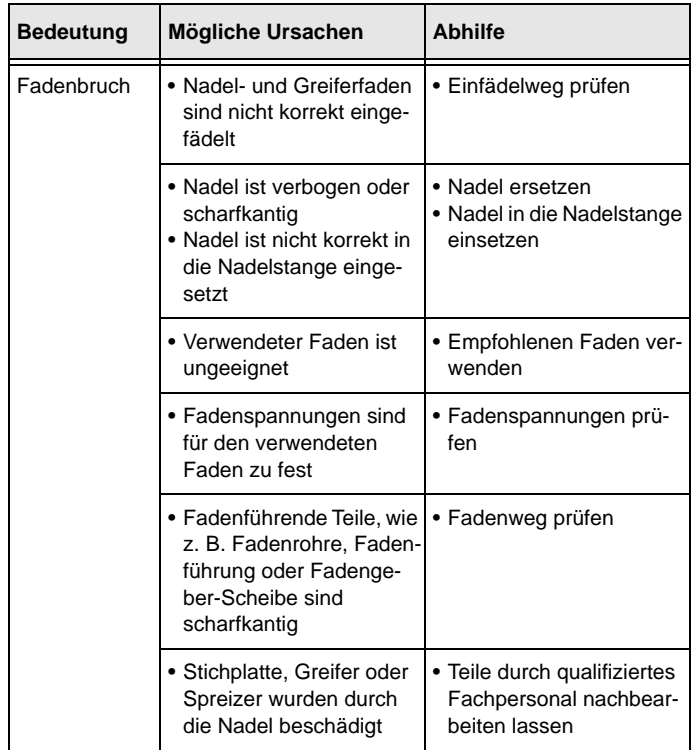

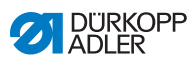

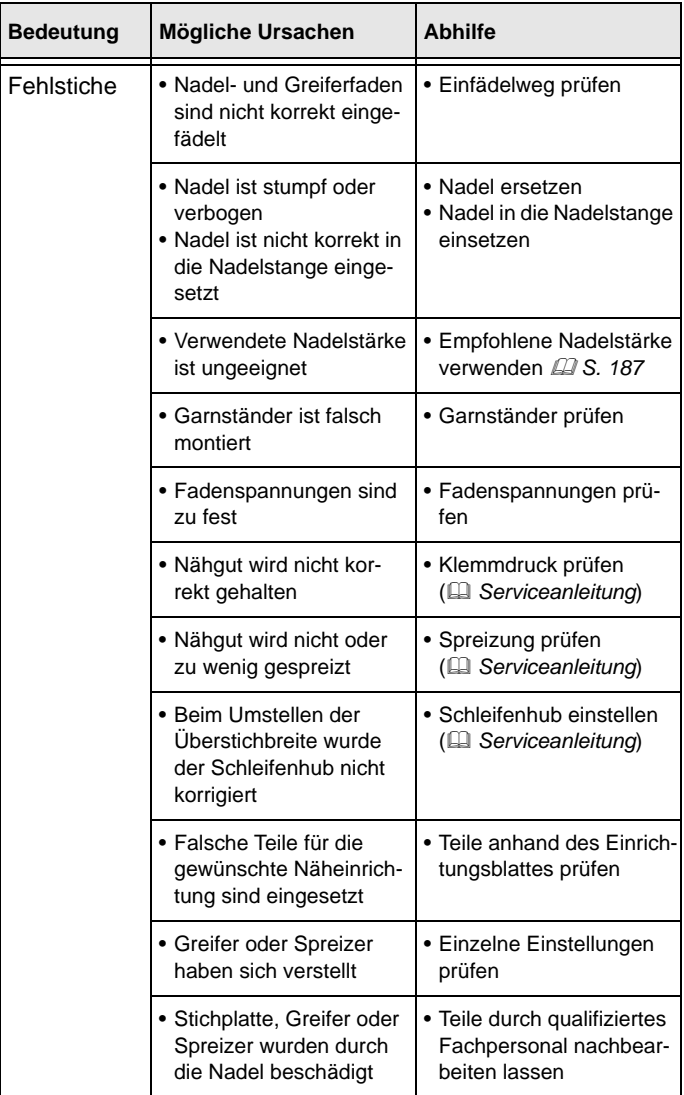

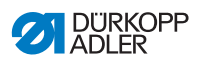

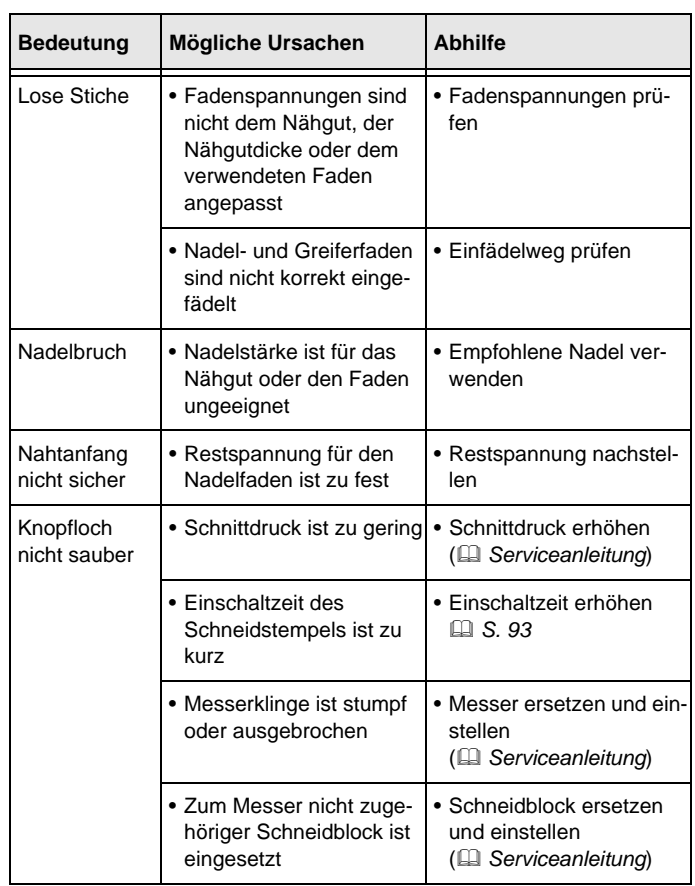

L

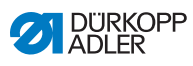

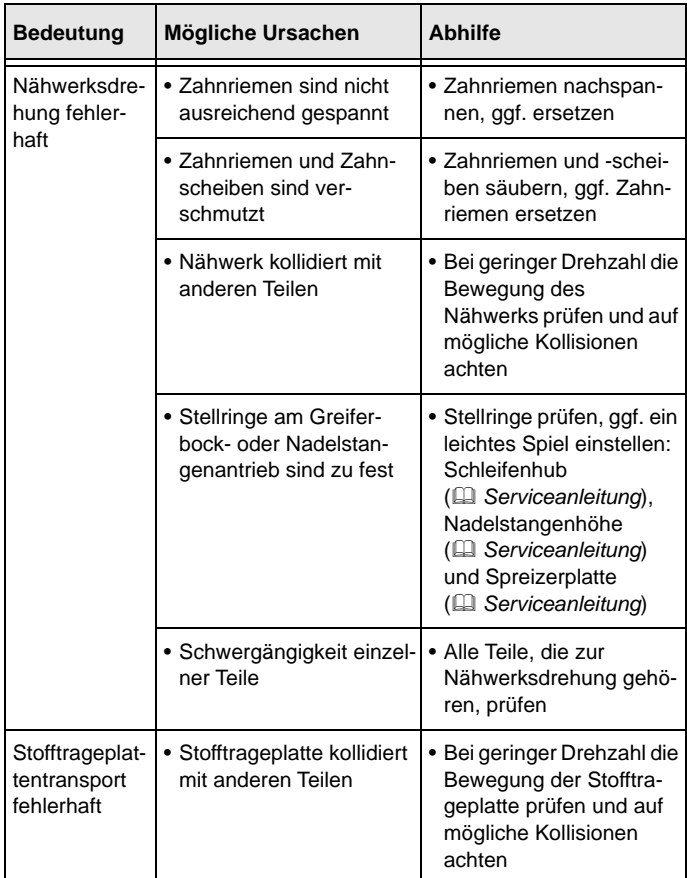

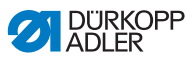

# <span id="page-188-0"></span>**11 Technische Daten**

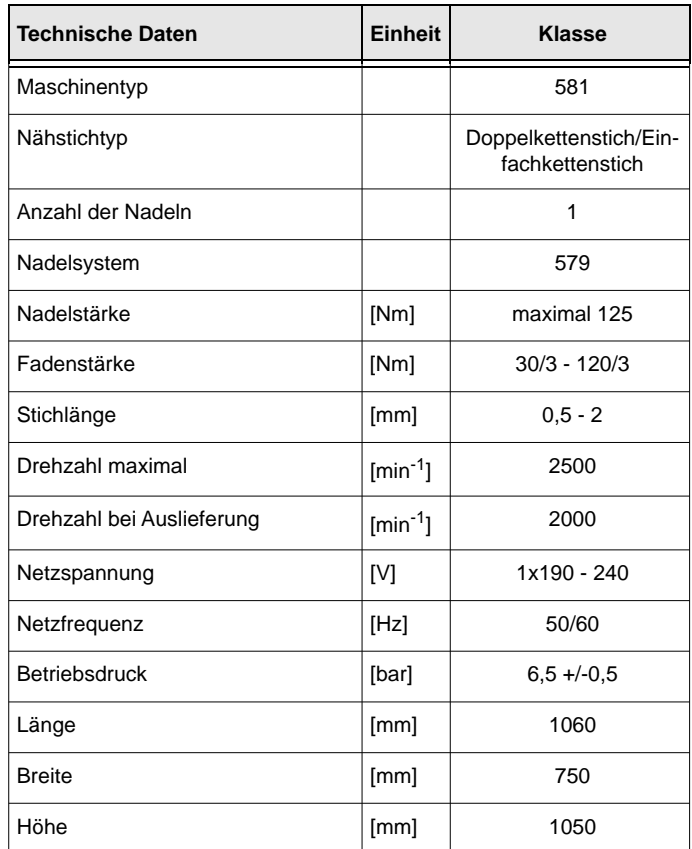

## **11.1 Daten und Kennwerte**

#### **11.2 Anforderungen für den störungsfreien Betrieb**

Die Druckluftqualität muss gemäß ISO 8573-1: 2010 [7:4:4] sichergestellt sein.

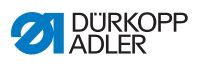

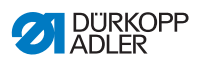

# **12 Glossar**

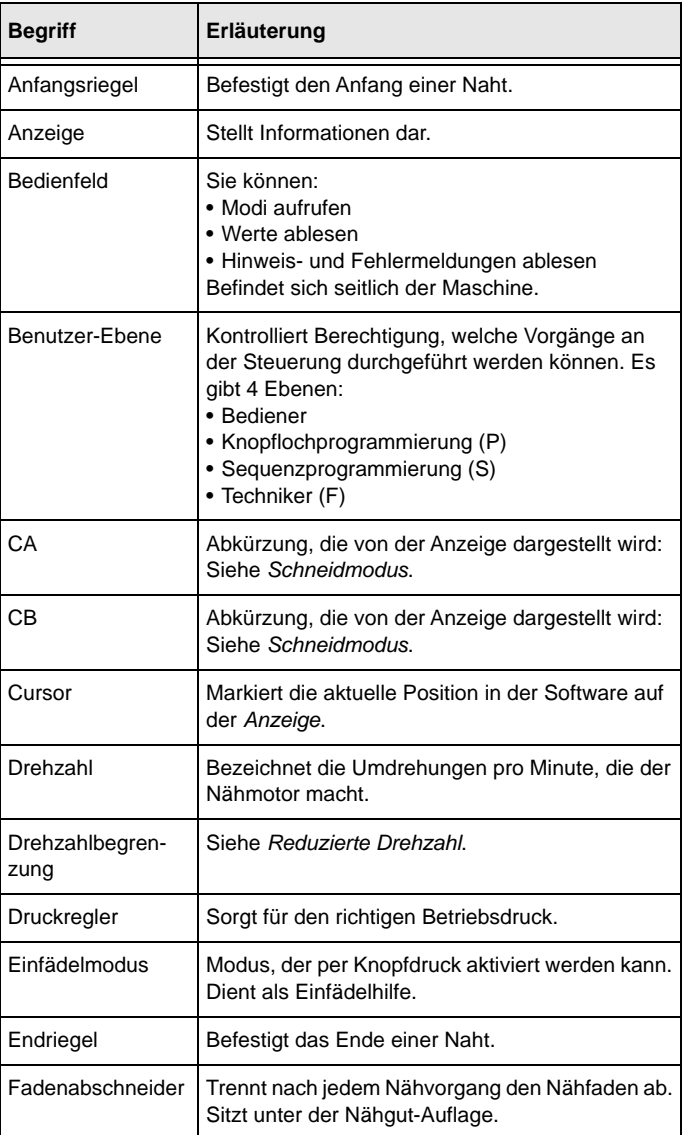

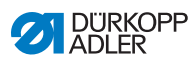

<span id="page-191-1"></span><span id="page-191-0"></span>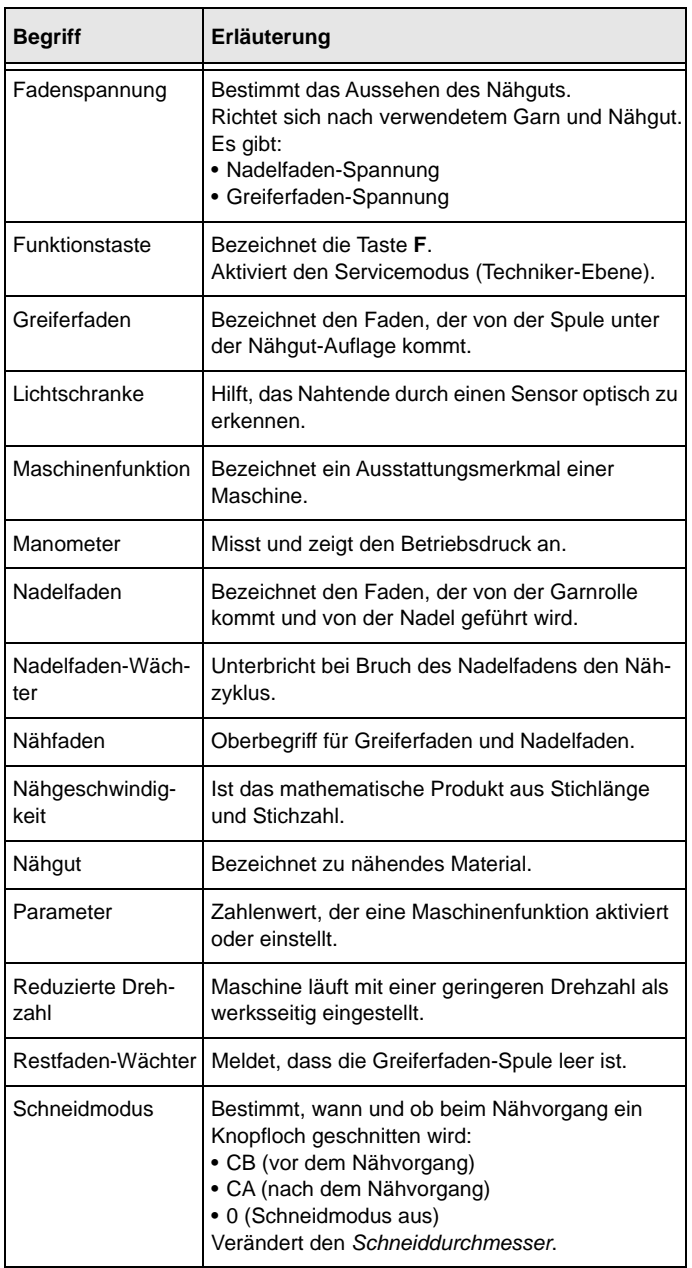

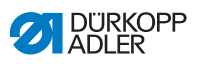

<span id="page-192-0"></span>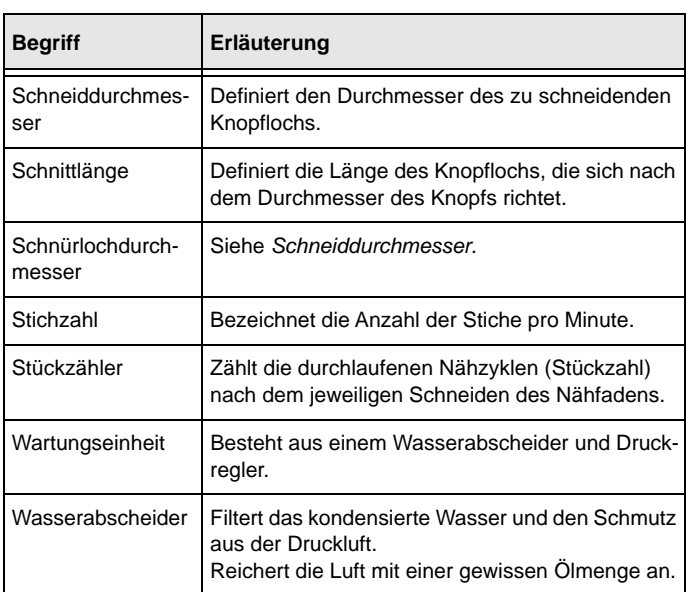

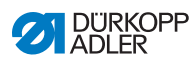

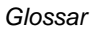

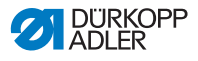

# **13 Anhang**

#### **13.1 Tischplattenzeichnung**

*Abb. 111: Tischplattenzeichnung*

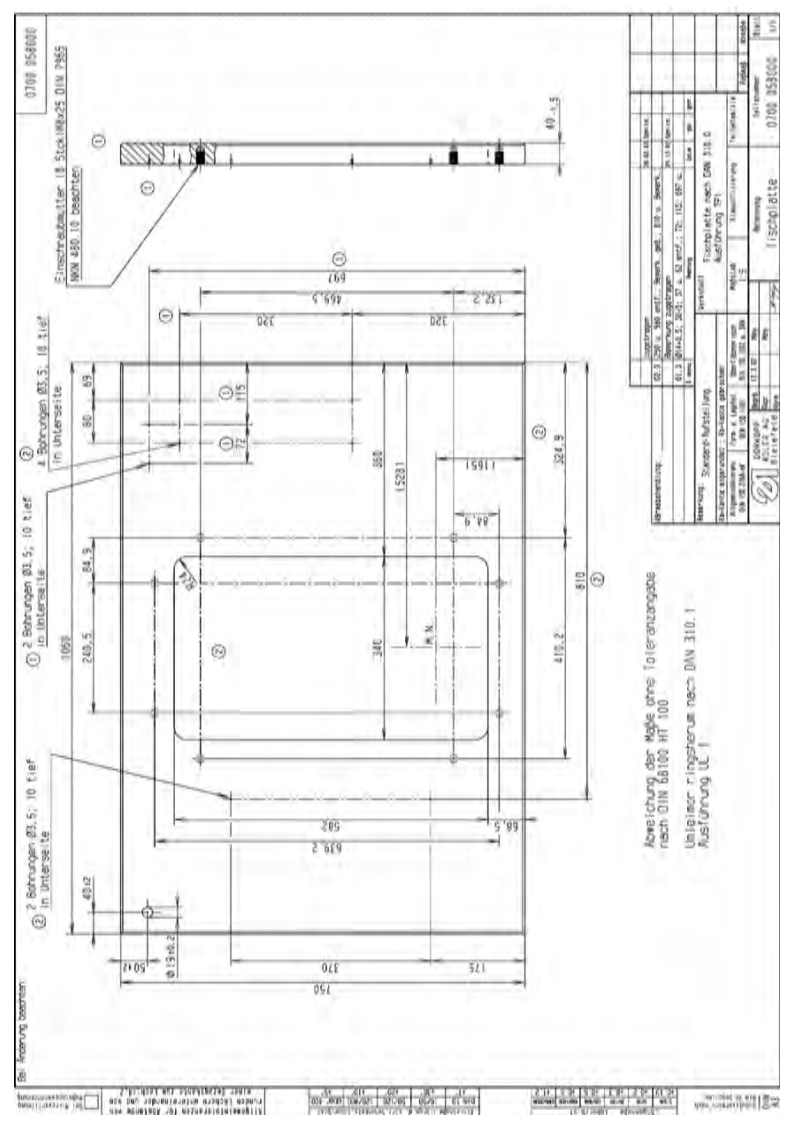

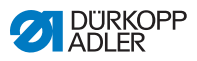

# **13.2 Bauschaltplan**

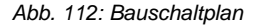

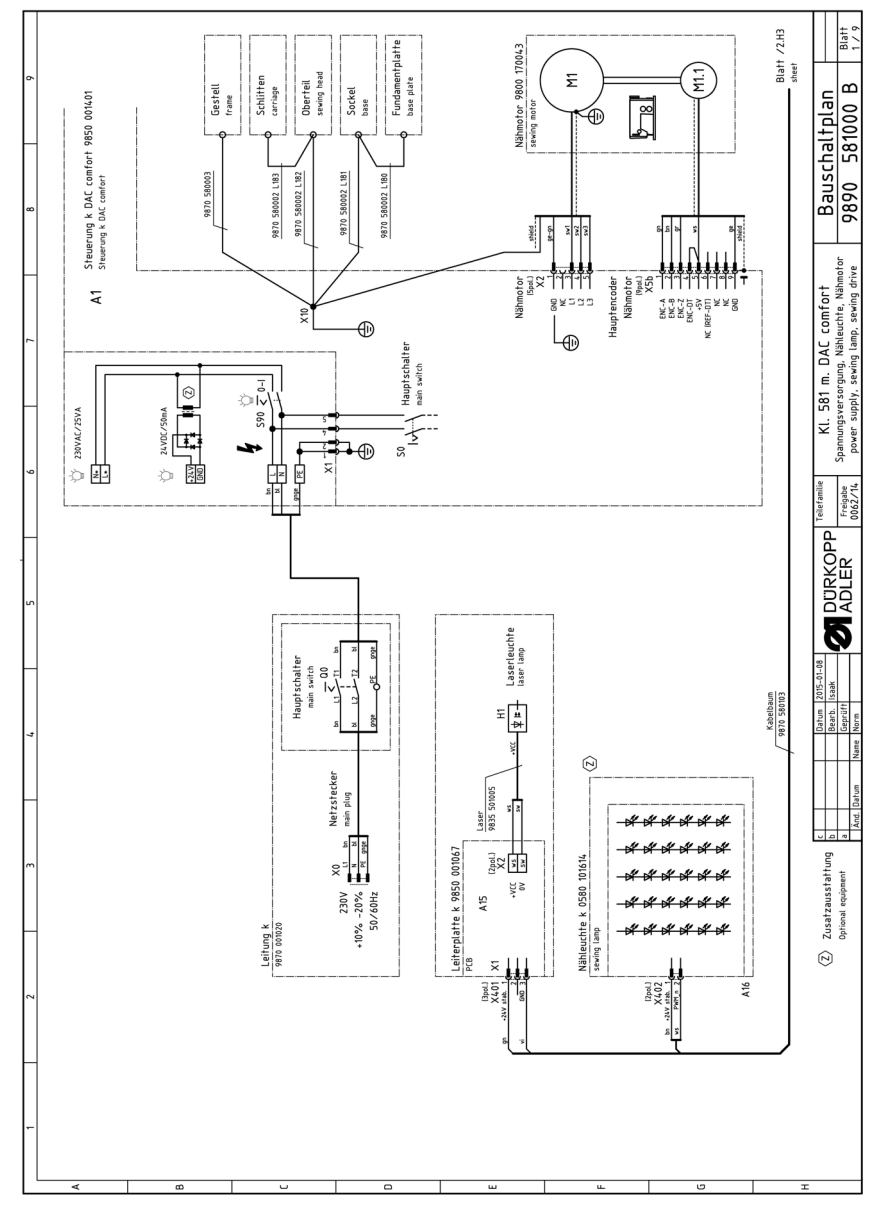

*Anhang*

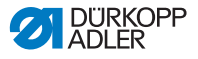

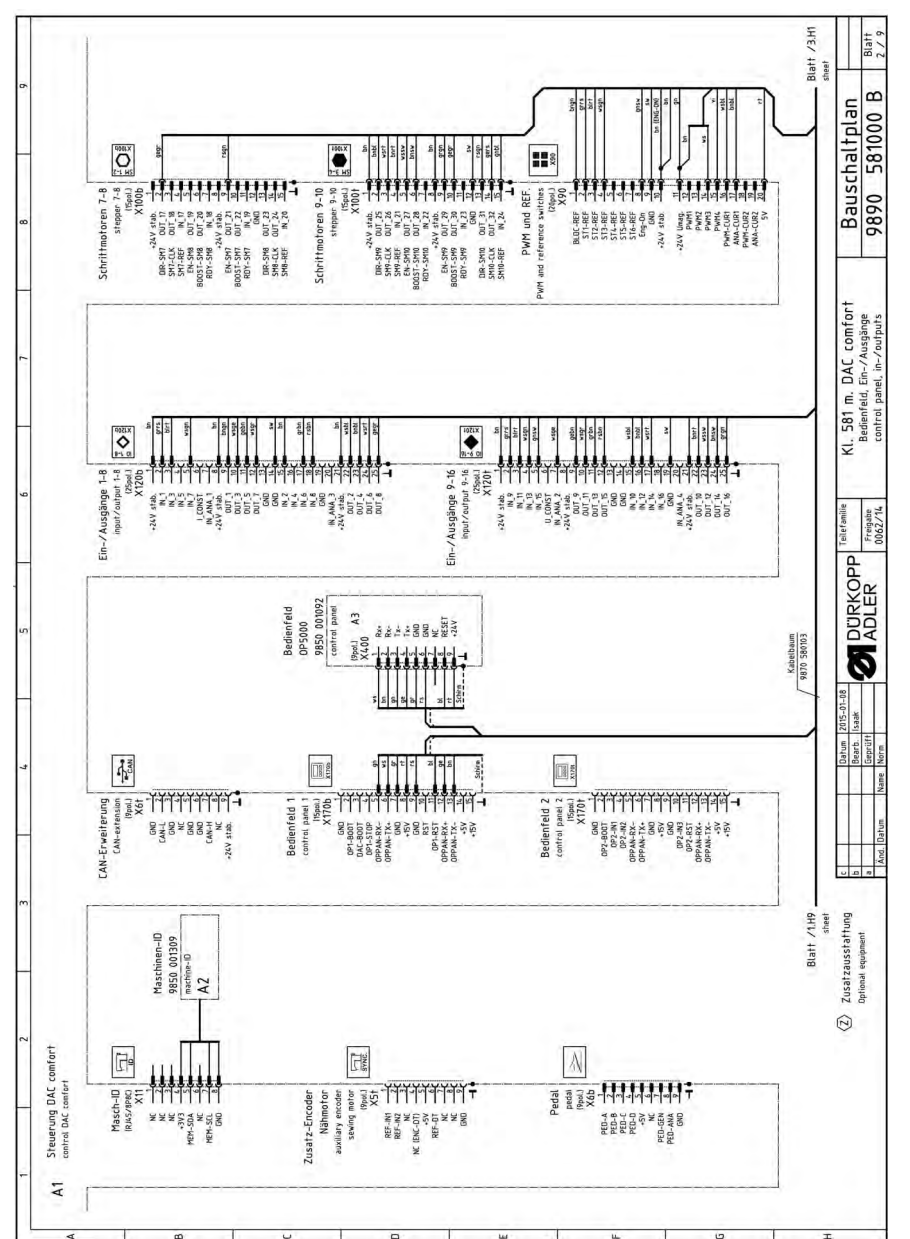

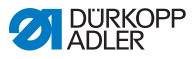

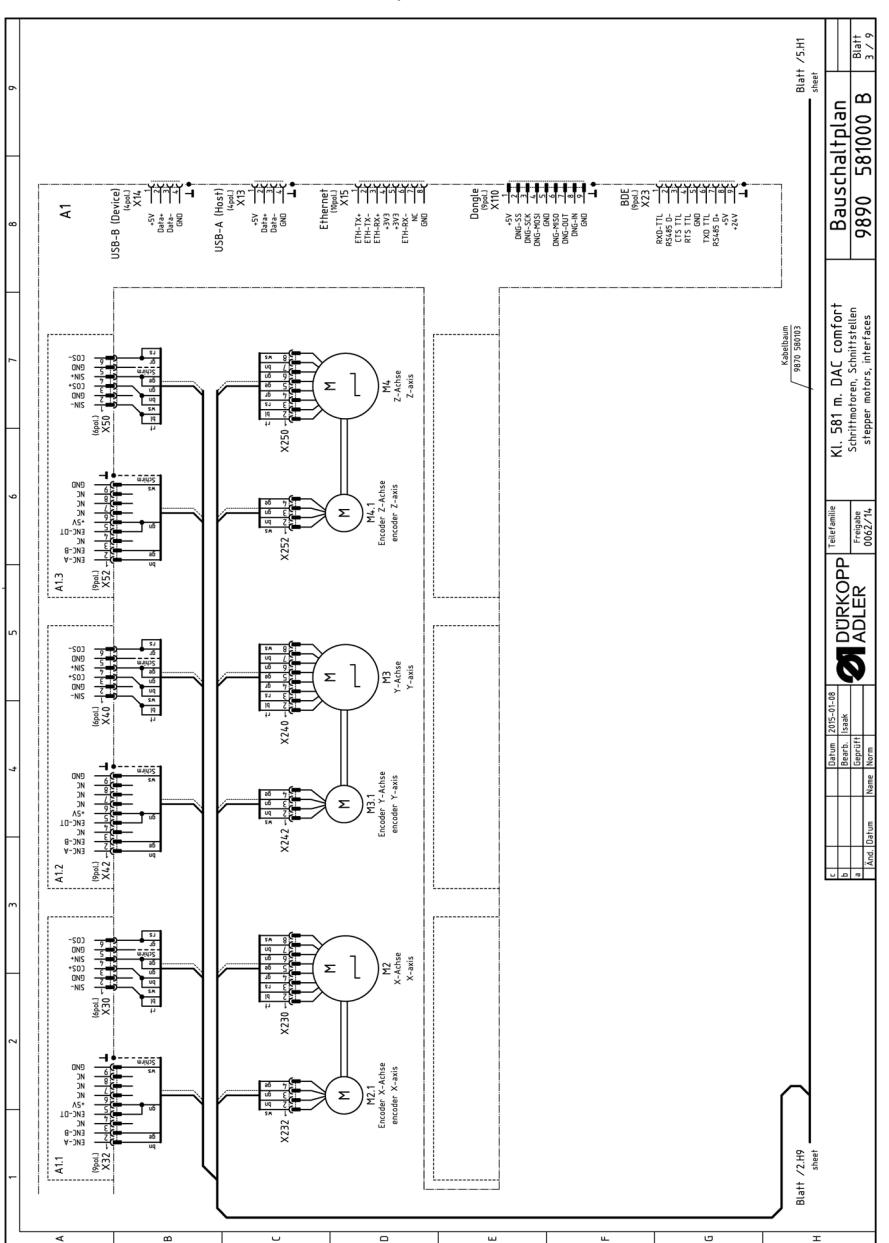

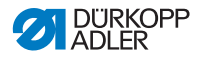

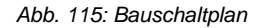

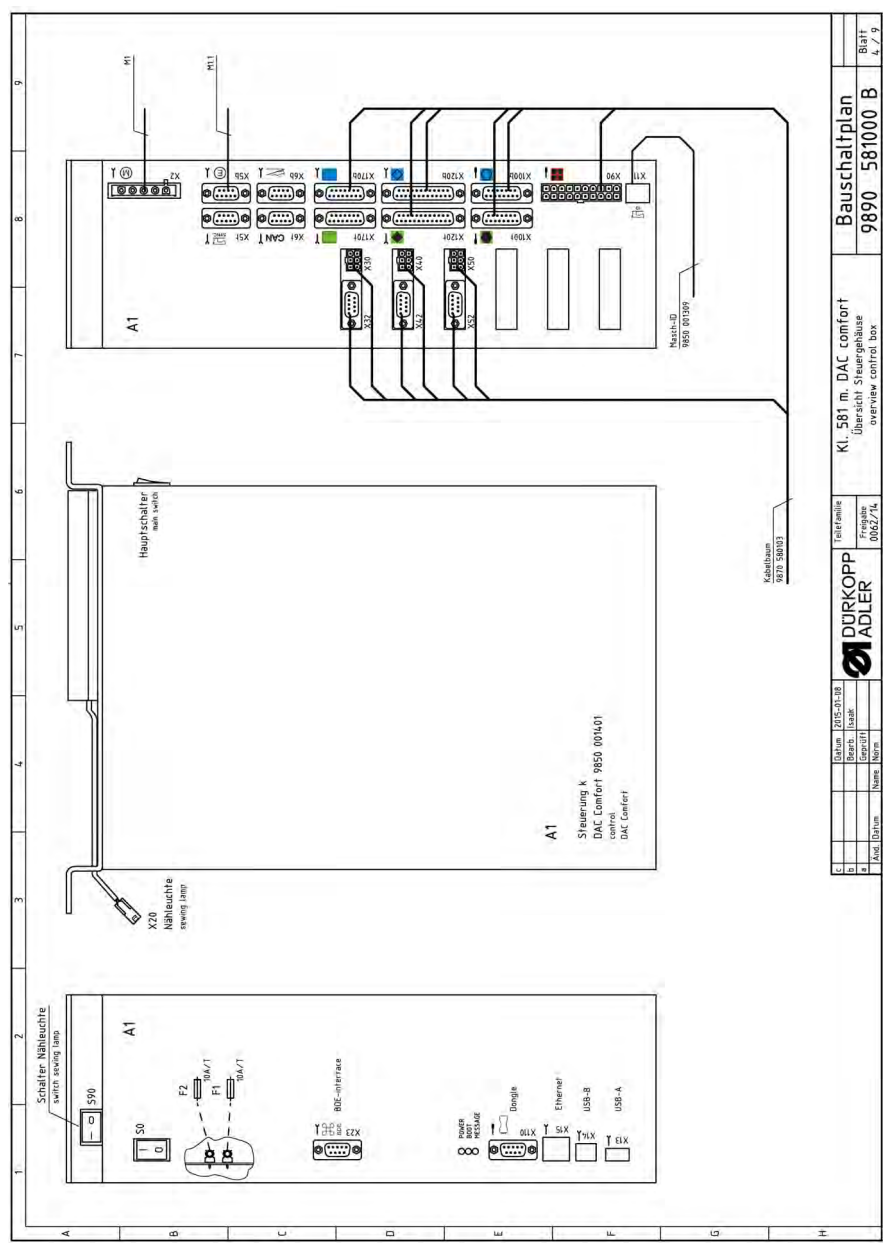

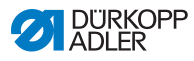

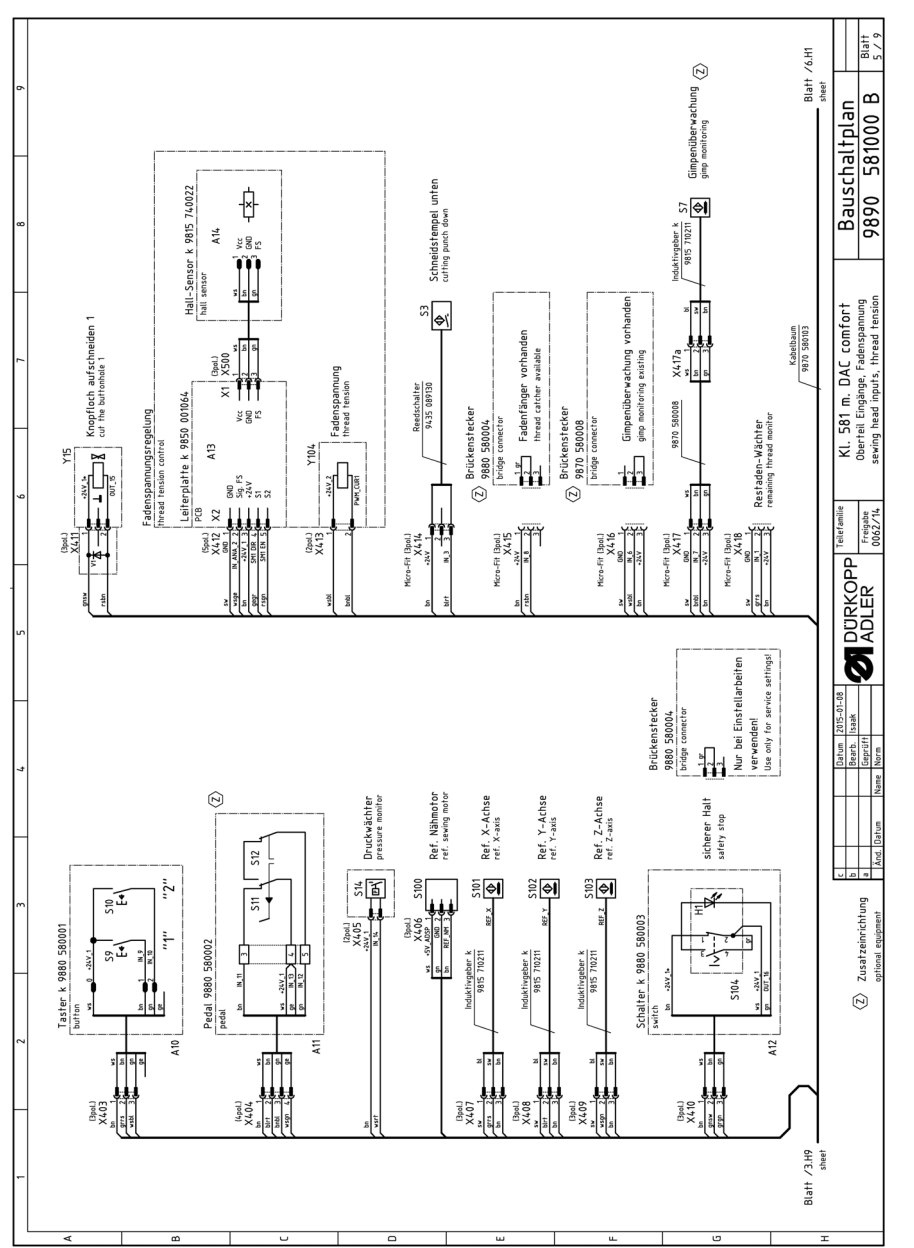

*Abb. 116: Bauschaltplan*

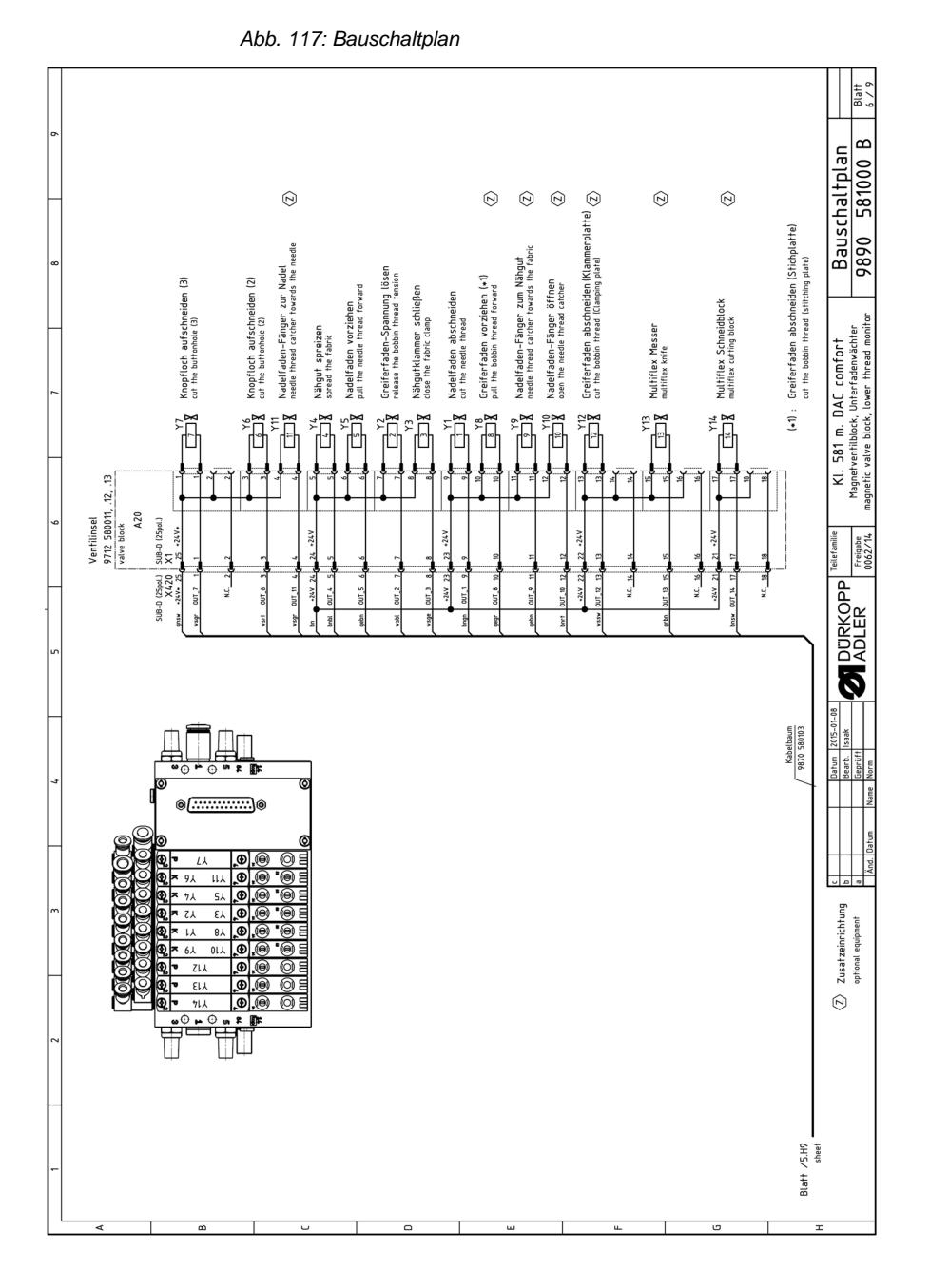

*Anhang*

Betriebsanleitung 581 - 04.0 - 09/2021 199

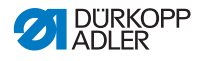

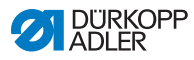

*Abb. 118: Bauschaltplan*

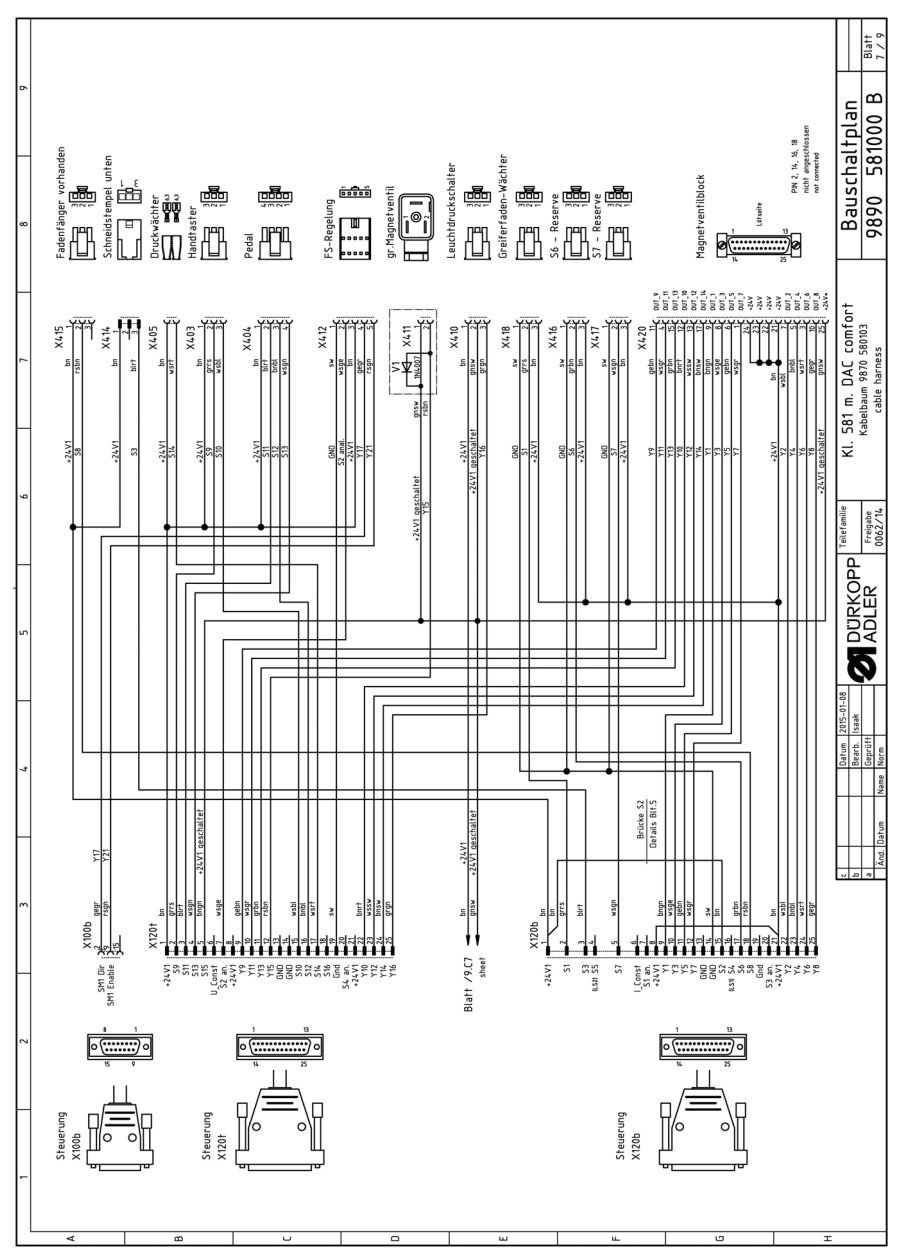

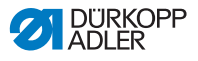

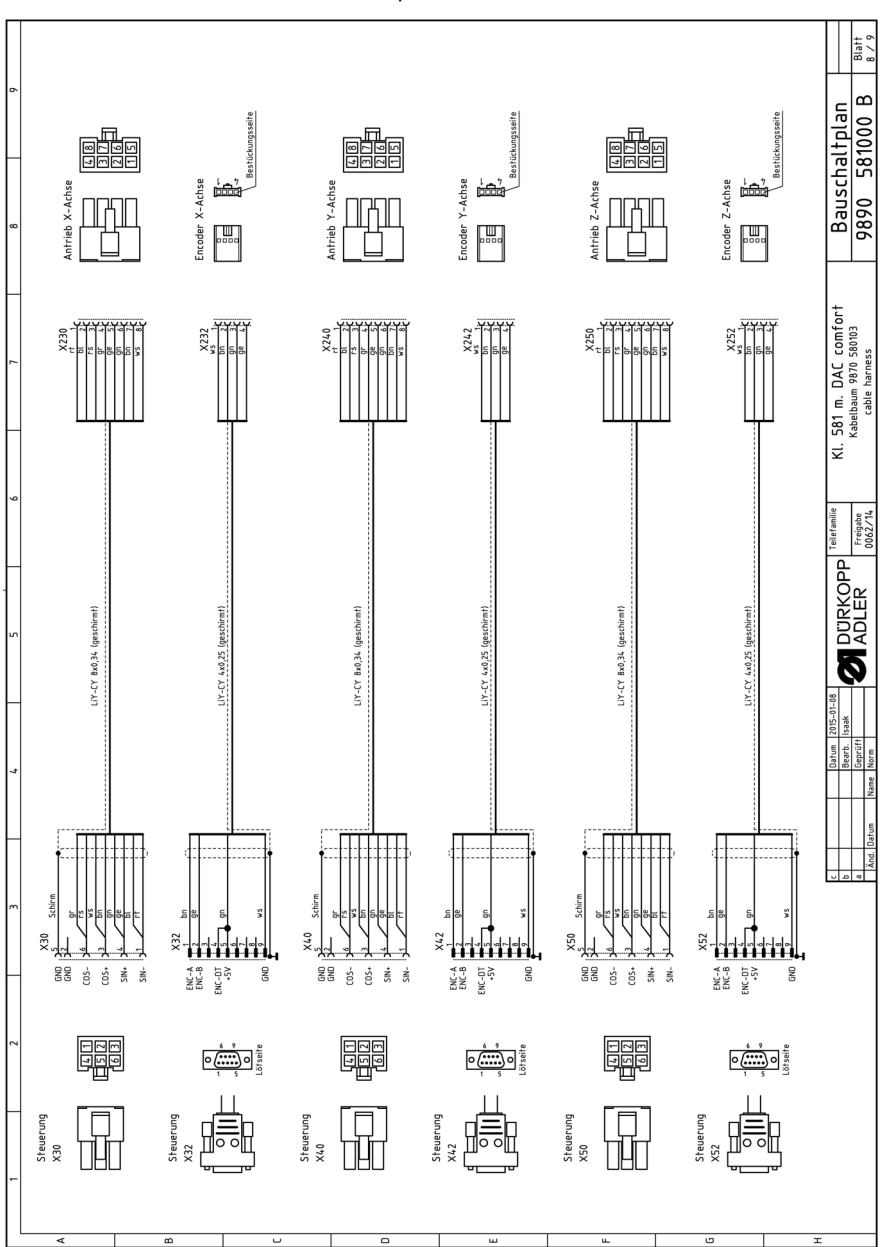

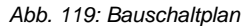

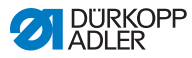

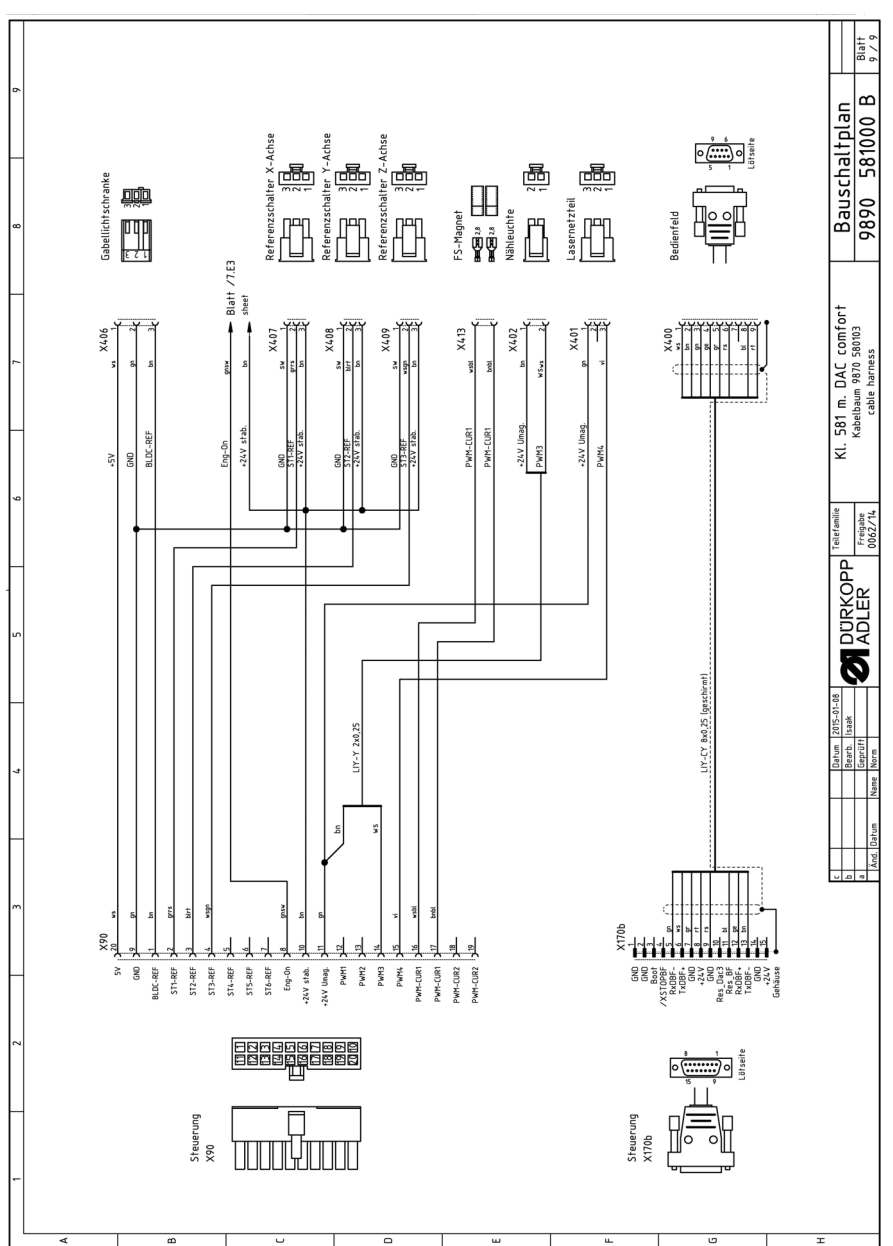

*Abb. 120: Bauschaltplan*

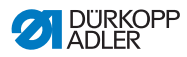

#### DÜRKOPP ADLER GmbH

Potsdamer Straße 190 33719 Bielefeld GERMANY Phone +49 (0) 521 / 925-00 E-mail service@duerkopp-adler.com www.duerkopp-adler.com

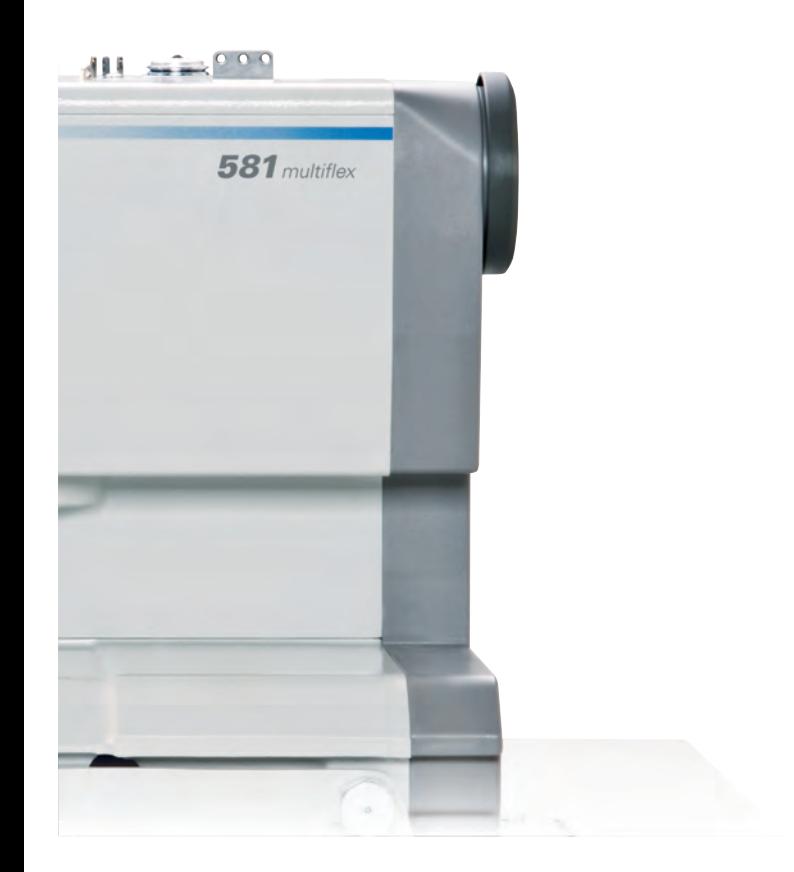

Subject to design changes - Part of the machines shown with additional equipment - Printed in Germany<br>© Dürkopp Adler GmbH - Original Instructions - 0791 581740 DE - 04.0 - 09/2021 Subject to design changes - Part of the machines shown with additional equipment - Printed in Germany © Dürkopp Adler GmbH - Original Instructions - 0791 581740 DE - 04.0 - 09/2021